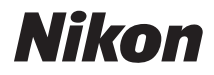

# APPAREIL PHOTO NUMÉRIQUE COOLPIX L110 Manuel d'utilisation

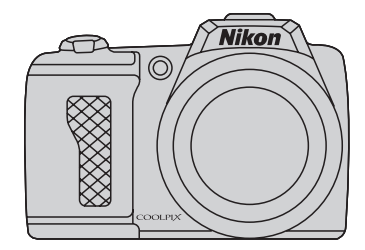

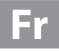

#### **Informations sur les marques commerciales**

- **•** Microsoft, Windows et Windows Vista sont des marques ou des marques déposées de Microsoft Corporation aux États-Unis et/ou dans d'autres pays.
- **•** Macintosh, Mac OS et QuickTime sont des marques d'Apple Inc.
- **•** Adobe et Acrobat sont des marques déposées d'Adobe Systems Inc.
- **•** Les logos SD et SDHC sont des marques déposées de SD-3C, LLC.
- **•** PictBridge est une marque commerciale.
- HDMI, le logo ( $\Box$ **mI)** et High-Definition Multimedia Interface sont des marques commerciales ou des marques déposées de HDMI Licensing LLC.
- **•** Tous les autres noms de marques mentionnés dans ce manuel ou dans les autres documentations fournies avec votre matériel Nikon sont des marques commerciales ou des marques déposées de leurs détenteurs respectifs.

#### **AVC Patent Portfolio License**

Ce produit est accordé sous licence conformément à l'AVC Patent Portfolio License pour une utilisation personnelle et non lucrative par un consommateur en vue de (i) encoder des vidéos selon la norme AVC (« vidéo AVC ») et/ou (ii) décoder des vidéos AVC qui ont été encodées par un consommateur dans le cadre d'une activité personnelle et non lucrative et/ou qui ont été obtenues auprès d'un fournisseur de vidéos possédant une licence l'autorisant à fournir des vidéos AVC. Aucune licence n'est accordée effectivement ou implicitement pour tout autre usage. Des informations supplémentaires peuvent être obtenues auprès de MPEG LA, L.L.C. Visitez **http://www.mpegla.com**.

#### **Introduction**

#### **Premiers pas**

**Notions fondamentales de photographie et de visualisation :** G **mode auto simplifié**

**En savoir plus sur la prise de vue**

**En savoir plus sur la visualisation**

**Édition d'images**

**Enregistrement et visualisation de clips vidéo**

**Connexion à un téléviseur, un ordinateur et une imprimante**

**Réglages de base de l'appareil photo**

**Remarques sur l'entretien de l'appareil photo et son utilisation générale**

**Remarques techniques**

# <span id="page-3-0"></span>**Pour votre sécurité**

Pour ne pas risquer d'endommager votre matériel Nikon ou de vous blesser, vous ou d'autres personnes, prenez soin de lire attentivement les recommandations ci-dessous avant d'utiliser votre matériel. Conservez ces consignes de sécurité dans un endroit facilement accessible à tous ceux qui auront à se servir de ce matériel.

L'importance des conséquences dues au non-respect de ces consignes est symbolisée de la manière suivante :

> Cette icône signale les consignes qui doivent être impérativement lues avant d'utiliser votre matériel Nikon pour éviter d'éventuels risques physiques.

# <span id="page-3-1"></span>**DANGER**

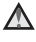

#### **En cas de dysfonctionnement du matériel, éteignez-le immédiatement**

Si vous remarquez de la fumée ou une odeur inhabituelle se dégageant de votre appareil photo ou de l'adaptateur secteur, débranchez immédiatement l'adaptateur secteur et retirez les accumulateurs/piles en prenant soin de ne pas vous brûler. Continuer d'utiliser son matériel dans ce cas peut être dangereux. Une fois la source d'alimentation retirée ou déconnectée, confiez immédiatement votre matériel à un centre de service agréé Nikon pour le faire vérifier.

#### **Ne démontez pas votre matériel**

Toucher les parties internes de l'appareil photo ou de l'adaptateur secteur peut être extrêmement dangereux. Les réparations doivent impérativement être effectuées par un technicien qualifié. Si votre appareil photo ou adaptateur secteur s'ouvre à la suite d'une chute ou de tout autre accident, retirez les accumulateurs/piles et/ou débranchez le matériel et rapportez-le immédiatement à un centre de service agréé Nikon.

#### **N'utilisez pas l'appareil photo ou l'adaptateur secteur en présence de gaz inflammable**

N'utilisez pas de matériel électronique en présence de gaz inflammable car cela risque de provoquer une explosion ou un incendie.

#### **Manipulez la courroie de l'appareil photo avec soin**

N'enroulez jamais la dragonne autour du cou d'un bébé ou d'un enfant.

#### **Tenez le matériel hors de portée des enfants**

Faites extrêmement attention à ce que les bébés ne mettent pas à la bouche les accumulateurs/piles ou d'autres petites pièces.

#### **Manipulez les accumulateurs/ piles avec précaution**

Les accumulateurs/piles peuvent fuir ou exploser s'ils ne sont pas manipulés correctement. Observez scrupuleusement les consignes suivantes:

- **•** Avant de remplacer les accumulateurs/piles, assurez-vous que l'appareil photo est bien hors tension. Si vous utilisez un adaptateur secteur, vérifiez qu'il est bien débranché.
- **•** Utilisez uniquement les piles compatibles avec ce modèle  $(\Box$  14). Ne melangez pas d'anciens et de nouveaux accumulateurs/piles ou des accumulateurs/piles de marques ou de types differents.
- **•** Lorsque vous rechargez les piles Ni-MH rechargeables EN-MH2 Nikon, n'utilisez que le chargeur spécifié et rechargez les piles par quatre. Lorsque vous remplacez les piles par des piles de type EN-MH2-B2 (disponibles séparément), achetez deux lots (quatre piles au total).
- **•** Les piles rechargeables EN-MH2 sont uniquement destinées à une utilisation avec les appareils photos numériques Nikon et sont compatibles avec le modèle COOLPIX L110.
- **•** Insérez les accumulateurs/piles dans le sens approprié.
- **•** Ne court-circuitez pas/ne démontez pas les accumulateurs/piles et ne tentez pas de retirer ou de rompre l'enveloppe.
- **•** N'exposez pas les accumulateurs/ piles aux flammes ou à des chaleurs excessives.
- **•** Ne les immergez pas et ne les exposez pas à l'eau.
- **•** Ne les transportez pas ou ne les stockez pas à proximité d'objets métalliques tels que des colliers ou des épingles à cheveux.
- **•** Les accumulateurs/piles ont tendance à fuir lorsqu'ils sont complètement déchargés. Pour éviter d'endommager votre matériel, prenez soin de retirer les accumulateurs/piles dès qu'ils sont déchargés.
- **•** Cessez immédiatement toute utilisation si vous remarquez une quelconque modification de l'aspect des accumulateurs/piles, comme une décoloration ou une déformation.
- **•** En cas de contact du liquide provenant des accumulateurs/piles endommagés avec des vêtements ou la peau, rincez abondamment et immédiatement à l'eau.
- **Respectez les consignes ci-dessous lors de la manipulation du chargeur d'accumulateur (disponible séparément)**
- **•** Ne l'immergez pas et ne l'exposez pas à l'eau. Le non-respect de cette consigne de sécurité peut provoquer un incendie ou une décharge électrique.
- **•** Retirez la poussière se trouvant sur ou près des parties métalliques de la fiche à l'aide d'un chiffon sec. Une utilisation prolongée pourrait provoquer un incendie.
- **•** Ne manipulez pas le câble d'alimentation et ne vous approchez pas du chargeur d'accumulateur en cas d'orage. Le nonrespect de cette consigne de sécurité vous expos à un risque de décharge électrique.
- **•** Vous ne devez pas endommager, modifier, tordre le câble d'alimentation ou tirer brutalement dessus. Ne le placez pas sous des objets lourds et ne l'exposez pas à la chaleur ou aux flammes. Si l'isolation est endommagée et que les câbles sont exposés, confiez l'appareil à un centre de service agréé Nikon pour le faire vérifier. Le non-respect de ces

consignes de sécurité peut provoquer un incendie ou une décharge électrique.

- **•** Ne manipulez pas la fiche ou le chargeur d'accumulateur avec les mains humides. Le non-respect de cette consigne de sécurité peut provoquer une décharge électrique.
- **•** Ne l'utilisez pas avec des convertisseurs ou des adaptateurs de voyage conçus pour convertir d'une tension à une autre ou avec des onduleurs. Le non-respect de cette précaution peut endommager le produit ou provoquer une surchauff e ou un incendie.

#### **Utilisez des câbles adaptés**

Lors de la connexion aux ports d'entrée et de sortie, n'utilisez que les câbles dédiés, fournis ou vendus par Nikon afin de rester en conformité avec les réglementations relatives au matériel.

#### **Manipulez les pièces mobiles avec le plus grand soin**

Faites attention à ne pas coincer vos doigts ou des objets dans le volet de protection de l'objectif ou dans d'autres pièces mobiles.

# **CD-ROM**

Les CD-ROM fournis avec ce matériel ne doivent pas être lus sur un lecteur de CD audio. Leur lecture sur un tel équipement peut entraîner une perte d'audition ou endommager l'équipement.

#### **Faites attention lors de l'utilisation du flash**

L'utilisation du flash à proximité des yeux du sujet risque de provoquer une altération temporaire de la vision. Faites tout particulièrement attention si vous photographiez des nourrissons à éloigner le flash d'au moins un mètre du sujet.

#### **N'utilisez pas le flash si la fenêtre du flash est en contact avec une personne ou un objet**

Le non-respect de cette consigne de sécurité peut provoquer des brûlures ou un incendie.

#### **Évitez tout contact avec les cristaux liquides**

Si le moniteur venait à se casser, veillez à ne pas vous blesser avec le verre et évitez tout contact des cristaux liquides avec la peau, les yeux ou la bouche.

#### **Mettez l'appareil photo hors tension en cas d'utilisation dans un avion ou dans un hôpital**

Mettez l'appareil photo hors tension lors du décollage ou de l'atterrissage de l'avion.

Respectez les consignes pour une utilisation au sein d'un hôpital. Les ondes électromagnétiques émises par l'appareil photo peuvent perturber les systèmes électroniques de l'avion ou les instruments de l'hôpital.

#### <span id="page-6-0"></span>**À l'attention des clients aux États-Unis**

#### **Avis de la FCC sur les interférences radioélectriques**

Cet équipement a été testé et déclaré conforme aux restrictions des périphériques numériques de classe B, conformément à l'article 15 de la réglementation de la FCC. Ces restrictions visent à garantir une protection raisonnable contre les interférences nuisibles lorsque l'équipement est utilisé dans un environnement résidentiel. Cet équipement génère, utilise et peut émettre des radiofréquences et, s'il n'est pas installé et utilisé conformément au manuel d'instructions, il risque de causer des interférences néfastes avec les communications radio. Il n'y a toutefois aucune garantie que des interférences ne surviendront pas dans une installation donnée. Si cet appareil cause des interférences nuisibles à la réception radio ou télévision, ce qui peut être déterminé en mettant l'appareil sous tension et hors tension, l'utilisateur est invité à tenter de corriger l'interférence au moyen d'une ou de plusieurs des mesures suivantes:

- **•** Réorienter ou déplacer l'antenne de réception.
- **•** Augmenter la distance entre l'appareil et le récepteur.
- **•** Connecter l'appareil à une prise se trouvant sur un circuit différent de celui où est connecté le récepteur.
- **•** Consulter le fournisseur ou un technicien en radio/télévision expérimenté pour obtenir de l'aide.

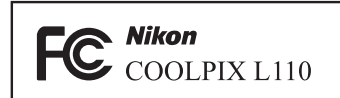

#### **ATTENTION**

#### **Modifications**

La FCC impose que l'utilisateur soit averti que toute modification apportée à cet appareil et qui n'a pas été expressément approuvée par Nikon Corporation est de nature à annuler le droit d'utiliser l'appareil.

#### **Câbles d'interface**

Utilisez les câbles d'interface vendus ou fournis par Nikon pour votre appareil photo. L'utilisation d'autres câbles peut entraîner un dépassement des limites de la classe B, article 15 du règlement de la FCC.

#### **À l'attention des clients de l'État de Californie**

#### **AVERTISSEMENT**

La manipulation du câble de ce produit vous expose à du plomb, produit chimique reconnu dans l'État de Californie comme pouvant provoquer des anomalies congénitales ou autres problèmes génétiques. Lavez-vous les mains après manipulation.

Nikon Inc.,

1300 Walt Whitman Road Melville, New York 11747-3064, U.S.A. Tél. : 631-547-4200

#### **À l'attention des clients canadiens**

#### **CAUTION**

This Class B digital apparatus complies with Canadian ICES-003.

#### **ATTENTION**

Cet appareil numérique de la classe B est conforme à la norme NMB-003 du Canada.

#### **Symbole pour la collecte séparée dans les pays européens**

Ce symbole indique que ce produit doit être collecté séparément.

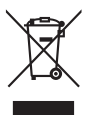

Ce qui suit ne s'applique qu'aux utilisateurs dans les pays européens:

- **•** Ce matériel est conçu pour une collecte séparée dans un lieu de collecte approprié. Ne le jetez pas avec les ordures ménagères.
- **•** Pour plus d'informations, prenez contact avec le détaillant ou les autorités locales responsables de la gestion des déchets.

Ce symbole sur la batterie indique que la batterie doit être collectée séparément.

Les mentions suivantes s'appliquent uniquement aux utilisateurs situés dans les pays européens:

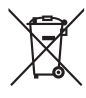

**•** Toutes les batteries, qu'elles portent ce symbole ou non, doivent être recueillies sé-parément dans un point de collecte approprié. Elles ne doivent pas être jetées avec les déchets ménagers.

**•** Pour plus d'informations, contactez votre revendeur ou les autorités locales chargées de la gestion des déchets.

# Table des matières

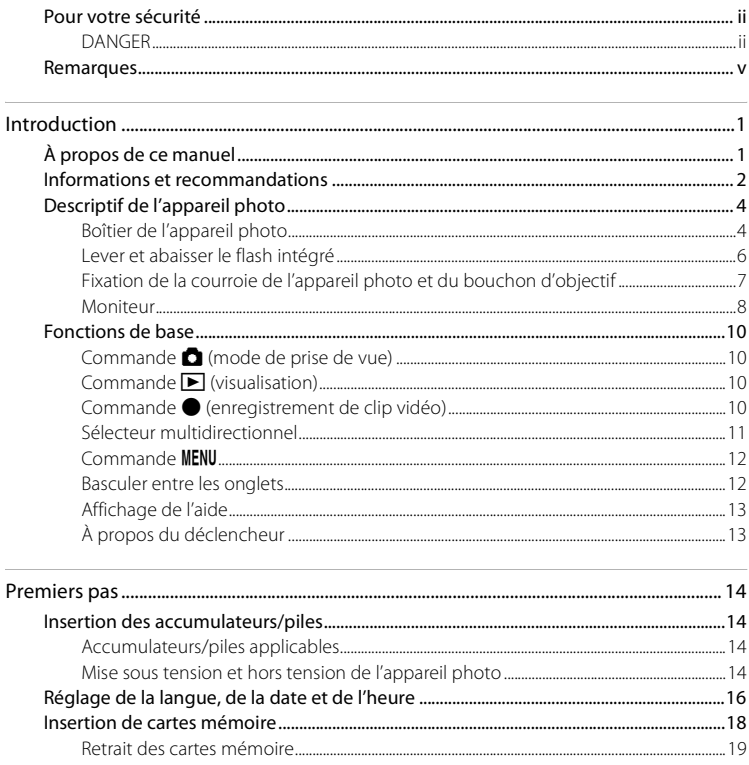

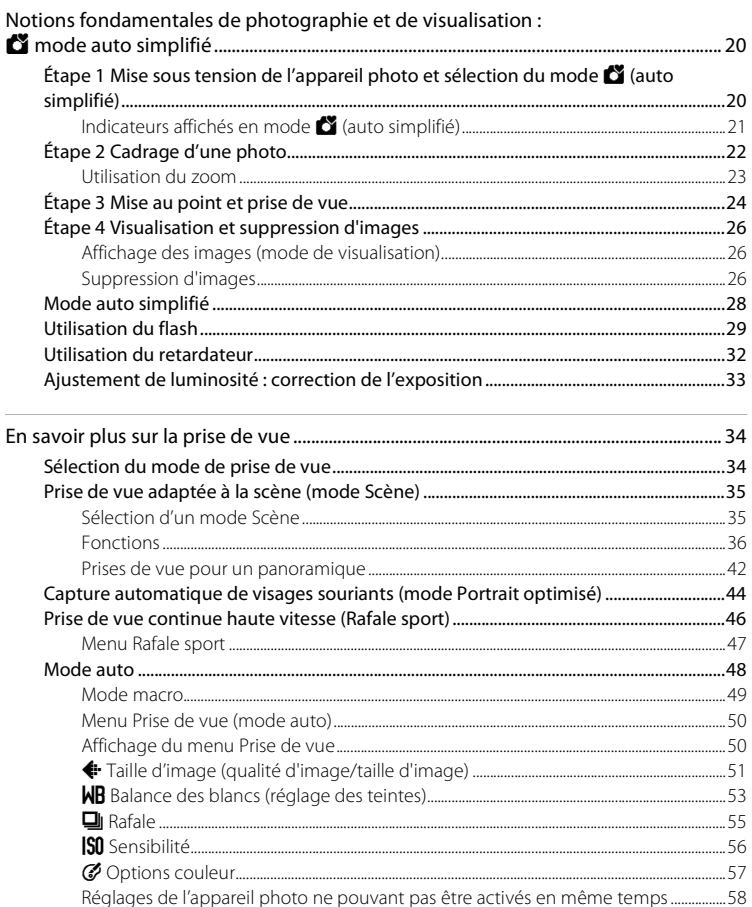

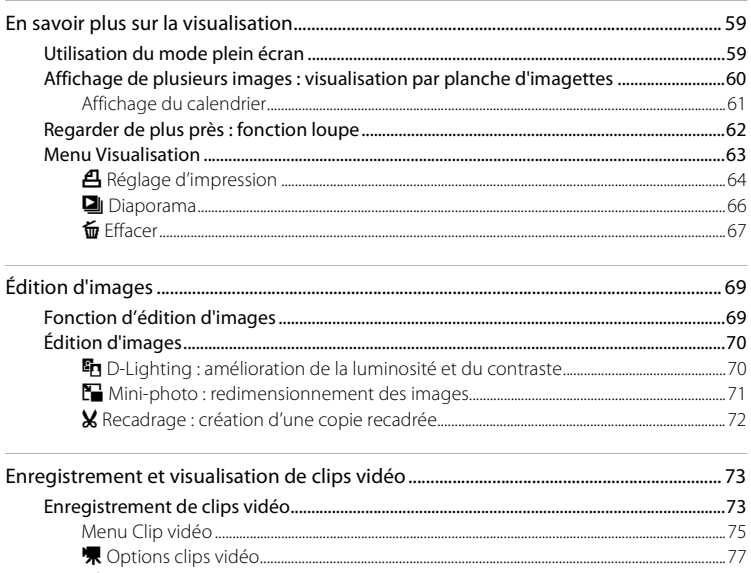

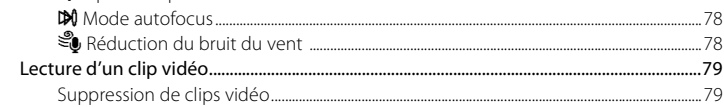

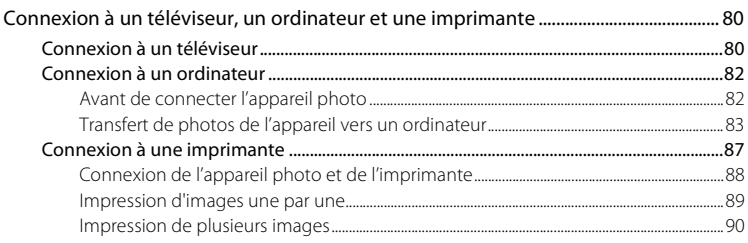

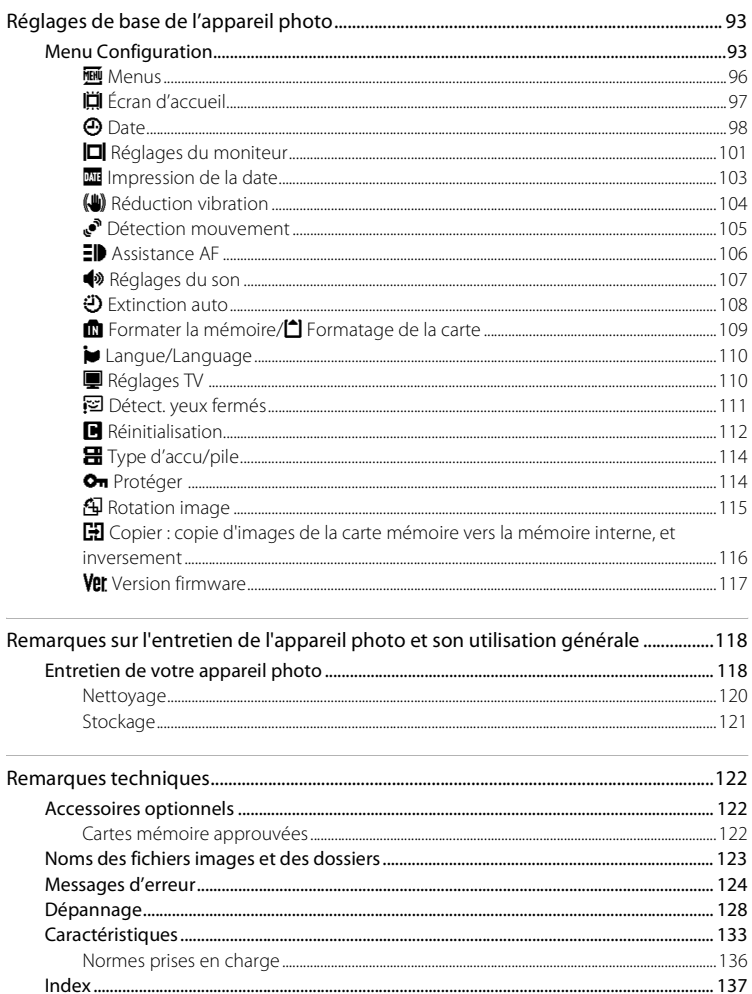

# <span id="page-12-1"></span><span id="page-12-0"></span>**À propos de ce manuel**

Nous vous remercions d'avoir acheté un appareil photo numérique Nikon COOLPIX L110. Ce manuel a été conçu pour vous faire profiter au mieux des joies de la photographie numérique avec votre appareil photo Nikon. Prenez soin de le lire attentivement avant d'utiliser votre appareil photo et gardez-le toujours à disposition de tous ceux qui auront à se servir de votre appareil.

#### **Symboles et conventions**

Pour faciliter la recherche des informations dont vous avez besoin, les symboles et conventions ci-après sont utilisés :

M

Cette icône désigne les mesures de précaution dont il faut avoir connaissance avant d'utiliser l'appareil photo, pour ne pas risquer de l'endommager.

 $\mathscr{D}$ 

Cette icône signale les remarques et informations à lire avant d'utiliser l'appareil photo.

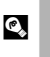

Cette icône signale les astuces et autres informations qui peuvent s'avérer utiles lors de l'utilisation de l'appareil photo.

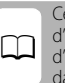

ette icône indique que plus informations sont disponibles dans d'autres chapitres de ce manuel ou ans le Guide de démarrage rapide.

#### **Remarques**

- **•** Une carte mémoire Secure Digital (SD) est appelée « carte mémoire ».
- **•** Le réglage au moment de l'achat est appele « réglage par défaut ».
- **•** Les noms des rubriques de menu affichées sur le moniteur de l'appareil photo, et les noms des commandes ou les messages affichés sur l'écran de l'ordinateur s'affichent en caractères gras.

#### **Exemples d'écrans**

Dans ce manuel, les images sont parfois omises dans les exemples d'affichage du moniteur afin que les indicateurs du moniteur soient plus clairement visibles.

#### **Illustrations et écrans**

Les illustrations et les écrans de texte présentés dans ce manuel peuvent différer de ce que vous verrez effectivement sur votre moniteur.

# C **Cartes mémoire**

Les images prises avec cet appareil photo peuvent être enregistrées dans la mémoire interne de l'appareil photo ou sur des cartes mémoire amovibles. Dès qu'une carte mémoire est insérée, toutes les nouvelles images y sont enregistrées et les opérations d'effacement, de visualisation et de formatage ne s'appliquent qu'aux images stockées sur la carte mémoire. Vous devez retirer la carte mémoire pour pouvoir formater la mémoire interne, ou y enregistrer, effacer ou visualiser des images.

# <span id="page-13-0"></span>**Informations et recommandations**

#### **Formation permanente**

Dans le cadre de l'engagement de Nikon pour la « Formation permanente » envers ses produits, des informations techniques et éducatives, constamment mises à jour, sont disponibles sur les sites suivants:

- **•** Aux États-Unis: http://www.nikonusa.com/
- **•** En Europe et en Afrique: http://www.europe-nikon.com/support/
- **•** En Asie, Océanie et au Moyen-Orient: http://www.nikon-asia.com/

Consultez régulièrement ces sites pour vous tenir informé des dernières informations produit, des astuces, des réponses aux forums de questions et des conseils d'ordre général sur la photographie numérique et la photographie argentique. Des informations supplémentaires sont aussi disponibles auprès de votre représentant Nikon. Consultez l'URL ci-dessous pour savoir où vous adresser:

http://imaging.nikon.com/

#### **N'utilisez que des accessoires électroniques de marque Nikon**

Les appareils photo Nikon COOLPIX ont été conçus selon les normes les plus strictes et comprennent des circuits électroniques complexes. Seuls les accessoires électroniques de marque Nikon (comprenant les chargeurs de piles, les piles et les adaptateurs secteur) certifiés par Nikon, compatibles avec cet appareil photo numérique Nikon, sont conçus et testés de manière à fonctionner selon les conditions d'utilisation et de sécurité en matière de circuits électroniques.

L'UTILISATION D'ACCESSOIRES ÉLECTRONIQUES DE MARQUES AUTRES QUE NIKON PEUT PROVOQUER UN DYSFONCTIONNEMENT DE VOTRE APPAREIL PHOTO ET ENTRAÎNER L'ANNULATION DE VOTRE GARANTIE NIKON.

Pour en savoir plus sur les accessoires de marque Nikon, renseignez-vous auprès d'un revendeur agréé Nikon.

#### **Avant de prendre des photos importantes**

Avant de prendre des photos à l'occasion d'événements importants (par exemple un mariage ou un voyage), effectuez des prises de vue de test afin de vérifier que l'appareil photo fonctionne correctement. Nikon ne pourra être tenu responsable de tous dommages ou pertes de profit provenant d'un dysfonctionnement de l'appareil photo.

#### **À propos des manuels**

- **•** Les manuels fournis avec votre appareil photo ne peuvent pas être reproduits, transmis, transcrits, stockés sur un système d'extraction ou traduits dans une langue quelconque, quels qu'en soient la forme ou les moyens, sans accord écrit préalable de Nikon.
- **•** Nikon se réserve le droit de modifier à tout moment les caractéristiques du matériel et du logiciel décrites dans ces manuels sans avis préalable.
- **•** Nikon ne peut être tenu responsable des dommages provenant de l'utilisation de cet appareil photo.
- **•** Nous avons apporté le plus grand soin dans la rédaction de ces manuels pour qu'ils soient précis et complets. Si, cependant, vous veniez à remarquer des erreurs ou des omissions, nous vous serions reconnaissants de les signaler à votre représentant Nikon (adresse fournie séparément).

#### **Avertissement concernant l'interdiction de copie ou de reproduction**

Il est à noter que le simple fait d'être en possession de matériel copié ou reproduit numériquement au moyen d'un scanner, d'un appareil photo numérique ou d'un autre dispositif peut être répréhensible.

#### **• Articles légalement interdits de copie ou de reproduction**

Ne copiez pas, ni ne reproduisez des billets de banque, des pièces, des titres ou des bons d'État, même si de telles copies ou reproductions sont estampillées « Spécimen ». La copie ou la reproduction de billets de banque, pièces ou titres en circulation dans un pays étranger est interdite. Sauf accord gouvernemental préalable, la copie ou la reproduction de timbres inutilisés ou de cartes postales émises par l'État est interdite. La copie ou la reproduction de timbres émis par l'État et des documents certifiés stipulés par la loi est interdite.

#### **• Attention à certaines copies et reproductions**

Le gouvernement a émis des avertissements sur les copies ou les reproductions de titres émis par des sociétés privées (actions, factures, chèques, chèque-cadeau, etc.), les coupons ou titres de transport, à l'exception du minimum de photocopies à fournir pour les besoins de son entreprise. De même, ne copiez pas, ni ne reproduisez des passeports émis par l'État, des permis émis par des organismes publics et des groupes privés, des cartes d'identité, et des tickets comme des passes ou des tickets restaurant.

#### **• Conformez-vous aux avis de droit de reproduction**

La copie ou la reproduction de travaux créatifs soumis à un droit de reproduction comme les livres, la musique, les impressions sur bois, les cartes, les dessins, les films et les photos est régie par des lois nationales et internationales sur les droits d'auteur. N'utilisez en aucun cas ce matériel pour la réalisation de copies illégales ou toute autre infraction aux lois sur les droits d'auteur.

# **Élimination des périphériques de stockage des données**

Veuillez noter que supprimer des images ou formater des périphériques de stockage des données tels que des cartes mémoire ou la mémoire interne de l'appareil photo n'efface pas l'intégralité des données images d'origine. Des logiciels vendus dans le commerce permettent de récupérer des fichiers effacés sur des périphériques usagés, ce qui peut conduire à une utilisation malveillante des données images personnelles. Il incombe à l'utilisateur d'assurer la protection de ses données personnelles.

Avant de jeter un périphérique de stockage des données ou de le céder à quelqu'un d'autre, effacez toutes les données à l'aide d'un logiciel de suppression vendu dans le commerce, ou formatez le périphérique puis remplissez-le entièrement avec des images ne contenant aucune information privée (des photos d'un ciel sans nuages, par exemple). Assurez-vous également de remplacer toutes les images sélectionnées pour l'écran d'accueil ( $\Box$ ) 97). La destruction matérielle des périphériques de stockage des données devra être effectuée avec le plus grand soin, afin d'éviter toute blessure ou tout dommage matériel.

# <span id="page-15-0"></span>**Descriptif de l'appareil photo**

<span id="page-15-1"></span>**Boîtier de l'appareil photo**

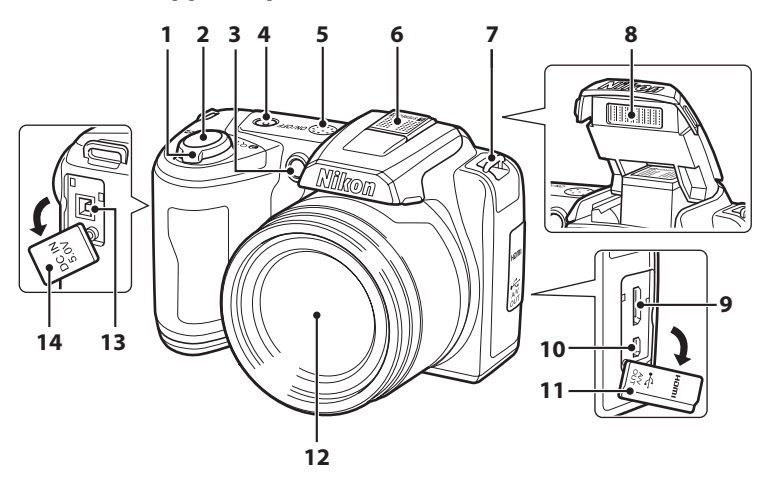

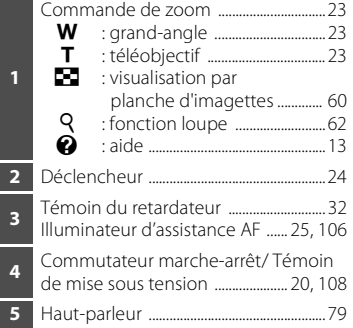

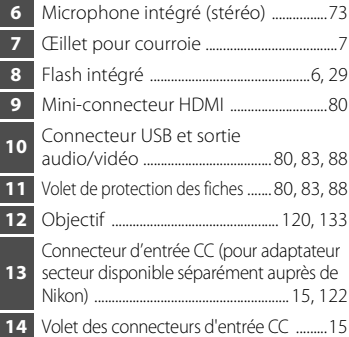

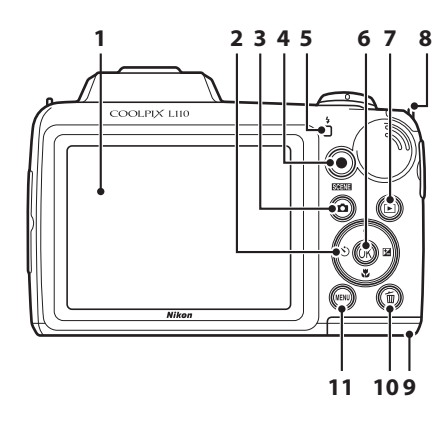

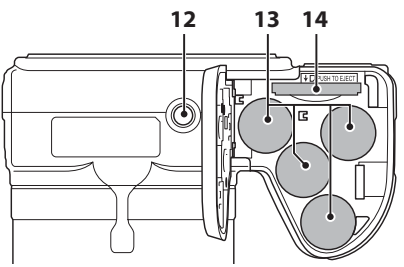

- Moniteur ..............................................................8 Sélecteur multidirectionnel ..................11 Commande **Q** (mode de prise de vue) ......10 Commande ● (enregistrement de clip vidéo) ................................................. 10 Témoin du flash ...........................................29 **6** Commande <sup>(0)</sup> (appliquer la sélection) ........11 **7** Commande  $\blacksquare$  (visualisation) .... 10, 26 Œillet pour courroie.......................................7
- Volet du logement pour accumulateur/carte mémoire .....14, 18 Commande l (effacer) ...................26, 79 Commande **MENU** ......... 12, 50, 63, 75, 94 Filetage pour fixation sur pied Logement pour accumulateur ...........14 Logement pour carte mémoire .........18

# <span id="page-17-0"></span>**Lever et abaisser le flash intégré**

#### **Levez le flash intégré**

Reportez-vous à la section « Utilisation du flash » (A 29) pour plus d'informations sur les réglages du flash.

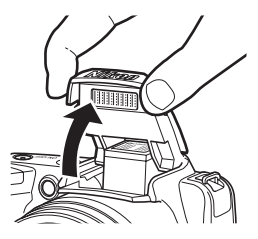

#### **Abaisser le flash intégré.**

Poussez le flash intégré vers le bas sans forcer pour l'abaisser lorsque vous ne l'utilisez pas.

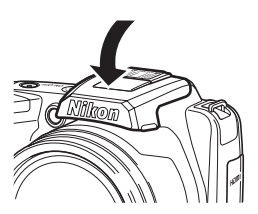

# <span id="page-18-0"></span>**Fixation de la courroie de l'appareil photo et du bouchon d'objectif**

Fixez le bouchon d'objectif à la courroie de l'appareil photo, puis fixez la courroie à l'appareil photo (en deux points).

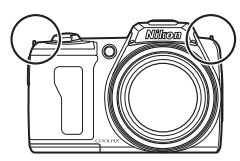

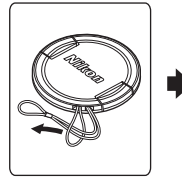

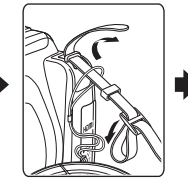

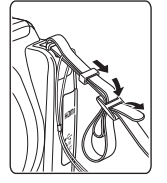

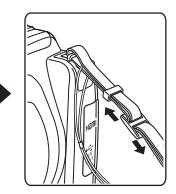

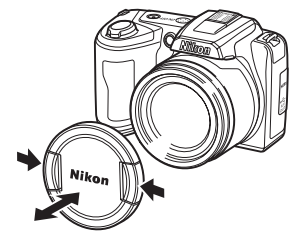

# **Bouchon d'objectif**

- **•** Retirez le bouchon d'objectif avant de prendre une photo.
- **•** Dans les moments où vous ne prenez pas de photos, par exemple lorsque l'appareil photo est éteint ou que vous le transportez, fixez le bouchon d'objectif à l'appareil photo afin de protéger l'objectif.

# <span id="page-19-0"></span>**Moniteur**

Les indicateurs ci-dessous peuvent apparaître sur le moniteur au cours de la prise de vue et de la visualisation (l'affichage réel varie en fonction des réglages en cours de l'appareil photo). Les indicateurs et les informations sur la photo qui s'affichent pendant la prise de vue et la visualisation sont désactivés au bout de quelques secondes ( $\Box$  101).

#### **Prise de vue**

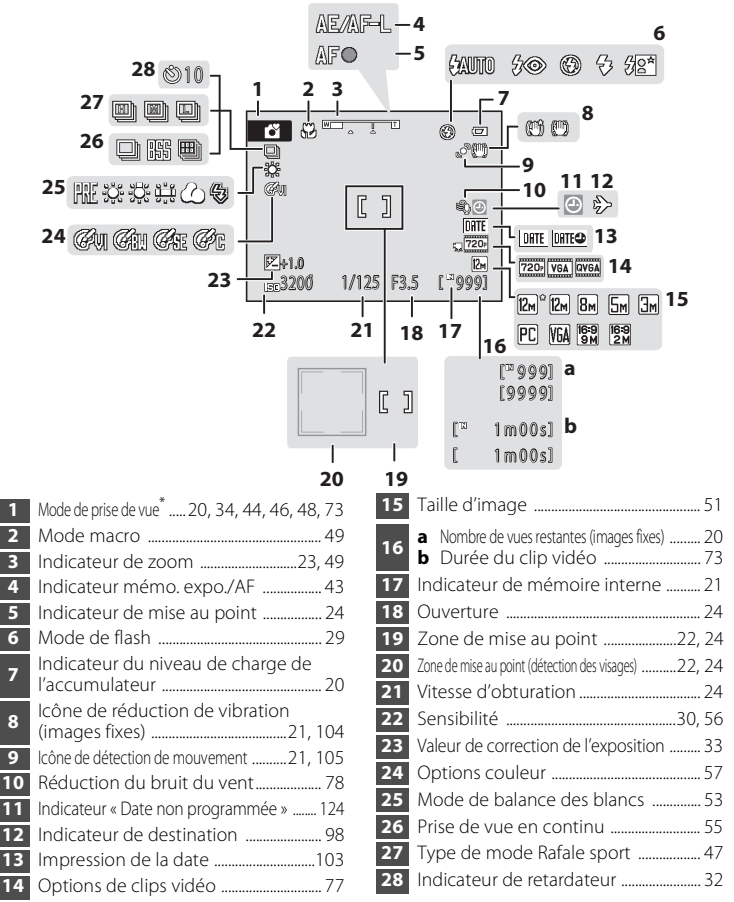

Introduction

Introduction

#### **Visualisation**

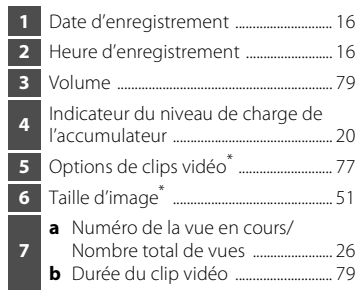

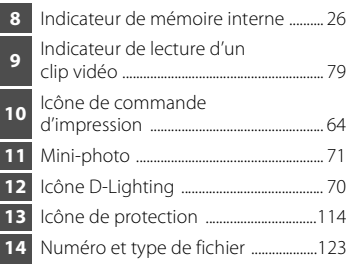

999/ 999] **a** 9999/9999

**7**

**6 5**

1m00s **b** 1m00s

\* Les icônes affichées varient selon les paramètres en mode de prise de vue.

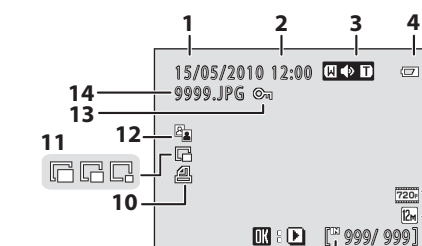

**9**

**8**

 $\mathbb{R}^n$ 

# <span id="page-21-0"></span>**Fonctions de base**

# <span id="page-21-1"></span>**Commande**  $\blacksquare$  (mode de prise de vue)

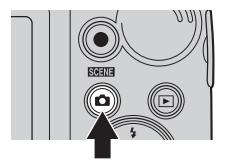

- Appuyez sur **C** en mode de visualisation pour passer en mode de prise de vue.
- Appuyez sur **a** en mode de prise de vue pour afficher le menu sélection du mode de prise de vue et changer le mode de prise de vue  $($  $\Box$  34).

# <span id="page-21-2"></span>**Commande** ▶ (visualisation)

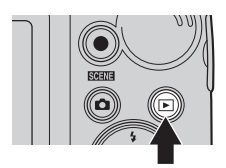

- **•** En mode de prise de vue, l'appareil passe en mode de visualisation lorsque vous appuyez sur c.
- **•** Si l'appareil photo est éteint, maintenez le bouton  $\blacktriangleright$  enfoncé pour activer l'appareil photo en mode de visualisation.

# <span id="page-21-3"></span>**Commande** b **(enregistrement de clip vidéo)**

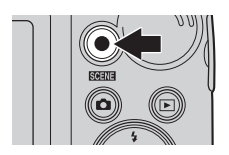

- Appuyez sur la commande **O** (enregistrement de clip vidéo) en mode de prise en vue pour démarrer l'enregistrement d'un clip vidéo. Appuyez à nouveau sur ● (enregistrement de clip vidéo) pour arrêter l'enregistrement.
- Appuyez sur la commande **O** (enregistrement de clip vidéo) en mode de visualisation pour passer en mode de prise de vue.

# <span id="page-22-0"></span>**Sélecteur multidirectionnel**

Cette section décrit la méthode d'utilisation standard du sélecteur multidirectionnel pour choisir des modes ou des options de menu et pour appliquer la sélection. Pour cela, appuyez en haut, en bas, à gauche ou à droite du sélecteur multidirectionnel, ou appuyez sur  $\mathbb{R}$ .

#### **Pour la prise de vue**

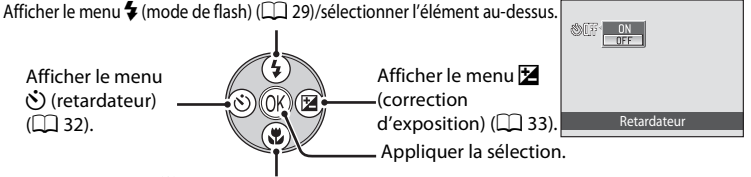

Afficher le menu (mode macro) ( $\Box$  49)/sélectionner l'élément au-dessous.

#### **Pour la visualisation**

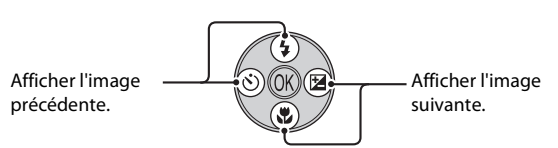

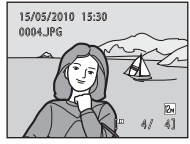

#### **Pour l'écran de menu**

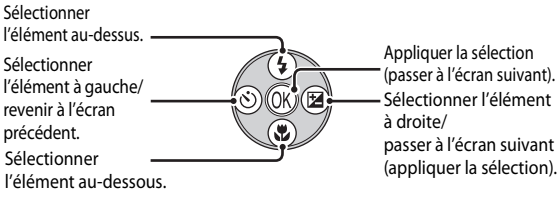

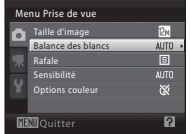

#### C **Remarques concernant le sélecteur multidirectionnel**

Dans ce manuel,  $\blacktriangle$ ,  $\nabla$ ,  $\blacktriangleleft$ ,  $\blacktriangleright$  sont parfois utilisés pour désigner les parties haut, bas, gauche et droite du sélecteur multidirectionnel.

# <span id="page-23-0"></span>**Commande** d

Appuyez sur **MENU** pour afficher le menu du mode sélectionné.

- Utilisez le sélecteur multidirectionnel pour appliquer les réglages ( $\Box$  11).
- **•** Sélectionnez l'onglet à gauche du moniteur pour afficher le menu correspondant.
- Pour quitter le menu affiché, appuyez à nouveau sur **MENU**.

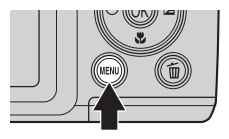

Les menus disponibles pour le mode actuel sont affichés. Affichage du menu Clip vidéo (pendant la prise de vue). Affichage du menu Configuration.

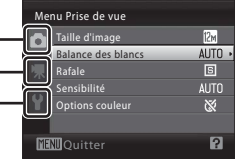

S'affiche lorsque le menu contient deux pages ou plus.

S'affiche lorsqu'il existe d'autres rubriques de menu précédentes.

S'affiche lorsqu'il existe une ou plusieurs rubriques de menu supplémentaires.

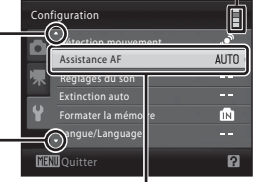

Sélectionnez un élément et appuyez sur QQ ou le sélecteur multidirectionnel  $\blacktriangleright$  pour passer à l'ensemble d'options suivant.

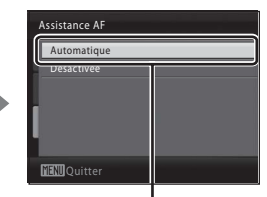

Appuyez sur ® ou le  $s$ électeur multidirectionnel pour appliquer la sélection.

ion du bruit du vent

藤

匪  $0$ FF

ø

# <span id="page-23-1"></span>**Basculer entre les onglets**

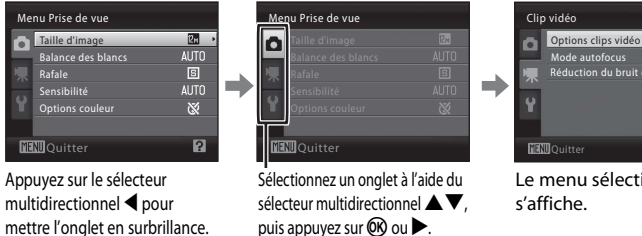

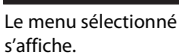

Si vous utilisez les modes suivants, lors de l'affichage du menu, vous pouvez sélectionner  $\blacktriangle$  à l'aide du sélecteur multidirectionnel pour afficher les onglets.

**•** Mode auto simplifié, mode scène, mode Portrait optimisé

# <span id="page-24-0"></span>**Affichage de l'aide**

Faites pivoter la commande de zoom vers  $T(\mathbf{Q})$  lorsque la commande  $\widehat{P}/\mathbf{Q}$ s'affiche dans la partie inférieure droite de l'écran du menu pour consulter une description de l'option de menu actuellement sélectionnée.

Pour revenir au menu initial, faites pivoter la commande de zoom à nouveau vers  $T(\mathbf{Q})$ .

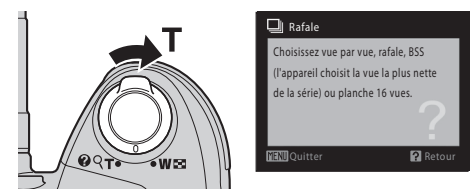

# <span id="page-24-1"></span>**À propos du déclencheur**

L'appareil photo comporte un déclencheur à deux niveaux. Pour régler la mise au point et l'exposition, appuyez à mi-course sur le déclencheur jusqu'à ce que vous sentiez une résistance. La mise au point et l'exposition restent mémorisées tant que vous maintenez le déclencheur à cette position. Pour déclencher et prendre une photo, appuyez à fond sur le déclencheur. Ne forcez pas lorsque vous appuyez sur le déclencheur, car vous risquez de bouger et de prendre des photos floues.

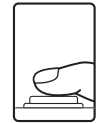

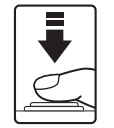

Appuyez jusqu'à mi-course Appuyez sur le sur le déclencheur pour régler la mise au point et l'exposition.

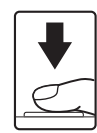

déclencheur jusqu'en fin de course pour prendre la photo.

# <span id="page-25-1"></span><span id="page-25-0"></span>**Insertion des accumulateurs/piles**

# **1** Ouvrez le volet du logement pour accumulateur/ carte mémoire.

**•** Avant d'ouvrir le volet du logement pour accumulateur/ carte mémoire, maintenez l'appareil photo à l'envers pour éviter de faire tomber les accumulateurs/piles.

# Premiers pas 14 Premiers pas

#### **2** Insertion des accumulateurs/piles

**•** Vérifiez que les contacts positifs (+) et négatifs (-) sont orientés correctement comme décrit sur l'étiquette à l'entrée du logement pour accumulateur, et insérez les accumulateurs/piles.

### **3** Fermez le volet du logement pour accumulateur/ carte mémoire.

# <span id="page-25-2"></span>**Accumulateurs/piles applicables**

- **•** Quatre piles lithium FR6/L91 (de type AA) (piles fournies)
- **•** Quatre piles alcalines LR6/L40 (de type AA)

photo en mode de visualisation ( $\Box$ 26).

**•** Quatre accumulateurs rechargeables EN-MH2 au nickel-métal-hydrure (Ni-MH)

# <span id="page-25-3"></span>**Mise sous tension et hors tension de l'appareil photo**

Retirez le bouchon d'objectif puis appuyez sur le commutateur marche-arrêt pour allumer l'appareil photo. Le témoin de mise sous tension (vert) s'allume quelques instants, puis le moniteur se met sous tension. Appuyez à nouveau sur le commutateur marche-arrêt pour mettre l'appareil photo hors tension. Une fois que l'appareil est éteint, le témoin de mise sous tension ainsi que le moniteur s'éteignent. Si l'appareil photo est éteint, maintenez le bouton  $\blacktriangleright$  enfoncé pour activer l'appareil

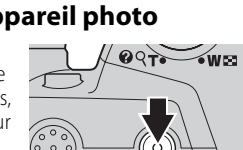

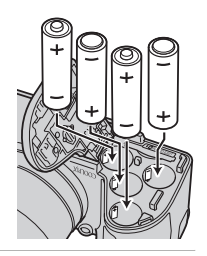

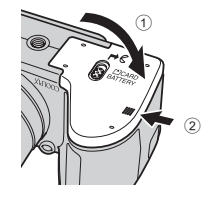

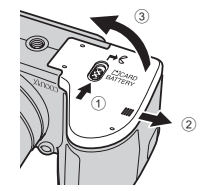

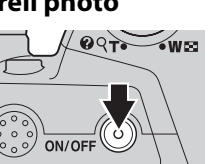

# B **Retrait des piles/accumulateurs**

Avant d'ouvrir le volet du logement pour accumulateur/carte mémoire, mettez l'appareil photo hors tension et assurez-vous que le témoin de mise sous tension et le moniteur sont éteints.

#### B **Autres consignes concernant les accumulateurs/piles**

- Lisez et respectez les avertissements et consignes ( $\square$  iii, 119).
- **•** Lisez et respectez les avertissements relatifs à l'accumulateur à la page iii et dans la section « Accumulateur »  $($  $\Box$  119) avant toute utilisation.
- **•** Ne mélangez pas d'anciens et de nouveaux accumulateurs/piles ou des accumulateurs/piles de marques ou de types différents.
- **•** Vous ne pouvez pas utiliser des accumulateurs/piles présentant les défauts suivants :

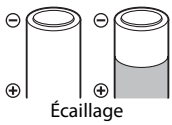

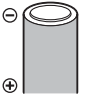

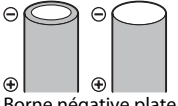

Écaillage Isolation ne couvrant plus la zone de la borne négative.

Borne négative plate

#### B **Remarques concernant les accumulateurs Ni-MH rechargeables EN-MH2**

Lorsque vous utilisez les accumulateurs EN-MH2 avec le COOLPIX L110, rechargez les accumulateurs par quatre en utilisant le chargeur d'accumulateur MH-73 (CQ 114, 122).

#### B **Type d'accu/pile**

Pour améliorer les performances des accumulateurs/piles, définissez, dans le menu Configuration (A93), le type d'accumulateur/pile (A 114) correspondant au type d'accumulateur/pile inséré dans l'appareil photo.

Le réglage par défaut correspond au type de pile fourni au moment de l'achat. Si vous utilisez un autre type d'accumulateur/pile, mettez l'appareil photo sous tension et modifiez le réglage.

#### C **Piles alcalines**

Les piles alcalines fournissent des performances très diverses selon le fabricant. Choisissez une marque de qualité.

#### C **Autres sources d'alimentation**

Pour alimenter l'appareil photo de manière continue pendant une période prolongée, utilisez un adaptateur secteur EH-67 (disponible séparément) ( $\Box$  122). N'utilisez en aucun cas une autre marque ou un autre modèle d'adaptateur secteur. Le non-respect de cette consigne de sécurité pourrait entraîner une surchauffe et endommager l'appareil photo.

#### C **Extinction auto (mode veille)**

Si aucune opération n'est effectuée pendant une durée spécifiée, le moniteur s'éteint automatiquement, le témoin de mise sous tension clignote et l'appareil photo passe en mode veille. Après trois minutes supplémentaires, la fonction d'extinction automatique éteint l'appareil photo.

- **•** En mode de prise vue ou visualisation, l'appareil passe en mode veille si aucune opération n'est effectuée au bout de 30 secondes (réglage par défaut).
- **•** En mode veille, le moniteur est éteint et le témoin de mise sous tension clignote. Vous pouvez réactiver le moniteur en appuyant sur l'un des boutons suivants : commutateur marche-arrêt, déclencheur, commande  $\Box$ , commande  $\Box$  ou commande  $\Diamond$  (enregistrement de clip vidéo)
- **•** La durée au bout de laquelle l'appareil photo passe en mode veille est déterminée par le réglage Extinction auto ( $\Box$  108) dans le menu Configuration ( $\Box$  93).

#### C **Problème dans le bloc optique**

Si le message **Problème dans le bloc optique** s'affiche, vérifiez que le bouchon d'objectif a été retiré, puis remettez l'appareil photo sous tension.

# <span id="page-27-0"></span>**Réglage de la langue, de la date et de l'heure**

Un écran permettant de sélectionner la langue et de régler la date de l'horloge interne s'affiche lors de la première mise sous tension de l'appareil photo.

**1** Appuyez sur le commutateur marche-arrêt pour mettre l'appareil photo sous tension.

Le témoin de mise sous tension (vert) s'allume quelques instants et le moniteur se met sous tension. Retirez le bouchon d'objectif.

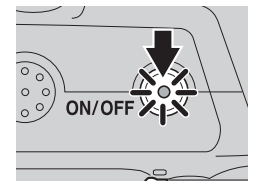

#### **2** Sélectionnez la langue souhaitée à l'aide du sélecteur multidirectionnel, puis appuyez sur  $\omega$ .

Pour plus d'informations sur l'utilisation du sélecteur multidirectionnel, reportez-vous à la section « Sélecteur multidirectionnel »  $(D111)$ .

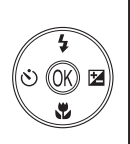

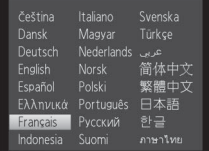

# **3** Choisissez **Oui**, puis appuyez sur  $\omega$ .

Si vous sélectionnez **Non**, la date et l'heure ne sont pas réglées.

**4** Appuyez sur ◀ ou ▶ pour sélectionner le fuseau horaire de votre domicile (nom de la ville) ( $\Box$  100) et appuyez sur  $\omega$ .

# London Casablanca Retour

et la date ?

Non Oui

**MANIA**nnule

Date

# D **Heure d'été**

Pour utiliser l'appareil photo dans une zone où l'heure d'été est en vigueur, appuyez sur  $\triangle$  dans le fuseau horaire du domicile à l'étape 4 pour activer l'heure d'été.

Lorsque le réglage de l'heure d'été est sélectionné, le repère apparaît dans la partie supérieure du moniteur. Pour désactiver le réglage d'heure d'été, appuyez sur ▼.

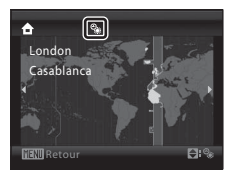

Date

Date

# **5** Réglez la date et l'heure.

- Appuyez sur **A** ou  $\blacktriangledown$  pour modifier l'élément mis en surbrillance.
- Appuyez sur **>** pour déplacer le curseur selon la séquence suivante. **J** -> **M** -> **A** -> Heure -> Minute -> **J M A**
- Appuyez sur < pour revenir à l'élément précédent.

#### **6** Choisissez l'ordre d'affichage du jour, du mois et de l'année, puis appuyez sur  $\otimes$  ou sur  $\blacktriangleright$ .

- **•** Les réglages sont appliqués.
- **7** Assurez-vous que le bouchon d'objectif a été retiré, puis appuyez sur  $\Box$ .
	- **•** Le menu sélection du mode de prise de vue s'affiche.

#### **8** Lorsque l'option **Mode auto simplifié**  $s'$ affiche, appuyez sur  $\omega$ .

- **•** L'appareil passe en mode de prise de vue et vous permet de prendre des photos en mode auto simplifié (A20).
- Utilisez le sélecteur multidirectionnel **A** ou  $\nabla$  avant la commande  $\circledR$  pour passer à un autre mode de prise de vue  $($  $\Box$  34).

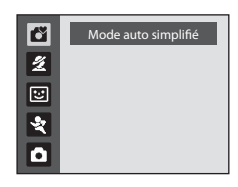

#### D **Réglage de la date et de l'heure, impression de la date**

- Pour modifier la date et l'heure, sélectionnez **Date** dans l'option **Date** ( $\Box$ ) 98) du menu Configuration ( $\Box$ ) 93) et démarrez la procédure depuis l'étape 5 ci-dessus.
- **•** Pour modifier les réglages de fuseau horaire et d'heure d'été, sélectionnez **Fuseau horaire** dans l'option **Date** du menu Configuration ( $\Box$  98, 99).
- **•** Pour imprimer la date de prise de vue sur les images lorsque vous prenez des photos, vérifiez que la date et l'heure sont réglées, puis activez l'option lmpression de la date (**[**103] dans le menu Configuration.

**Edite** 

 $H$ Édite

 $2010$ 

J M A

00 00

J M A 15 05 2010  $\overline{10}$ 

En mode prise de vue, la commande affiche le menu de sélection du mode de prise de vue.

# <span id="page-29-0"></span>**Insertion de cartes mémoire**

Les images sont enregistrées dans la mémoire interne de l'appareil photo (environ 43 Mo) ou sur des cartes mémoire SD (Secure Digital) amovibles (disponibles séparément)  $(21122)$ .

Dès qu'une carte mémoire est insérée dans l'appareil photo, les images sont automatiquement enregistrées sur la carte mémoire et vous pouvez visualiser, supprimer ou transférer les images enregistrées sur celle-ci. Retirez la carte mémoire pour enregistrer des images dans la mémoire interne ou visualiser, supprimer ou transférer des images de la mémoire interne.

#### **1** Assurez-vous que le témoin de mise sous tension et le moniteur sont éteints avant d'ouvrir le volet du logement pour accumulateur/carte mémoire.

Veillez à éteindre l'appareil photo avant d'ouvrir le volet du logement pour accumulateur/carte mémoire.

Avant d'ouvrir le volet du logement pour accumulateur/ carte mémoire, maintenez l'appareil photo à l'envers pour éviter de faire tomber les accumulateurs/piles.

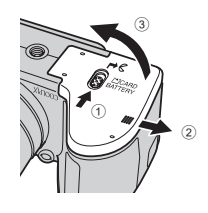

# **2** Insérez la carte mémoire.

Faites glisser la carte mémoire jusqu'à ce qu'elle se verrouille en émettant un déclic.

Fermez le volet du logement pour accumulateur/carte mémoire.

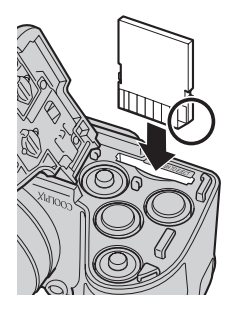

#### **12** Insertion de cartes mémoire

**L'insertion de la carte mémoire à l'envers risque d'endommager l'appareil photo ou la carte elle-même.** Vérifiez le sens d'insertion de la carte mémoire.

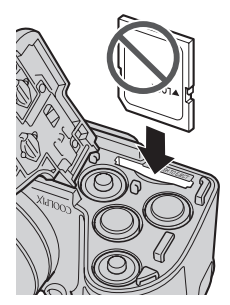

# <span id="page-30-0"></span>**Retrait des cartes mémoire**

Avant d'ouvrir le volet du logement pour accumulateur/carte mémoire, *mettez l'appareil photo hors tension* et assurez-vous que le témoin de mise sous tension et le moniteur sont éteints. Ouvrez le volet du logement pour accumulateur/carte mémoire et appuyez sur la carte  $(1)$  pour l'éjecter partiellement. Retirez la carte ((2)) en veillant à ne pas la plier.

# **Exercise de cartes mémoire**

Si le message présenté à droite apparaît, la carte mémoire doit être formatée avant d'être utilisée (A109). *À noter que le formatage supprime définitivement toutes les images et les autres données de la carte mémoire.* Assurez-vous de faire des copies des images que vous souhaitez conserver avant de lancer le formatage. Pour formater la carte mémoire, sélectionnez **Oui** à l'aide du sélecteur multidirectionnel, puis appuyez sur **®**. Pour démarrer le formatage, choisissez **Formater** et appuyez sur  $(X)$ .

- **•** N'éteignez pas l'appareil photo ou n'ouvrez pas le volet du logement pour accumulateur/carte mémoire tant que le formatage n'est pas terminé.
- **•** *Lorsque vous insérez pour la première fois dans l'appareil photo des cartes mémoire utilisées*  dans d'autres appareils, veillez à formater les cartes à l'aide de cet appareil ( $\Box$  109).

#### **12 Commutateur de protection en écriture**

Les cartes mémoire SD sont dotées d'un commutateur de protection en écriture. Les images ne peuvent pas être enregistrées ou supprimées, et la carte mémoire ne peut pas être formatée lorsque ce commutateur est en position de verrouillage. Déverrouillez le commutateur en le plaçant en position d'écriture.

#### **M** Cartes mémoire

- **•** N'utilisez que des cartes mémoire SD (Secure Digital).
- **•** N'effectuez aucune des opérations suivantes pendant le formatage de la carte, l'écriture ou la suppression de données de la carte mémoire ou le transfert des données vers un ordinateur. Le non-respect de cette consigne de sécurité peut provoquer la perte de données ou endommager l'appareil photo ou la carte mémoire :
	- Insérer ou retirer la carte mémoire
	- Retirer les accumulateurs/piles
	- Éteindre l'appareil photo
	- Déconnecter l'adaptateur secteur
- **•** Ne formatez pas la carte mémoire à l'aide d'un ordinateur.
- **•** Ne démontez pas et ne modifiez pas la carte mémoire.
- **•** Ne la laissez pas tomber, ne la pliez pas, ne l'exposez pas à l'eau ou à des chocs importants.
- **•** Ne touchez pas les contacts métalliques avec les doigts ou tout autre objet métallique.
- **•** Ne collez pas d'étiquettes sur la carte mémoire.
- **•** Ne la laissez pas en plein soleil, dans des véhicules fermés ou dans des endroits exposés à des températures élevées.
- **•** Ne l'exposez pas à l'humidité, à la poussière ou à des gaz corrosifs.

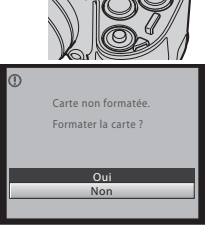

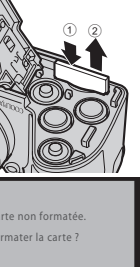

Premiers pas

Premiers pa

Commutateur de protection en écriture

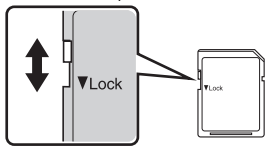

# <span id="page-31-1"></span><span id="page-31-0"></span>**Étape 1 Mise sous tension de l'appareil photo et sélection du mode** G **(auto simplifié)**

En mode G (auto simplifié), l'appareil photo règle automatiquement le mode de prise de vue adéquat lorsque vous cadrez l'image, ce qui vous permet de prendre  $\frac{1}{6}$ facilement des photos en utilisant un mode de prise de vue adapté à la scène ( $\Box$ ) 28).

- **1** Retirez le bouchon d'objectif et appuyez sur le commutateur marche-arrêt pour allumer l'appareil photo.
	- **•** Le témoin de mise sous tension (vert) s'allume quelques instants et le moniteur se met sous tension. L'objectif se déploie alors.
	- Levez le flash intégré  $(\Box \Box 6)$ .
- **2** Appuyez sur **C** pour afficher le menu sélection du mode de prise de vue.

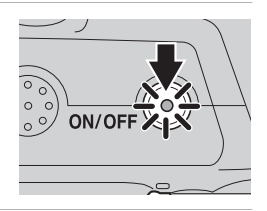

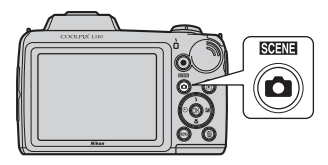

 $3$  À l'aide du sélecteur multidirectionnel  $\blacktriangle$ **V**, sélectionnez  $\bullet$  puis appuyez sur  $\circledR$ .

**•** L'appareil photo passe alors en mode G (auto simplifié).

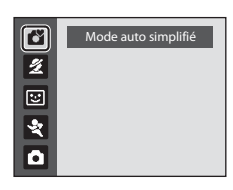

**4** Vérifiez le niveau de charge de l'accumulateur et le nombre de vues restantes.

Indicateur du niveau de charge de l'accumulateur

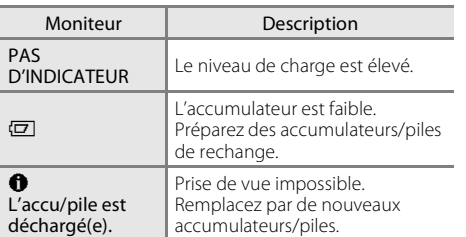

Indicateur du niveau de charge de l'accumulateur

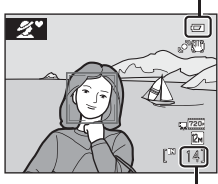

Nombre de vues restantes

#### Nombre de vues restantes

Le nombre d'images pouvant être enregistrées dépend de la capacité de la mémoire interne ou de la carte mémoire et du paramètre de taille d'image ( $\Box$  52).

# <span id="page-32-0"></span>**Indicateurs affichés en mode** G **(auto simplifié)**

Mode de prise de vue Icône de détection de mouvement En mode auto simplifié, l'appareil photo Réduit le flou provoqué par le mouvement sélectionne automatiquement le mode U, 2, F, F, H, P, K, W, OU 2 du sujet ou le bougé d'appareil. adapté au sujet ou au cadrage. Icône de réduction de vibration Réduit les effets du bougé Indicateur de mémoire  $\mathbb{Z}^*$ d'appareil. Q™ interne Les images sont enregistrées Options clips vidéo dans la mémoire interne Affiche le réglage de clip vidéo  $\sqrt{720}$ (environ 43 Mo). utilisé lors de l'enregistrement de  $\sqrt{2n}$ Lorsqu'une carte mémoire 1 1 clips vidéo (CC) 77). est insérée. **M** ne s'affiche Appuyez sur la commande pas et les images sont (enregistrement de clip vidéo) pour enregistrées sur la carte enregistrer des clips vidéo ( $\Box$ 73). mémoire. Taille d'image

Affiche la taille et la qualité d'image (compression) définies dans le menu Taille d'image. Le réglage par défaut est **[2] 4000×3000**.

Les indicateurs et les informations sur la photo qui s'affichent pendant la prise de vue et la visualisation sont désactivés au bout de quelques secondes ( $\Box$ ) 101). En mode veille, le moniteur est éteint ; il peut être réactivé en appuyant sur l'un des boutons suivants (A108) : commutateur marche-arrêt, déclencheur, commande  $\Box$  ou commande  $\bigcirc$  (enregistrement de clip vidéo).

#### C **Fonctions disponibles en mode auto simplifié**

- **•** Lorsque l'objectif est dirigé vers le visage d'un sujet, l'appareil photo détecte automatiquement le visage et effectue la mise au point dessus  $(2)$  24, 28).
- Les options Retardateur ( $\Box$  32) et Correction d'exposition ( $\Box$  33) sont disponibles.
- La commande Mode macro ( $\Box$  11, 49) sur le sélecteur multidirectionnel n'est pas disponible. Passe en mode macro lorsque l'appareil photo sélectionne le mode scène Gros plan.
- Vous pouvez modifier la taille d'image ( $\Box$  51) en appuyant sur **MENU**.

#### C **Remarque concernant le flash**

Lorsque le flash intégré est abaissé, le réglage de flash est fixé sur désactivé et <sup>®</sup> s'affiche en haut du moniteur. Dans les cas où le flash est nécessaire, par exemple dans des lieux sombres ou lorsque le sujet est en contre-jour, veillez à lever le flash intégré manuellement ( $\Box$ 6, 29).

#### D **Remarques sur la réduction de vibration et la détection de mouvement**

- Reportez-vous aux rubriques Réduction vibration ( $\Box$  104) ou Détection mouvement  $(D \cap 105)$  dans le menu Configuration  $(D \cap 93)$  pour plus d'informations.
- **•** Réglez **Réduction vibration** sur **Désactivée** lorsque vous utilisez un pied.

# <span id="page-33-0"></span>**Étape 2 Cadrage d'une photo**

# **1** Prenez en main l'appareil photo.

**•** Tenez fermement l'appareil photo des deux mains en veillant à ne pas mettre les doigts ou d'autres objets sur l'objectif, le flash, l'illuminateur d'assistance AF et le microphone.

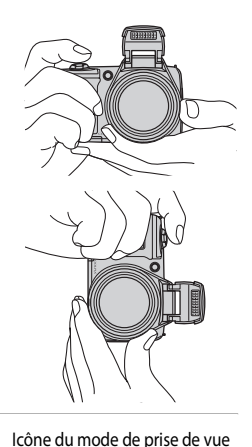

 $141$ 

 $\mathbb{R}^n$ 

### **2** Cadrez la photo.

- **•** L'icône du mode de prise de vue change une fois que l'appareil photo a déterminé un mode scène  $(D_2 28)$ .
- **•** Lorsque l'appareil photo détecte un visage de personne, ce dernier est encadré d'une double bordure jaune. Il est possible de détecter jusqu'à 12 visages. Si l'appareil photo détecte plusieurs visages, le visage le plus proche de l'appareil photo est indiqué par une double bordure, les autres par une bordure simple.
- **•** La mise au point s'effectue au centre du moniteur lors de la prise de vue de sujets non humains ou si aucun visage n'est détecté. Placez le sujet principal à proximité du centre de la zone de mise au point.

#### B **Mode auto simplifié**

- **•** Dans certaines conditions, il arrive que le mode scène souhaité ne puisse pas être sélectionné. Dans ce cas, sélectionnez un autre mode de prise de vue.
- Lorsque le zoom numérique est disponible, le mode de prise de vue est <sup>1</sup>.

# <span id="page-34-0"></span>**Utilisation du zoom**

Utilisez la commande de zoom pour activer le zoom optique.

Faites pivoter la commande de zoom vers  $T$  pour effectuer un zoom avant afin d'agrandir le sujet.

Faites pivoter la commande de zoom vers  $$ pour effectuer un zoom arrière afin d'élargir la zone visible dans la vue.

Un indicateur de zoom s'affiche dans la partie supérieure du moniteur lorsque vous appuyez sur la commande de zoom.

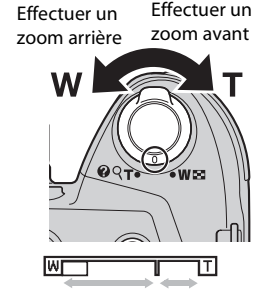

Zoom optique Zoom numérique

#### **Zoom numérique**

Une fois que l'appareil photo a effectué un zoom avant jusqu'au niveau de grossissement maximum du zoom optique, faire pivoter et maintenir enfoncée la commande de zoom sur  $\mathsf T$  déclenche le zoom numérique. Le zoom numérique vous permet d'obtenir un grossissement du sujet atteignant jusqu'à 4× le grossissement du zoom optique.

Lorsque le zoom numérique est utilisé, la zone de mise au point ne s'affiche pas et l'appareil photo effectue la mise au point sur le centre de la vue.

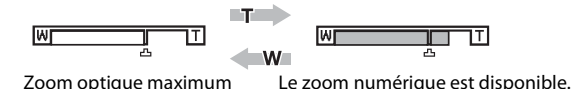

#### C **Zoom numérique et interpolation**

Contrairement au zoom optique, le zoom numérique recourt à un processus d'imagerie numérique appelé interpolation pour agrandir des images. Cette technique altère légèrement la qualité d'image. Lors de la prise de vue d'images fixes, l'interpolation s'applique à des positions de zoom au-delà du repère  $\mathbf{\mathbf{\Xi}}$ .

Lorsque le zoom excède  $\Box$ , l'interpolation est lancée et l'indicateur de zoom passe au jaune pour indiquer que l'interpolation est activée.

La position de  $\Delta$  se déplace vers la droite alors que la taille d'image diminue. Vous pouvez ainsi vérifier les positions de zoom permettant de capturer des images fixes sans interpolation avec le réglage de taille d'image en cours.

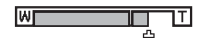

Si la taille d'image est petite.

# <span id="page-35-0"></span>**Étape 3 Mise au point et prise de vue**

# **1** Appuyez sur le déclencheur à mi-course.

• Appuyez à mi-course ( $\Box$  13) pour effectuer la mise au point. Lorsque la mise au point est effectuée sur le sujet, la zone de mise au point s'affiche en vert.

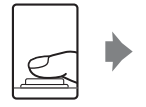

3

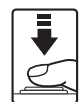

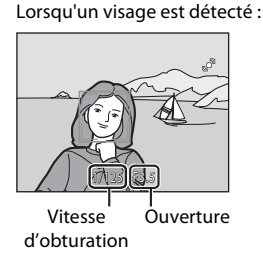

- **•** Lorsque le zoom numérique est utilisé, la zone de mise au point ne s'affiche pas et l'appareil photo effectue la mise au point sur le centre de la vue. Lorsque la mise au point est effectuée sur le sujet, l'indicateur de mise au point s'affiche en vert.
- Indicateur de mise au point

1/125 F3.5

 $\mathbb{I}$ 

Lors de la prise de vue de sujets non humains ou si aucun visage n'est détecté :

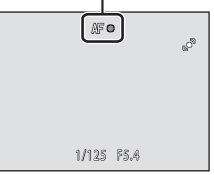

- **•** La vitesse d'obturation et l'ouverture s'affichent lorsque vous appuyez sur le déclencheur à mi-course.
- **•** La mise au point et l'exposition restent mémorisées tant que le déclencheur est enfoncé à mi-course.
- **•** Lorsque l'appareil ne parvient pas à effectuer la mise au point, la zone ou l'indicateur de mise au point clignotent en rouge. Modifiez la composition et appuyez à nouveau sur le déclencheur à mi-course.

#### **2** Appuyez sur le déclencheur jusqu'en fin de course.

**•** L'image est enregistrée sur la carte mémoire ou dans la mémoire interne.

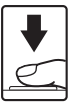
# B **Pendant l'enregistrement**

Le nombre de vues restantes clignote pendant l'enregistrement des images. N'ouvrez pas le volet du logement pour accumulateur/carte mémoire.

Si vous retirez la carte mémoire ou l'accumulateur pendant l'enregistrement, vous risquez de perdre des données ou d'endommager les données enregistrées, l'appareil photo ou la carte.

# **M** Autofocus

L'autofocus peut ne pas fonctionner correctement dans les cas suivants. Dans certains cas rares, il peut arriver que la mise au point ne soit pas effectuée sur le sujet alors même que la zone de mise au point ou l'indicateur de mise au point s'affiche en vert :

- **•** Le sujet est très sombre
- **•** La scène contient des objets de luminosité différente (par exemple, lorsque le soleil est derrière le sujet qui est alors dans l'ombre)
- **•** Le contraste est inexistant entre le sujet et son environnement (par exemple, le sujet porte une chemise blanche et se tient devant un mur blanc)
- **•** Plusieurs objets se situent à des distances différentes de l'appareil photo (par exemple, le sujet se trouve dans une cage)
- **•** Le sujet se déplace rapidement

Dans ces conditions, réessayez d'appuyer sur le déclencheur à mi-course pour effectuer une nouvelle mise au point, en renouvelant l'opération à plusieurs reprises si nécessaire. Si vous ne parvenez toujours pas à effectuer la mise au point sur le sujet, sélectionnez le mode auto et utilisez la mémorisation de la mise au point ( $\Box$ ) 48) pour prendre la photo en effectuant d'abord la mise au point sur un sujet qui se trouve à la même distance de l'appareil photo que le sujet souhaité.

#### C **Remarques concernant l'option de détection de visage**

Reportez-vous à la section « Remarques concernant l'option de détection de visage » ( $\Box$ ) 28) pour plus d'informations.

# C **Écran « Le sujet a fermé les yeux ? »**

#### Lorsque **Détect. yeux fermés** est réglé sur Activé, l'écran Le sujet a fermé les yeux ?

(A111) s'affiche après une prise de vue si l'appareil photo détecte le visage d'un sujet qui a fermé les yeux.

# D **Illuminateur d'assistance AF et flash**

Si le sujet est mal éclairé, vous pouvez activer l'illuminateur d'assistance AF ( $\Box$  106) en appuyant à mi-course sur le déclencheur, ou vous pouvez déclencher le flash ( $\Box$ ) 29) en appuyant jusqu'en fin de course sur le déclencheur.

# **Étape 4 Visualisation et suppression d'images**

# **Affichage des images (mode de visualisation)**

#### Appuyez sur la commande  $\blacktriangleright$ .

- **•** La dernière image prise s'affiche en mode de visualisation plein écran.
- Utilisez le sélecteur multidirectionnel **A**,  $\nabla$ , < or  $\blacktriangleright$  pour afficher des images supplémentaires. Maintenez enfoncé le sélecteur multidirectionnel  $\blacktriangle$ ,  $\nabla$ ,  $\blacktriangleleft$  ou  $\blacktriangleright$  pour faire défiler les photos en avance rapide.
- **•** Les photos peuvent être affichées rapidement à faible définition lors de la lecture de la carte mémoire ou de la mémoire interne.
- Appuyez sur la commande **Q** ou  $\bullet$  (enregistrement de clip vidéo) pour passer en mode de prise de vue. Vous pouvez également appuyer sur le déclencheur.
- Lorsque **II** est affiché, les images enregistrées dans la mémoire interne sont affichées. Lorsqu'une carte mémoire est insérée,  $\prod$  n'apparaît pas et les images enregistrées sur la carte mémoire s'affichent.

# **Suppression d'images**

**1** Appuyez sur  $\overline{m}$  pour supprimer l'image actuellement affichée sur le moniteur.

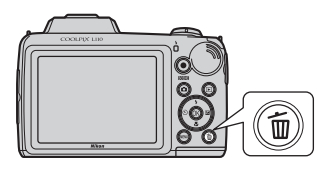

# **2** Sélectionnez **Oui** à l'aide du sélecteur multidirectionnel, puis appuyez sur  $\omega$ .

- **•** Une fois effacées, vous ne pouvez pas récupérer les photos.
- **•** Pour quitter sans supprimer l'image, sélectionnez **Non**, puis appuyez sur  $\omega$ .

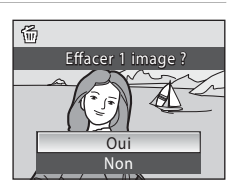

Commande **C** (mode de prise de vue)  $\blacktriangleright$  (visualisation) Sélecteur multidirectionnel

4 / 4 Indicateur de mémoire

15/05/2010 15:30 0004.JPG 004.JPG

interne

#### C **Mode de visualisation**

Reportez-vous aux sections « En savoir plus sur la visualisation »  $(\Box \Box)$  59) et « Édition d'images » (A69) pour plus d'informations.

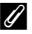

#### **Mise sous tension de l'appareil en appuyant sur**  $\blacktriangleright$

Lorsque l'appareil photo est éteint, maintenez le bouton **D** enfoncé pour activer l'appareil photo en mode de visualisation. L'objectif ne s'ouvre pas.

#### C **Visualisation des images**

- Les photos prises avec l'option de détection de visage ( $\Box$  24) sont automatiquement pivotées lorsque vous les visualisez en mode plein écran.
- **•** Si le moniteur est éteint en mode veille, appuyez sur le commutateur marche-arrêt, le déclencheur ou la commande  $\blacksquare$  ( $\square$  108) pour le réactiver.

#### C **Suppression de la dernière image prise en mode de prise de vue**

En mode de prise de vue, appuyez sur  $\overline{m}$  pour effacer les dernières images prise.

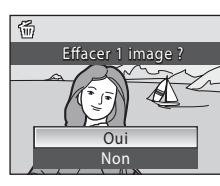

# D **Sélection des photos à supprimer**

Lorsque **Effacer** ( $\Box$  67) est sélectionné dans le menu Visualisation ( $\Box$  63), vous pouvez supprimer plusieurs images.

# **Mode auto simplifié**

#### **Sélection automatique de scène**

L'appareil photo sélectionne automatiquement l'une des scènes suivantes lorsque vous dirigez l'objectif vers le sujet.

- <sup>•</sup> Mode auto (utilisation générale)
- $\mathbb{Z}$  Portrait ( $\Box$  36)
- $\bullet$  **F** Paysage ( $\Box$  36)
- $\mathbf{P}$  Portrait de nuit ( $\Box$  37)
- $\bullet$   $\blacksquare$  Paysage de nuit  $($   $\blacksquare$  39)
- $\cdot$   $\overline{33}$  Gros plan ( $\Box$  39)
- $\mathbb{F}$  Contre-jour ( $\Box$  41)

### **Remarques concernant l'option de détection de visage**

- **•** La capacité de l'appareil photo à détecter des visages dépend de plusieurs facteurs, y compris si le sujet fait face ou non à l'objectif. Il est possible que l'appareil photo ne puisse pas détecter de visages dans les cas suivants:
	- Lorsque les visages sont en partie masqués par des lunettes de soleil ou d'autres objets
	- Lorsque les visages occupent une trop petite ou trop grande partie de la vue
- **•** Si la vue comporte plusieurs personnes, le visage sur lequel l'appareil photo effectue la mise au point dépend de diverses conditions de prise de vue, par exemple si le sujet est tourné ou non vers l'objectif.
- **•** Dans certains cas, notamment ceux mentionnés dans la section « Autofocus » (A 25), l'autofocus ne fonctionne pas comme prévu et il est possible que le sujet ne soit pas net bien que la double bordure soit verte. Si l'appareil ne parvient pas à effectuer la mise au point, utilisez un autre mode, par exemple le mode  $\Box$  (auto), effectuez une nouvelle mise au point sur un autre sujet qui se trouve à la même distance de l'appareil photo que le sujet actuel du portrait et utilisez la mémorisation de la mise au point  $(\Box)$  48).

# **Utilisation du flash**

Dans les lieux sombres ou si le sujet est en contre-jour, vous pouvez prendre des photos avec flash en levant le flash intégré.

- **•** La portée du flash est comprise entre 0,5 et 5,5 m environ lorsque l'appareil photo est en position grand-angle maximal, et entre 1,5 et 3,5 m environ lorsque l'appareil photo est en position de zoom avant maximal.
- Si le flash intégré est levé en mode auto simplifié ( $\Box$ 20), l'appareil photo active automatiquement un mode de flash en fonction du mode scène déterminé. Lorsque le flash intégré est abaissé, le réglage de flash est modifié en désactivé et  $\bigcirc$  s'affiche en haut du moniteur.

#### **Sélection d'un mode de flash**

En mode auto ( $\Box$  48), certains modes scène ( $\Box$  35), ou le mode Portrait optimisé ( $\Box$  44), les modes de flash suivants sont disponibles.

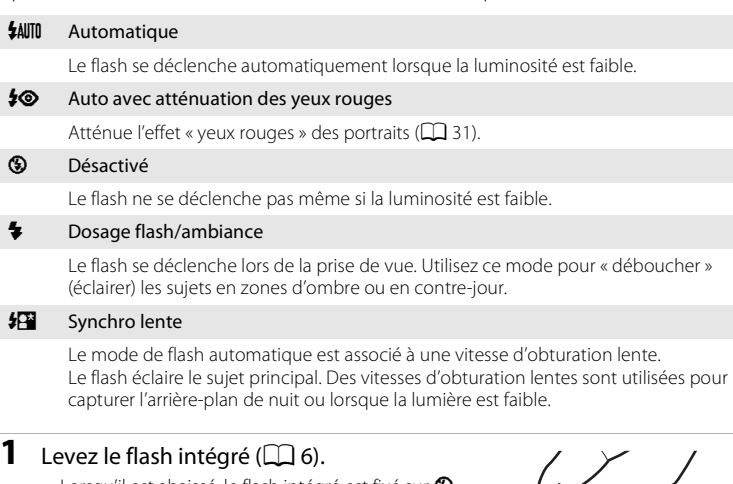

• Lorsqu'il est abaissé, le flash intégré est fixé sur <sup>®</sup> (désactivé).

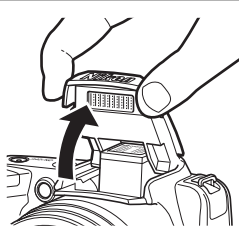

# 2 Appuyez sur  $\blacklozenge$  (mode de flash) sur le sélecteur multidirectionnel.

- **•** Le menu Flash s'affiche.
- **3** Sélectionnez un mode à l'aide du sélecteur multidirectionnel  $\triangle$  ou  $\nabla$ , puis appuyez sur  $\omega$ .
	- **•** L'icône correspondant au mode de flash sélectionné apparaît en haut du moniteur.
	- **•** Lorsque U (auto) est défini, D disparaît après quelques secondes quels que soient les réglages du moniteur  $(21101)$ .
	- Si vous n'appliquez pas de réglage en appuyant sur  $\circledR$ dans les secondes qui suivent, la sélection est annulée.

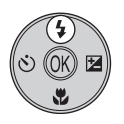

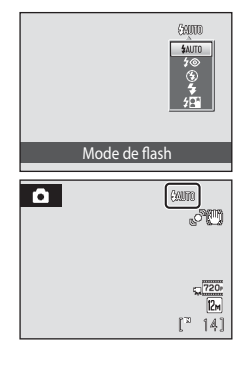

# B **Abaissement du flash intégré**

Poussez le flash intégré vers le bas sans forcer pour l'abaisser lorsque vous ne l'utilisez pas ( $\Box$ 6).

### B **Prise de vue en cas de faible luminosité et avec flash désactivé (**W**)**

- **•** L'utilisation d'un pied est recommandée pour stabiliser l'appareil lors d'une prise de vue et éviter les effets de bougé de l'appareil. Réglez **Réduction vibration** ( $\Box$  104) sur **Désactivée** lorsque vous utilisez un pied.
- **•** Si la vitesse d'obturation est lente, l'appareil augmente automatiquement la sensibilité pour réduire le flou et  $\mathbb{R}$  s'affiche. Les images prises lorsque  $\mathbb{R}$  s'affiche peuvent être légèrement marbrées.

### B **Remarque sur l'utilisation du flash**

Lorsque vous utilisez le flash, des reflets lumineux provenant de particules de poussière dans l'air peuvent apparaître sur les images sous forme de points lumineux. Pour réduire ces reflets, réglez le flash sur **W** (Désactivé).

# C **Témoin du flash**

Le témoin du flash indique l'état du flash lorsque le déclencheur est enfoncé à mi-course.

- **• Activé** : Le flash se déclenche lors de la prise de vue.
- **• Clignotant** : Le flash se charge. Patientez quelques secondes et réessayez.
- **• Éteint** : Le flash ne se déclenche pas lors de la prise de vue. Si le niveau de charge de l'accumulateur est bas, le moniteur s'éteint jusqu'à ce que le flash soit totalement rechargé.

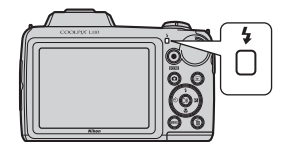

#### C **Réglage du mode de flash**

Le réglage par défaut du mode de flash dépend du mode de prise de vue.

- Mode **C** (auto simplifié) : **\$AUTO** Automatique
- Mode scène : le réglage par défaut dépend du menu Scène ( $\Box$ 35).
- Mode **U** (portrait optimisé) : **\$AUTO** Automatique
- Mode **义** (rafale sport) : **③** Désactivé (verrouillé)
- Mode **C** (auto) : **\$AUTO** Automatique

Le flash ne peut pas être utilisé en même temps que certaines fonctions. ➝ Réglages de l'appareil photo ne pouvant pas être activés en même temps ( $\Box$ 58)

Lorsque le mode de prise de vue est réglé sur le mode  $\Box$  (auto) ( $\Box$  48), le réglage de la correction du flash est mémorisé même si l'appareil photo est éteint.

# C **Atténuation des yeux rouges**

Cet appareil photo est équipé d'un **système évolué d'atténuation des yeux rouges**. Plusieurs pré-éclairs de faible intensité précèdent le flash principal afin de réduire l'effet « yeux

rouges ».

Si l'appareil détecte des « yeux rouges » lors de la prise de vue, la correction logicielle Nikon de l'effet « yeux rouges » traite l'image avant son enregistrement.

À considérer lors de l'utilisation de l'atténuation des yeux rouges :

- **•** Plusieurs pré-éclairs sont déclenchés avant la prise de vue. Il existe de ce fait un léger décalage entre le moment où le déclencheur est enfoncé et celui où la photo est prise.
- **•** L'enregistrement des images demande légèrement plus de temps.
- **•** Il se peut que l'atténuation des yeux rouges ne produise pas toujours le résultat escompté.
- **•** Dans certains cas rares, d'autres parties des images peuvent être touchées. Utilisez des modes de flash autres que Automatique avec l'atténuation des yeux rouges dans les cas ci-dessus.

# **Utilisation du retardateur**

En mode retardateur, les photos sont prises dix secondes après que vous avez appuyé sur le déclencheur. Lors de l'utilisation du retardateur, l'utilisation d'un pied est recommandée. Dans le menu Configuration ( $\Box$ ) 93), définissez **Réduction vibration** ( $\Box$  104) sur **Désactivée**.

Appuyez sur  $\dot{\mathbf{C}}$  (retardateur) sur le sélecteur multidirectionnel.

Le menu du retardateur s'affiche.

# **2** À l'aide du sélecteur multidirectionnel  $\triangle$  ou  $\nabla$ , sélectionnez **ON** (Activé) et appuyez sur  $\omega$ .

L'icône du retardateur  $(\hat{\mathbf{S}})$  10) s'affiche.

Si vous n'appliquez pas de réglage en appuyant sur  $\circledR$ dans les secondes qui suivent, la sélection est annulée.

# **3** Cadrez la photo et appuyez sur le déclencheur à mi-course.

La mise au point et l'exposition sont réglées.

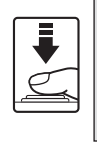

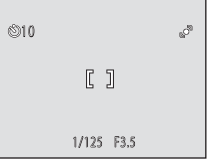

Retardateur

# **4** Appuyez sur le déclencheur jusqu'en fin de course.

Le retardateur est activé et le nombre de secondes restantes jusqu'au déclenchement est indiqué sur le moniteur. Le témoin du retardateur clignote. Ce dernier cesse de clignoter une seconde avant la prise de vue et reste allumé jusqu'au déclenchement.

Après le déclenchement, le retardateur est sur la position **OFF** (Désactivé).

Pour arrêter le retardateur avant que la photo soit prise, appuyez de nouveau sur le déclencheur.

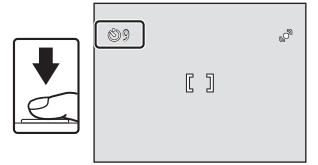

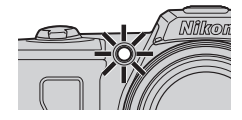

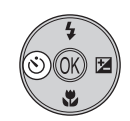

600 - ON  $nF$ 

# **Ajustement de luminosité : correction de l'exposition**

La correction de l'exposition permet de modifier la valeur d'exposition proposée par l'appareil photo pour prendre des images plus claires ou plus sombres.

- **1** Appuyez sur  $\mathbf{\Sigma}$  (correction d'exposition) sur le sélecteur multidirectionnel.
	- **•** Le guide de correction de l'exposition s'affiche.
- **2** Corrigez l'exposition à l'aide du sélecteur multidirectionnel  $\blacktriangle$  ou  $\nabla$ , puis appuyez sur  $\omega$ .
	- **•** Pour éclaircir le sujet : ajustez la correction de l'exposition vers le côté « + ».
	- **•** Pour assombrir le sujet : ajustez la correction de l'exposition vers le côté « - ».
	- **•** Vous pouvez définir la correction d'exposition sur des valeurs comprises entre -2,0 et +2,0 IL.
	- Si vous n'appliquez pas de réglage en appuyant sur  $\omega$  dans les secondes qui suivent, la sélection est annulée.
	- Si la valeur définie est différente de **0.0**, la valeur s'affiche avec l'icône  $\mathbb{Z}$  sur le moniteur.
- **3** Appuyez sur le déclencheur pour prendre la photo.
	- **•** Pour désactiver la correction de l'exposition, répétez la procédure à partir de l'étape 1 et définissez la valeur sur **0.0**, puis appuyez sur  $(X)$ .

# C **Valeur de correction de l'exposition**

Lorsque le mode de prise de vue est réglé sur le mode  $\Box$  (auto) ( $\Box$ ) 48), le réglage de la correction de l'exposition est enregistré même si l'appareil photo est éteint.

# D **Utilisation de la fonction Correction d'exposition**

- **•** L'appareil photo tend à réduire l'exposition lorsque la vue contient de nombreux objets brillants ; à l'inverse, lorsque la vue est sombre, l'appareil photo augmente l'exposition. Par conséquent, une correction positive est sans doute nécessaire pour rendre l'éclat des objets brillants d'une vue (par exemple, étendues d'eau éclairées par le soleil, paysages de sable ou de neige), ou lorsque l'arrière-plan est beaucoup plus lumineux que le sujet principal.
- **•** Une correction négative peut être nécessaire lorsque la vue est dominée par des couleurs très sombres (par exemple, feuillage vert foncé) ou lorsque l'arrière-plan est beaucoup plus sombre que le sujet principal.

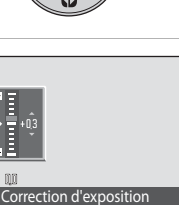

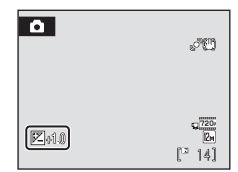

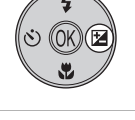

# **Sélection du mode de prise de vue**

Sélectionnez l'un des modes de prise de vue suivants :  $\bullet$  mode auto simplifié,  $\mathcal Z$ mode Scène,  $\Xi$  portrait optimisé,  $\blacktriangleright$  mode Rafale sport, ou  $\Box$  mode auto.

- **1** Appuyez sur **Q** en mode de prise de vue.
	- **•** Le menu sélection du mode de prise de vue s'affiche.

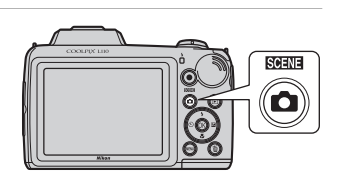

- **2** Sélectionnez un mode de prise de vue à l'aide du sélecteur multidirectionnel  $\blacktriangle$  ou  $\nabla$ , puis appuyez sur  $\mathbb{R}$ .
	- **•** L'appareil photo passe dans le mode de prise de vue sélectionné.
	- **•** Lorsque le mode scène est sélectionné (deuxième icône à partir du haut), vous pouvez modifier le type de scène avant d'appuyer sur  $\omega$ . Appuyez sur  $\blacktriangleright$ , sélectionnez le type de scène souhaité à l'aide de  $\blacktriangle$ ,  $\nabla$ ,  $\blacktriangleleft$  ou  $\blacktriangleright$ , puis appuyez sur  $\omega$ . 5
	- **•** Pour revenir au mode de prise de vue en cours sans changer de mode de prise de vue, appuyez sur **D** ou sur le déclencheur.

#### 1 G Mode auto simplifié

Lorsque vous cadrez une photo, l'appareil photo sélectionne automatiquement le mode de scène optimal afin de faciliter la prise de vue.

2 b  $\frac{d}{dx}$  Scène  $\Box$  35

Les réglages de l'appareil sont automatiquement optimisés en fonction du type de scène choisi.

#### 3 **Executive Executive Contrait optimisé** A 44

L'appareil photo détecte le moment où le sujet sourit et prend la photo du visage automatiquement.

#### $4$   $\bullet$  Rafale sport  $\Box$  46

Permet de prendre des photos rapidement et en continu en appuyant sur le déclencheur et en le maintenant enfoncé jusqu'en fin de course.

#### $\blacksquare$  Mode auto A  $\blacksquare$  A 48

Vous pouvez modifier le mode de flash, utiliser le mode macro (pour les gros plans) ou autre, et prendre des photos. Vous pouvez également choisir de prendre des rafales de photos en continu.

- 
- 
- 
- 

# **Prise de vue adaptée à la scène (mode Scène)**

Les réglages de l'appareil sont automatiquement optimisés en fonction du type de scène choisi. Les modes Scène suivants sont disponibles.

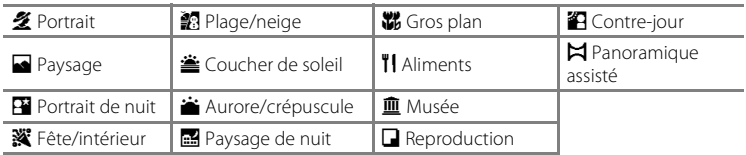

SCENE

孚  $\overline{E}$ يي

Ž

# **Sélection d'un mode Scène**

- **1** En mode de prise de vue, appuyez sur  $\Box$  pour afficher le menu sélection du mode de prise de vue et sélectionnez le mode scène à l'aide du sélecteur multidirectionnel  $\blacktriangle$  et  $\blacktriangledown$ .
	- **•** L'icône du dernier mode scène utilisé s'affiche.  $\clubsuit$  (Portrait) est le réglage par défaut.
- 2 Appuyez sur  $\blacktriangleright$ , appuyez sur le sélecteur multidirectionnel  $\blacktriangle$ ,  $\nabla$ ,  $\blacktriangleleft$  ou  $\blacktriangleright$  pour sélectionner une scène, puis appuyez sur  $\omega$ .
	- **•** L'écran du mode de prise de vue pour la scène sélectionnée s'affiche.
	- Fonctions  $\rightarrow$  ( $\Box$ 36)

# **3** Cadrez le sujet et prenez la photo.

**•** Dans les modes Scène utilisant le flash, veillez à lever le flash intégré avant la prise de vue.

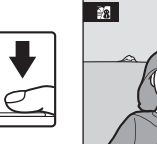

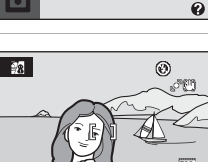

Plage/neige

乡村四双的 音画器刊 血口陷口 Plage/neige

Portrait

# D **Taille d'image**

Lorsque vous utilisez le mode Scène, vous pouvez régler l'option Taille d'image (CQ 51) en appuyant sur **MENU**. En cas de modification du réglage de taille d'image, la nouvelle taille d'image s'applique également aux autres modes de prise de vue (à l'exception du mode Rafale sport).

141

 $\overline{12}$ 

# **Fonctions**

Les icônes suivantes sont utilisées pour des descriptions dans cette section :  $\blacklozenge$  : mode de flash lorsque le flash intégré est levé ( $\Box$  29) ;  $\bullet$  : retardateur ( $\Box$  32) ;  $\mathbf{\ddot{B}}$ : mode macro ( $\Box$  49) ;  $\mathbf{\ddot{B}}$ : correction d'exposition ( $\Box$  33).

#### *F* Portrait

Utilisez ce mode pour faire des portraits et détacher clairement le sujet principal de l'arrière-plan.

**•** S'il détecte un visage, l'appareil photo effectue la mise au point dessus. Reportez-vous à la section « Détection de visage »  $(2)$  24) pour plus d'informations.

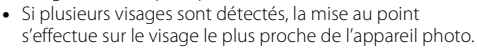

- **•** Si aucun visage n'est détecté, la mise au point s'effectue au centre de l'écran.
- **•** Le zoom numérique n'est pas disponible.

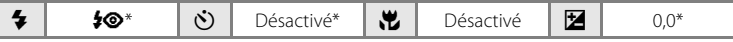

D'autres réglages peuvent être sélectionnés.

#### Paysage

Utilisez ce mode pour des paysages aux couleurs vives et des paysages urbains.

**•** La mise au point reste mémorisée sur l'infini. La zone de mise au point ou l'indicateur de mise au point  $(\Box 8)$ s'affiche toujours en vert lorsque le déclencheur est enfoncé à mi-course. Notez toutefois que les objets au premier plan ne sont pas toujours nets.

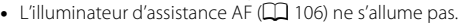

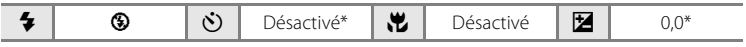

\* D'autres réglages peuvent être sélectionnés.

En savoir plus sur la prise de vue

En savoir plus sur la prise de vue

#### **E** Portrait de nuit  $\mathbb{R}[\bar{\lambda}]$

Utilisez ce mode pour créer une ambiance naturelle entre le sujet principal et l'éclairage d'arrière-plan pour les portraits de nuit.

- **•** Vous prenez des photos alors que le flash intégré est levé.
- **•** S'il détecte un visage, l'appareil photo effectue la mise au point dessus. Reportez-vous à la section « Détection de visage »  $(2)$  24) pour plus d'informations.
- **•** Si plusieurs visages sont détectés, la mise au point s'effectue sur le visage le plus proche de l'appareil photo.
- **•** Si aucun visage n'est détecté, la mise au point s'effectue au centre de l'écran.
- **•** Le zoom numérique n'est pas disponible.

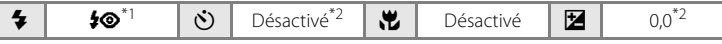

\*1 Le mode de flash est réglé sur Dosage flash/ambiance avec synchro lente et atténuation des yeux rouges, et ne peut pas être modifié.<br>\*<sup>2</sup>D'autres réglages peuvent être sélectionnés.

#### **※** Fête/intérieur

Capture les effets d'une lueur de bougie ainsi que d'autres éclairages d'arrière-plan en intérieur.

- **•** L'appareil photo fait la mise au point sur le sujet situé au centre de la vue.
- **•** Un bougé d'appareil risque de rendre vos photos floues. Veillez à tenir fermement l'appareil photo. L'utilisation d'un

pied est recommandée. Réglez **Réduction vibration** (A104) sur **Désactivée** lorsque vous utilisez un pied.

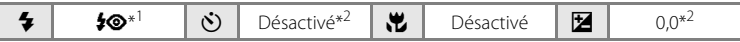

\*1 Le dosage flash/ambiance peut passer en synchro lente avec atténuation des yeux rouges. D'autres réglages peuvent être sélectionnés.

\*2D'autres réglages peuvent être sélectionnés.

- **不:** pour les modes Scène avec [不], l'utilisation d'un pied est recommandée. Réglez Réduction **vibration** ( $\Box$  104) sur **Désactivée** lorsque vous utilisez un pied.
- Q : indique que les images prises dans ce mode Scène sont traitées automatiquement afin de réduire le bruit, et que leur enregistrement peut donc demander davantage de temps.

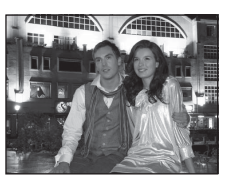

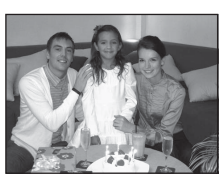

#### **图 Plage/neige** arrennang Capture la luminosité de certains sujets comme les champs de neige, les plages ou les étendues d'eau éclairées par le soleil. **•** L'appareil photo fait la mise au point sur le sujet situé au centre de la vue.  $\blacktriangleright$  |  $\blacklozenge$   $\blacksquare$   $\blacktriangleright$   $\blacktriangleright$   $\blacksquare$   $\blacktriangleright$   $\blacksquare$   $\blacksquare$   $\blacksquare$   $\blacksquare$   $\blacksquare$   $\blacksquare$   $\lozenge$   $\lozenge$   $\triangleright$ \* D'autres réglages peuvent être sélectionnés.

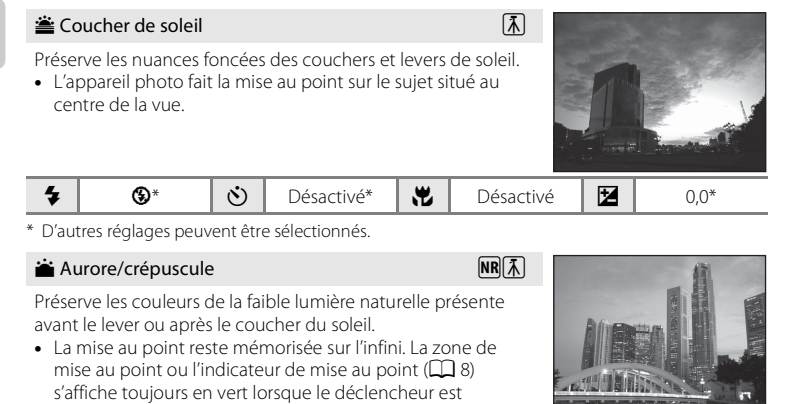

enfoncé à mi-course. Notez toutefois que les objets au premier plan ne sont pas toujours nets. • L'illuminateur d'assistance AF ( $\square$  106) ne s'allume pas.

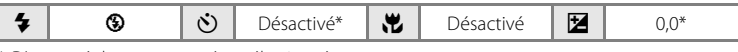

\* D'autres réglages peuvent être sélectionnés.

- [利: pour les modes Scène avec [**利**, l'utilisation d'un pied est recommandée. Réglez **Réduction vibration** ( $\Box$  104) sur **Désactivée** lorsque vous utilisez un pied.
- **MR** : indique que les images prises dans ce mode Scène sont traitées automatiquement afin de réduire le bruit, et que leur enregistrement peut donc demander davantage de temps.

En savoir plus sur la prise de vue

En savoir plus sur la prise de vue

#### **in Paysage de nuit**  $MR(\bar{\lambda})$

Des vitesses d'obturation lentes sont utilisées pour créer de superbes paysages de nuit.

- **•** La mise au point reste mémorisée sur l'infini. La zone de mise au point ou l'indicateur de mise au point  $(238)$ s'affiche toujours en vert lorsque le déclencheur est enfoncé à mi-course. Notez toutefois que les objets au premier plan ne sont pas toujours nets.
- L'illuminateur d'assistance AF ( $\Box$  106) ne s'allume pas.

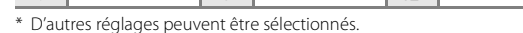

#### 器 Gros plan

Permet de photographier des fleurs, des insectes et d'autres petits objets à une distance proche.

- Le mode macro ( $\Box$ 49) sera **ON** (Activé) et le zoom se placera automatiquement sur la position de prise de vue la plus proche.
- **•** La distance la plus rapprochée à laquelle l'appareil photo peut effectuer la mise au point varie selon la position de zoom. L'appareil photo peut effectuer une mise au point à des distances aussi rapprochées que 1 cm lorsque  $\mathbb{S}^1$  et l'indicateur de zoom s'affichent en vert (l'indicateur de zoom se trouve à côté de  $\triangle$ ).
- **•** L'appareil photo fait la mise au point sur le sujet situé au centre de la vue. Utilisez la mémorisation de la mise au point pour cadrer la photo sur un objet qui ne se trouve pas au centre de la vue  $(1)$  48).
- **•** L'appareil photo effectue la mise au point en continu jusqu'à ce que vous appuyiez sur le déclencheur à mi-course pour la mémoriser.
- **•** Le bougé d'appareil pouvant facilement créer un flou sur la photo, activez le réglage **Réduction vibration** ( $\Box$  104) et tenez fermement l'appareil photo.

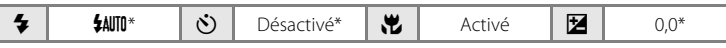

D'autres réglages peuvent être sélectionnés. Notez que le flash peut ne pas éclairer le sujet dans son ensemble à des distances inférieures à 46 cm.

- **不:** pour les modes Scène avec **不,** l'utilisation d'un pied est recommandée. Réglez **Réduction vibration** ( $\Box$  104) sur **Désactivée** lorsque vous utilisez un pied.
- $MR$ : indique que les images prises dans ce mode Scène sont traitées automatiquement afin de réduire le bruit, et que leur enregistrement peut donc demander davantage de temps.

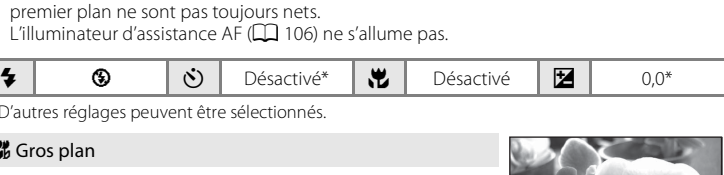

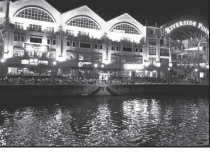

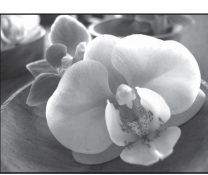

#### **T** Aliments

Utilisez ce mode pour photographier des aliments.

• Le mode macro ( $\Box$  49) sera **ON** (Activé) et le zoom se placera automatiquement sur la position de prise de vue la plus proche.

La distance la plus rapprochée à laquelle l'appareil photo peut effectuer la mise au point varie selon la position de

zoom. L'appareil photo peut effectuer une mise au point à des distances aussi rapprochées que 1 cm lorsque  $\frac{1}{2}$  et l'indicateur de zoom s'affichent en vert (l'indicateur de zoom se trouve à côté de  $\triangle$ ).

- **•** Vous pouvez ajuster les teintes en utilisant le curseur affiché sur le côté gauche du moniteur. Appuyez sur le sélecteur multidirectionnel  $\blacktriangle$  pour renforcer les tons rouges ou sur  $\nabla$ pour renforcer les tons bleus. Le réglage des teintes est sauvegardé même si l'appareil photo est éteint.
- **•** L'appareil photo fait la mise au point sur le sujet situé au centre de la vue. Utilisez la mémorisation de la mise au point pour cadrer la photo sur un objet qui ne se trouve pas au centre de la vue  $(1)$  48).
- **•** L'appareil photo effectue la mise au point en continu jusqu'à ce que vous appuyiez sur le déclencheur à mi-course pour la mémoriser.
- **•** Le bougé d'appareil pouvant facilement créer un flou sur la photo, activez le réglage **Réduction vibration** ( $\Box$  104) et tenez fermement l'appareil photo.

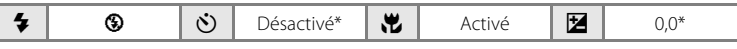

D'autres réglages peuvent être sélectionnés.

#### **III** Musée

Utilisez ce mode en intérieur lorsque le flash est interdit (par exemple, dans les musées et les galeries d'art) ou lorsque vous ne souhaitez pas utiliser le flash.

- **•** L'appareil photo fait la mise au point sur le sujet situé au centre de la vue.
- **•** L'option BSS (sélecteur de meilleure image) peut être utilisée pour prendre une photo  $(235)$ .
- **•** Le bougé d'appareil pouvant facilement créer un flou sur la photo, activez le réglage Réduction vibration ( $\Box$  104) et tenez fermement l'appareil photo.
- L'illuminateur d'assistance AF ( $\Box$  106) ne s'allume pas.

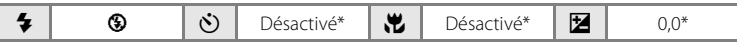

\* D'autres réglages peuvent être sélectionnés.

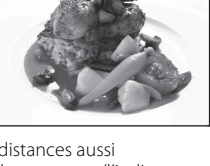

 $[1]$ 

 $\blacksquare$ ۳I

 $[14]$ 

 $Q$  720-

◎  $369$ 

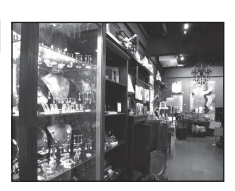

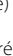

#### $\Box$  Reproduction

Produit une image nette de textes ou de dessins tracés sur fond blanc ou de tout document imprimé.

- **•** L'appareil photo fait la mise au point sur le sujet situé au centre de la vue.
- Utilisez le mode macro ( $\Box$ 49) pour régler la mise au point sur de courtes distances.
- **•** Le texte et les dessins colorés risquent de ne pas être restitués correctement.

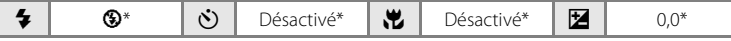

\* D'autres réglages peuvent être sélectionnés.

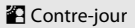

Utilisez ce mode lorsque la lumière éclaire votre sujet par derrière, plaçant ainsi en zone d'ombre les détails de celui-ci. Le flash se déclenche automatiquement pour « déboucher » (éclairer) ces zones d'ombre.

- **•** Vous prenez des photos alors que le flash intégré est levé.
- **•** L'appareil photo fait la mise au point sur le sujet situé au centre de la vue.

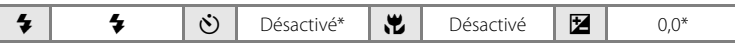

D'autres réglages peuvent être sélectionnés.

#### $\boxtimes$  Panoramique assisté

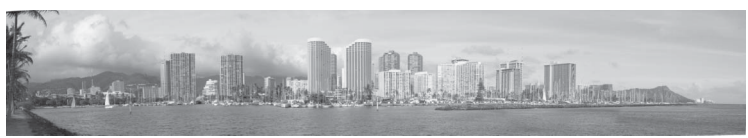

Utilisez ce mode pour prendre une série de photos qui seront ensuite regroupées en une image panoramique unique à l'aide du logiciel Panorama Maker fourni. Reportez-vous à la section Prises de vue pour un panoramique  $(D \mid 42)$  pour plus d'informations.

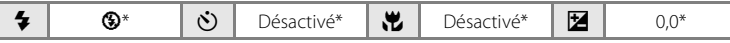

\* D'autres réglages peuvent être sélectionnés.

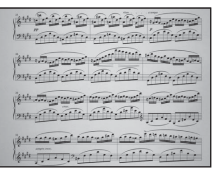

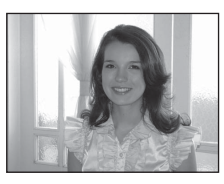

# **Prises de vue pour un panoramique**

L'appareil photo fait la mise au point sur le sujet situé au centre de la vue. Utilisez un pied pour obtenir de meilleurs résultats. Réglez **Réduction vibration** ( $\Box$ ) 104) sur **Désactivée** lorsque vous utilisez un pied.

**1** En mode de prise de vue, appuyez sur **C** pour afficher le menu sélection du mode de prise de vue et sélectionnez p **Panoramique assisté** (A35) à l'aide du sélecteur multidirectionnel.

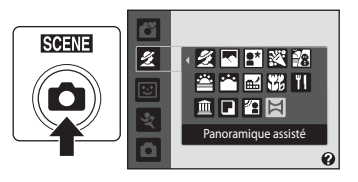

L'icône de direction du panoramique  $(\triangleright)$ 

s'affiche pour indiquer la direction de regroupement des photos.

# **2** Sélectionnez la direction souhaitée à l'aide du sélecteur multidirectionnel, puis appuyez sur  $\mathcal{R}$ .

Sélectionnez le mode de regroupement des photos sur le panoramique : droite ( $\triangleright$ ), gauche ( $\triangle$ ), haut ( $\triangle$ ) ou bas  $(\nabla)$ .

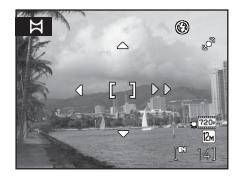

L'icône de direction du panoramique, de couleur jaune, (DD) s'affiche dans la direction sélectionnée, et la

direction est fixe lorsque vous appuyez sur  $\omega$ . La direction fixe  $\triangleright$  s'affiche.

Utilisez le mode de flash ( $\Box$  29), le retardateur ( $\Box$  32), le mode macro ( $\Box$  49) et la correction d'exposition ( $\Box$  33) à cette étape, si nécessaire. Appuyez sur  $\circledast$  pour changer de direction.

# **3** Prenez la première photo.

La première photo est surimposée dans le premier tiers du moniteur.

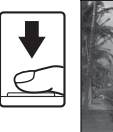

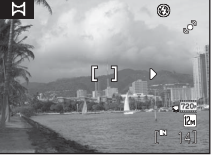

# **4** Prenez la deuxième photo.

Prenez la photo suivante de sorte qu'un tiers de la vue chevauche la première photo et appuyez sur le déclencheur.

Répétez cette étape jusqu'à obtention du nombre nécessaire de photos pour terminer le panorama.

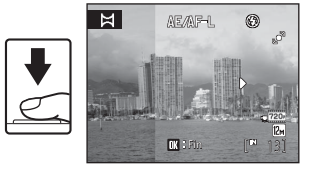

- **5** Appuyez sur <sup>®</sup> lorsque la prise de vue est terminée.
	- **•** L'appareil photo revient à l'étape 2.

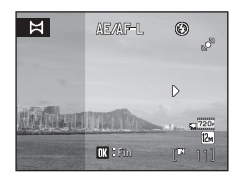

# B **Panoramique assisté**

- **•** Effectuez les réglages de mode de flash, retardateur, mode macro et correction d'exposition avant de prendre la première photo. Ces réglages ne peuvent pas être modifiés une fois que vous avez pris la première photo. Il n'est pas possible de supprimer des images, d'effectuer un zoom ou d'ajuster le réglage Taille d'image ( $\Box$  51) une fois que vous avez pris la première photo.
- **•** La prise de vue du panoramique se termine si la fonction Extinction auto fait passer l'appareil photo en mode veille (A 108) pendant la prise de vue. Il est conseillé d'augmenter la durée autorisée au-delà de laquelle la fonction Extinction auto est activée.

#### **<sup>C</sup>** Remarque concernant **AE** AF-L

Les réglages de balance des blancs, d'exposition et de mise au point sont identiques pour toutes les photos du panoramique. Lors de la première prise de vue, **AE/AF-L** s'affiche pour indiquer que la balance des blancs, l'exposition et la mise au point ont été mémorisées.

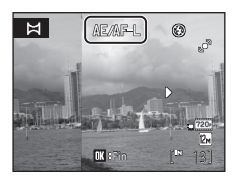

# D **Panorama Maker**

Installez Panorama Maker à partir du CD Software Suite fourni.

Transférez les images sur un ordinateur ( $\Box$  82) et servez-vous de Panorama Maker ( $\Box$  86) pour les raccorder en un panoramique unique.

#### **Pour en savoir plus**

Reportez-vous à la section « Noms des fichiers images et des dossiers » ( $\Box$  123) pour plus d'informations.

# **Capture automatique de visages souriants (mode Portrait optimisé)**

L'appareil photo détecte le moment où le sujet sourit et prend la photo du visage automatiquement.

**1** Appuyez sur **D** en mode de prise de vue pour afficher le menu sélection du mode de prise de vue et sélectionnez  $\Xi$  à l'aide du sélecteur multidirectionnel  $\blacktriangle$  ou  $\nabla$ , puis appuyez sur  $\infty$ .

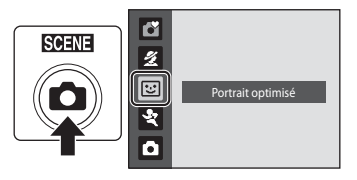

L'appareil photo passe en mode Portrait optimisé.

# **2** Cadrez la photo.

- **•** Levez le flash intégré si le flash est nécessaire.
- **•** Dirigez l'objectif vers le sujet.
- **•** Si l'appareil photo détecte le visage d'un sujet, le visage est encadré d'une double bordure jaune dans la zone de mise au point ; une fois la mise au point effectuée sur le visage, la double bordure devient verte et la mise au point est mémorisée.

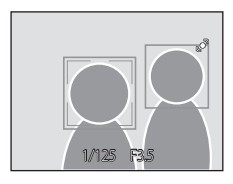

**•** Il est possible de détecter jusqu'à trois visages. Lorsque l'appareil photo détecte plusieurs visages, le visage le plus proche du centre de l'écran est encadré d'une double bordure dans la zone de mise au point, et les autres visages sont encadrés d'une bordure simple.

# **3** Le déclencheur est automatiquement relâché.

- **•** Si l'appareil photo détecte le visage souriant d'un sujet encadré par une double bordure, le déclencheur est automatiquement relâché.
- Le témoin du retardateur ( $\Box$ ) clignote lorsque l'appareil photo détecte un visage, et scintille immédiatement dès que le déclencheur est relâché. Chaque fois que le déclencheur est relâché, l'appareil photo utilise plusieurs fois les fonctions de détection de visage et de détection de sourire pour prendre automatiquement des photos en continu.
- **•** Vous pouvez également prendre des photos en appuyant sur le déclencheur. Si aucun visage n'est détecté, l'appareil photo effectue la mise au point sur le sujet qui se trouve au centre de la vue.
- **4** Quittez le mode Portrait optimisé en appuyant sur  $\Box$ .

Passez à un autre mode de prise de vue.

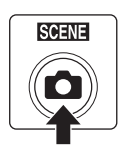

#### **12** Fonctions de détection de visage et de détection de visage souriant

- **•** Dans certaines conditions de prise de vue, la détection de visage ne fonctionne pas et les visages ne peuvent pas être détectés.
- Remarques concernant l'option de détection de visage  $\rightarrow$   $\Box$  28

#### C **Extinction auto (mode veille) en mode Portrait optimisé**

En mode Portrait optimisé, l'appareil photo s'éteint automatiquement (Extinction auto  $\Box$ ) 108) si aucune opération n'est effectuée dans les situations suivantes :

- **•** L'appareil ne détecte aucun visage.
- **•** L'appareil a détecté le visage mais ne peut pas détecter un visage souriant.

#### C **Fonctions disponibles en mode Portrait optimisé**

- **•** Le zoom numérique n'est pas disponible.
- Le mode de flash ( $\Box$ ) 29) passe automatiquement sur **\$AUTO** (auto), mais peut être modifié.
- La correction d'exposition ( $\Box$ ) 33) est disponible.
- **•** Le retardateur et le mode macro ne sont pas disponibles.
- Vous pouvez modifier la taille d'image ( $\Box$  51) en appuyant sur **MENU**. En cas de modification du réglage de taille d'image, la nouvelle taille d'image s'applique également aux autres modes de prise de vue (à l'exception du mode Rafale sport).

#### **2** Pour en savoir plus

Reportez-vous à la section « Autofocus » ( $\Box$ ) 25) pour plus d'informations.

# **Prise de vue continue haute vitesse (Rafale sport)**

Le mode Rafale sport permet de prendre des photos rapidement et en continu en maintenant le déclencheur complètement enfoncé. La prise de vue en continu permet de capturer les mouvements des sujets mobiles.

- **•** Dans le réglage par défaut de **Rafale H**, l'appareil photo prend jusqu'à 20 photos à une cadence pouvant atteindre 11,1 vues par seconde (vps).
- **•** La sensibilité est réglée à un niveau élevé.
- La taille d'image peut être réglée sur  $\mathbb{S}$  2048×1536 ou sur un niveau inférieur.
- **•** La mise au point, l'exposition et la balance des blancs sont mémorisées avec les valeurs de la première vue de chaque série.
- **1** Appuyez sur **C** en mode de prise de vue pour afficher le menu sélection du mode de prise de vue et sélectionnez  $\mathbf{\hat{x}}$  à l'aide du sélecteur multidirectionnel  $\triangle$  ou  $\nabla$ , puis appuyez sur  $\omega$ .

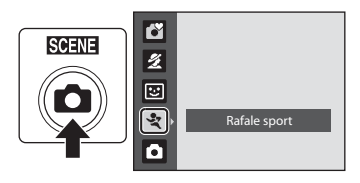

L'appareil photo passe en mode Rafale sport.

### **2** Appuyez sur MENU, puis vérifiez et réglez les éléments dans le menu Rafale sport.

- Menu Rafale sport  $\rightarrow$   $\Box$  47
- Appuyez sur **MENU** après avoir réglé les éléments pour revenir au mode de prise de vue.

# **3** Cadrez le sujet et prenez la photo.

- **•** L'appareil photo fait la mise au point sur le sujet situé au centre de la vue. Appuyez jusqu'à mi-course sur le déclencheur pour régler la mise au point et l'exposition.
- **•** La prise de vue en continu se poursuit tant que vous maintenez le déclencheur enfoncé jusqu'à ce que le nombre de photos prises atteigne le nombre maximum disponible  $(\Box 47)$ .

#### C **Fonctions disponibles avec le mode Rafale sport**

- La correction d'exposition ( $\Box$ ) 33) est disponible.
- **•** Le flash est désactivé.
- **•** Le retardateur et le mode macro ne sont pas disponibles.

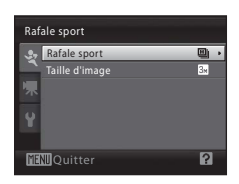

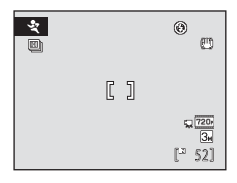

46

#### B **Remarques sur la prise de vue en mode Rafale sport**

- **•** L'enregistrement des images après la prise de vue peut demander un certain temps. La durée d'enregistrement des images dépend du nombre de prises de vue, de la taille d'image, de la vitesse d'écriture de la carte mémoire, etc.
- **•** La sensibilité étant automatiquement réglée sur 640 ou sur une valeur plus élevée, les images capturées peuvent de ce fait apparaître grossières. Une exposition correcte peut ne pas être obtenue par temps clair (les images risquent d'être surexposées).
- **•** L'effet de marbrure (A121) visible sur le moniteur lors de la prise de vue en mode Rafale sport peut apparaître sur les données d'image enregistrées. Pour réduire les effets de marbrure, évitez les objets lumineux tels que le soleil, les reflets du soleil et les lumières électriques lors de la prise de vue.
- **•** Lorsque vous prenez des photos sous des lumières présentant un taux de scintillement élevé, par exemple des lumières fluorescentes ou au mercure, l'exposition et la balance des blancs peuvent varier d'une image à l'autre.
- **•** La vitesse d'obturation est définie automatiquement dans une plage comprise entre 1/8000 s et 1/15 s.
- **•** La vitesse de la prise de vue en continu peut être moindre selon les paramètres de qualité d'image et de vitesse d'obturation sélectionnés ainsi que la vitesse d'écriture de la carte mémoire.
- **•** En mode Rafale sport, l'appareil photo effectue la mise au point en continu jusqu'à ce que vous appuyiez sur le déclencheur à mi-course pour la mémoriser. Un signal sonore est émis lorsque l'appareil photo a effectué la mise au point.

# **2** Pour en savoir plus

Reportez-vous à la section « Autofocus » ( $\Box$  25) pour plus d'informations.

# **Menu Rafale sport**

Vous pouvez régler les éléments suivants dans le menu Rafale sport. En mode Rafale sport, appuyez sur **MENU** ( $\Box$  12) pour afficher le menu Rafale sport, puis modifiez et appliquez les réglages à l'aide du sélecteur multidirectionnel ( $\Box$  11).

#### Rafale sport

Sélectionnez le type de mode Rafale sport pour déterminer la vitesse maximum de prise de vue en rafale et le nombre maximum de photos à prendre.

- **[9] Rafale H** (réglage par défaut) : environ 11,1 vues par secondes (20 vues max.)
- **回 Rafale M** : environ 7,3 vues par secondes (20 vues max.)
- **回 Rafale L** : environ 4,4 vues par secondes (20 vues max.)

#### Taille d'image

Vous pouvez régler la **Taille d'image** ( $\Box$  51).

- **•** En mode Rafale sport, les réglages de taille d'image suivants sont disponibles :  $\blacksquare$  2048×1536 (réglage par défaut),  $\blacksquare$  1024×768,  $\blacksquare$  640×480,  $\blacksquare$  1920×1080.
- **•** Le réglage de taille d'image dans le menu Rafale sport est enregistré séparément du réglage de taille d'image utilisé dans les autres modes de prise de vue et n'est pas appliqué aux autres modes.

# **Mode auto**

En mode  $\Box$  (auto), le mode macro ( $\Box$ ) 49) et la correction d'exposition ( $\Box$ ) 33) peuvent être appliqués, et vous pouvez prendre des photos en utilisant le mode de flash ( $\Box$ ) 29) et le retardateur ( $\Box$ ) 32).

En appuyant sur **MENU** en mode **C** (auto), vous pouvez spécifier les réglages pour toutes les rubriques de menu de prise de vue  $(2, 50)$  en fonction des situations de prise de vue.

# **1** Appuyez sur **Q** pour afficher le menu de sélection du mode de prise de vue.

**•** Le menu sélection du mode de prise de vue s'affiche.

#### **2** À l'aide du sélecteur multidirectionnel ▲ ou  $\nabla$ , sélectionnez  $\Box$  et appuyez sur  $\omega$ .

- L'appareil photo entre alors en mode **a** (auto).
- **•** Levez le flash intégré si le flash est nécessaire.
- Réglez le mode de flash ( $\Box$  29), le retardateur ( $\Box$  32), la correction d'exposition ( $\Box$  33) et le mode macro (A49) en fonction des conditions de prise de vue.
- Appuyez sur **MENU** pour afficher le menu de prise de vue et réglez les rubriques du menu de prise de vue en fonction des conditions de prise de vue ( $\Box$  50).

# **3** Cadrez le sujet et prenez la photo.

**•** L'appareil photo fait la mise au point sur le sujet situé au centre de la vue.

### $\heartsuit$  Mémorisation de la mise au point

Lorsque l'appareil photo effectue la mise au point sur un sujet situé au centre de la vue, vous pouvez utiliser la mémorisation de la mise au point afin d'effectuer la mise au point sur un sujet décentré.

- **•** Assurez-vous que la distance entre l'appareil photo et le sujet ne change pas, une fois la mise au point mémorisée.
- **•** Lorsque vous appuyez à mi-course sur le déclencheur, vous verrouillez l'exposition.

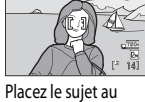

 $\overline{\phantom{a}}$ 

centre de la vue.

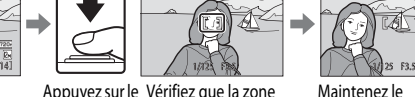

Appuyez sur le Vérifiez que la zone déclencheur à de mise au point mi-course. s'affiche en vert.

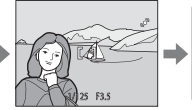

 $\overline{\bullet}$ 

Maintenez le déclencheur enfoncé à mi-course et recomposez la photo.

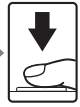

1 4

Appuyez sur le déclencheur jusqu'en fin de course.

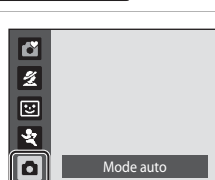

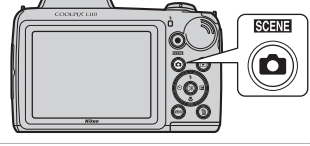

En savoir plus sur la prise de vue

En savoir plus sur la prise de vue

Mode auto

# **Mode macro**

Le mode macro permet de photographier des objets en vous en approchant jusqu'à 1 cm. Notez que le flash peut ne pas éclairer le sujet dans son ensemble à des distances inférieures à 46 cm.

En mode  $\Box$  (auto), suivez la procédure ci-après. Le mode macro peut également être utilisé avec certains modes scène ( $\Box$  39, 40, 41).

- **1** Appuyez sur **v** (mode macro) sur le sélecteur multidirectionnel.
	- **•** Le menu Macro s'affiche.

# 2 À l'aide du sélecteur multidirectionnel  $\triangle$  ou  $\nabla$ , sélectionnez **ON** (Activée) et appuyez sur  $\omega$ .

L'icône du mode macro (F) s'affiche.

Si vous n'appliquez pas de réglage en appuyant sur  $\circledR$ dans les secondes qui suivent, la sélection est annulée.

# **3** Tournez la commande de zoom pour cadrer la photo.

L'appareil photo peut effectuer une mise au point à des distances aussi rapprochées que 1 cm lorsque & et l'indicateur de zoom s'affichent en vert (l'indicateur de zoom se trouve à côté de  $\triangle$ ).

# C **Autofocus**

Lorsque vous photographiez des images fixes en mode macro, l'appareil photo effectue la mise au point en continu jusqu'à ce que vous appuyiez sur le déclencheur à mi-course pour la mémoriser. Un signal sonore est émis lorsque l'appareil photo a effectué la mise au point.

# C **Réglage du mode macro**

- Mode **S** (auto simplifié) : passe en mode macro lorsque l'appareil photo sélectionne le mode **321**. La commande Mode macro sur le sélecteur multidirectionnel n'est pas disponible.
- **•** Mode scène : le réglage par défaut dépend du menu Scène (A35). Le mode macro est activé lorsque **影 Gros plan** ou **"| Aliments** est sélectionné comme mode Scène.
- Mode **[3]** (portrait optimisé), mode 々 (rafale sport) : le mode macro ne peut pas être utilisé.
- Lorsque le mode de prise de vue est réglé sur le mode **a** (auto), le réglage du mode macro est mémorisé même si l'appareil photo est éteint.

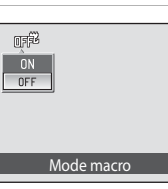

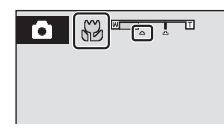

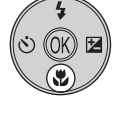

# **Menu Prise de vue (mode auto)**

Lors d'une prise de vue en mode  $\Box$  (auto) ( $\Box$ ) 48), les options ci-après sont disponibles dans le menu Prise de vue.

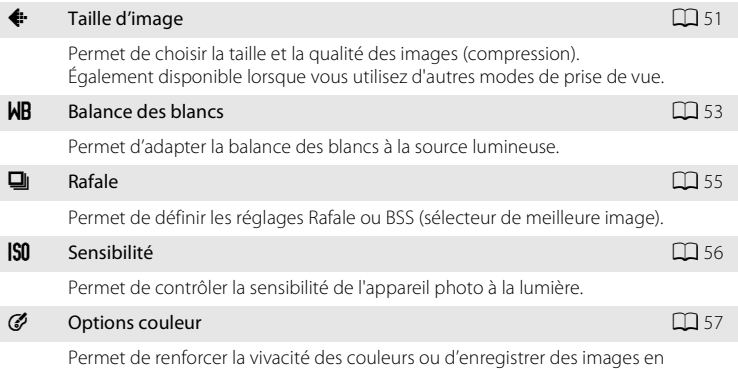

monochrome.

# **Affichage du menu Prise de vue**

Appuyez sur  $\Box$  en mode de prise de vue pour afficher le menu sélection du mode de prise de vue et réglez le mode de prise de vue sur le mode  $\Box$  (auto) ( $\Box$  48). Appuyez sur **MENU** pour afficher le menu Prise de vue.

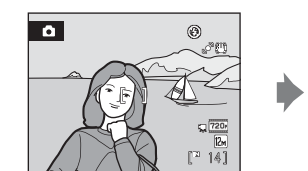

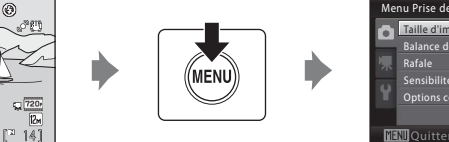

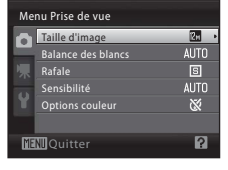

- **•** Utilisez le sélecteur multidirectionnel pour choisir les réglages et les appliquer  $(D + 1)$ .
- Pour quitter le menu Prise de vue, appuyez sur **MENU**.

#### B **Réglages de l'appareil photo ne pouvant pas être appliqués en même temps**

Il n'est pas possible d'activer certaines fonctions simultanément ( $\Box$  58).

# A **Taille d'image (qualité d'image/taille d'image)**

Réglez sur le mode  $\Box$  (auto) ( $\Box$  48)  $\rightarrow$  MENU (menu Prise de vue)  $\rightarrow \Leftrightarrow$  Taille d'image

Permet de choisir la taille et la qualité des images (compression). La taille des fichiers et le nombre d'images pouvant être enregistrées dépendent de la taille et de la qualité des images (compression). Avant la prise de vue, sélectionnez une taille d'image en fonction de l'utilisation prévue de l'image.

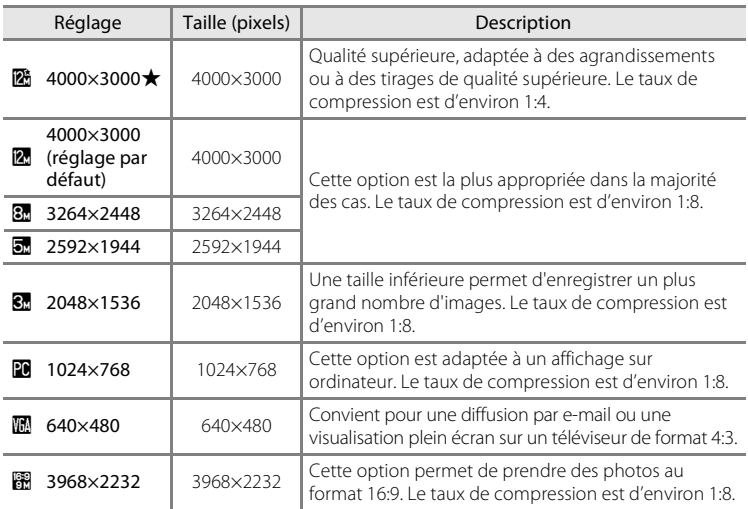

L'icône du réglage actuel s'affiche sur le moniteur en mode de prise de vue et en mode de visualisation  $(23.9)$ .

#### C **Remarque sur la taille d'image**

- **•** En cas de modification du réglage de taille d'image, la nouvelle taille d'image s'applique également aux autres modes de prise de vue (à l'exception du mode Rafale sport).
- **•** Cette fonction ne peut pas être utilisée en même temps que certaines fonctions. ➝ « Réglages de l'appareil photo ne pouvant pas être activés en même temps »  $($  $\Box$  58)

#### C **Taille d'image en mode Rafale sport**

- En mode Rafale sport ( $\Box$  46), les réglages de taille d'image suivants sont disponibles : **图 2048×1536, 图 1024×768, 图 640×480, 图 1920×1080** (taille d'image 1920 × 1080, taux de compression 1/8).
- **•** Le réglage de taille d'image dans le menu Rafale sport (A 46) est stocké séparément du réglage de taille d'image utilisé dans les autres modes de prise de vue et n'est pas appliqué aux autres modes.

#### C **Nombre de vues restantes**

Le tableau suivant indique le nombre approximatif d'images pouvant être enregistrées en mémoire interne et sur une carte mémoire de 4 Go. Notez que le nombre d'images pouvant être enregistrées varie en fonction de la composition de l'image (en raison de la compression JPEG). De plus, ce nombre peut varier en fonction du fabricant de cartes mémoire, même si les différentes cartes mémoire sont de capacité identique.

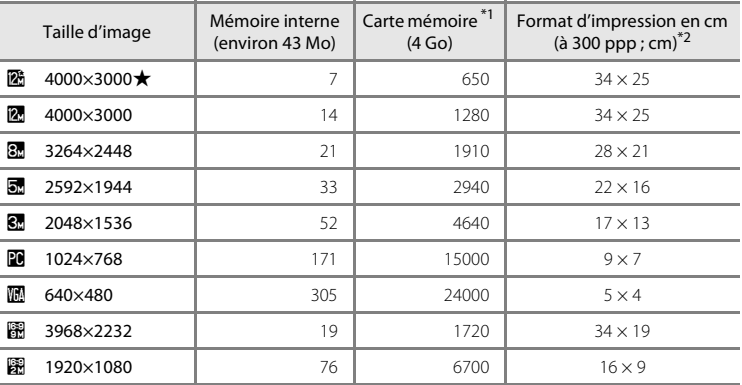

\*1 Si le nombre de vues restantes est supérieur ou égal à 10 000, le nombre de vues restantes affiché est **9999**.

\*2 Les tailles d'impression sont calculées en divisant le nombre de pixels par la résolution de l'imprimante (ppp) et en multipliant le chiffre obtenu par 2,54 cm. Toutefois, pour une taille d'image identique, les images imprimées à des résolutions plus élevées seront imprimées dans une taille inférieure à celle indiquée ; celles imprimées à des résolutions plus faibles seront imprimées dans une taille supérieure à celle indiquée.

# B **Balance des blancs (réglage des teintes)**

Réglez sur le mode  $\bigcirc$  (auto) ( $\Box$  48)  $\rightarrow$  MENU (menu Prise de vue)  $\rightarrow$  MB Balance des blancs

La couleur de la lumière réfléchie par un objet varie avec la couleur de la source lumineuse. Le cerveau humain est capable de s'adapter aux changements de couleur de la source lumineuse ; ainsi, les objets blancs paraissent blancs, qu'ils soient dans l'ombre, éclairés par le soleil ou par une lumière artificielle. Les appareils photo numériques reproduisent ce phénomène en traitant les images selon la couleur de la source lumineuse. C'est ce que l'on appelle la « balance des blancs ». Vous pouvez utiliser le paramètre par défaut, **Automatique**, avec la plupart des types d'éclairage ou appliquer le réglage de balance des blancs adapté à une source lumineuse particulière pour obtenir des résultats plus précis.

#### AUTO Automatique (réglage par défaut)

La balance des blancs est automatiquement adaptée aux conditions d'éclairage. Cette option est la plus appropriée dans la majorité des cas.

#### PRE Pré-réglage manuel

Utilisez un objet neutre colorimétriquement comme référence pour régler la balance des blancs dans des conditions d'éclairage inhabituelles. Reportez-vous à la section « Pré-réglage manuel » pour plus d'informations ( $\Box$  54).

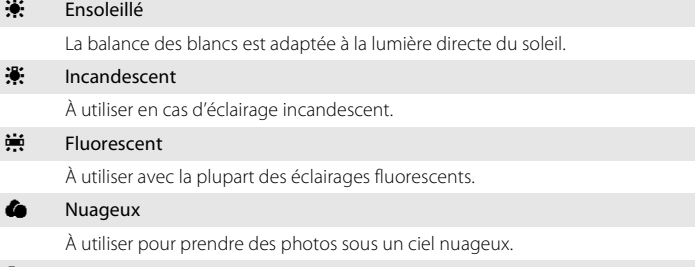

g Flash

À utiliser avec le mode de flash.

L'icône du réglage actuel s'affiche sur le moniteur  $(\Box 8)$ . Par contre, lorsque l'option **Automatique** est activée, aucune icône ne s'affiche.

# **M** Balance des blancs

- **•** Cette fonction ne peut pas être utilisée en même temps que certaines fonctions. ➝ « Réglages de l'appareil photo ne pouvant pas être activés en même temps »  $($  $\Box$  58)
- **•** Pour les réglages de balance des blancs autres que **Automatique** ou **Flash**, désactivez le flash  $(\circled{3})$  ( $\Box$  29).

### **Pré-réglage manuel**

Utilisez l'option Pré-réglage manuel lorsque les conditions d'éclairage sont variées ou pour corriger la lumière fortement colorée émise par certaines sources lumineuses (par exemple, pour qu'une photo prise sous la lumière d'une lampe avec un abat-jour rouge donne l'impression d'avoir été prise sous une lumière blanche).

- **1** Placez un objet de référence neutre colorimétriquement (blanc ou gris) sous l'éclairage qui sera utilisé lors de la prise de vue.
- **2** Affichez le menu Prise de vue ( $\Box$  34), utilisez le sélecteur multidirectionnel pour sélectionner **PRE Pré-réglage manuel** dans le menu **Balance des blancs**, puis appuyez sur  $\omega$ .

L'appareil photo effectue un zoom avant.

# **3** Sélectionnez **Mesurer**.

Pour appliquer la valeur la plus récemment mesurée au pré-réglage manuel, sélectionnez **Annuler**, puis appuyez sur  $\circledR$ . La valeur la plus récente mesurée s'applique à la balance des blancs.

# **4** Cadrez l'objet de référence.

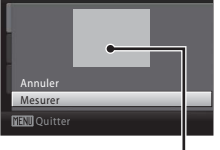

Automatique Pré-réglage manuel Incandescent Fluorescent Ensoleillé

Nuageux

Pré-réglage manuel

Mesurer Annuler

Pré-réglage manuel

Balance des blancs

Cadre de l'objet de référence

# **5** Appuyez sur  $\omega$ .

Le déclencheur est relâché (aucune image n'est capturée) et la nouvelle valeur de balance des blancs est définie.

#### B **Remarque sur le pré-réglage manuel**

L'appareil photo ne peut pas mesurer une valeur de balance des blancs en cas de déclenchement du flash. Lors d'une prise de vue avec flash, réglez **Balance des blancs** sur **Automatique** ou **Flash**.

# C **Rafale**

#### Réglez sur le mode  $\Box$  (auto) ( $\Box$  48)  $\rightarrow$  MENU (menu prise de vue)  $\rightarrow \Box$  Rafale

Permet de définir les réglages Rafale ou BSS (sélecteur de meilleure image). Le flash sera désactivé pour les modes **Rafale**, **BSS** ou **Planche 16 vues** et la mise au point, l'exposition et la balance des blancs sont fixées sur les valeurs de la première photo de chaque série.

#### **B** Vue par vue (réglage par défaut)

L'appareil prend une vue à chaque fois que vous appuyez sur le déclencheur.

#### $\Box$  Rafale

Tant que le déclencheur est enfoncé, jusqu'à 4 photos sont prises à une cadence d'environ 1.0 vues par seconde (vps) lorsque la taille d'image est définie sur **1400×3000**.

#### **BSS** BSS (sélecteur de meilleure image)

Le « sélecteur de meilleure image » est recommandé pour la prise de vue sans flash ou en position téléobjectif, ou encore dans d'autres situations où des mouvements accidentels peuvent provoquer des images floues.

Lorsque l'option BSS est activée, l'appareil photo peut prendre jusqu'à 10 photos lorsque le déclencheur est enfoncé jusqu'en fin de course. L'image la plus nette de la série est automatiquement sélectionnée et enregistrée.

#### **H** Planche 16 vues

Chaque fois que vous appuyez sur le déclencheur jusqu'en fin de course, l'appareil photo prend 16 photos à une cadence d'environ 7,4 vues par seconde (vps), puis les dispose sur une seule image. Les images sont capturées avec une taille d'image mémorisée sur **5. 2560×1920**.

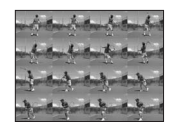

**•** Il est impossible d'utiliser le zoom numérique.

L'icône du réglage actuel s'affiche sur le moniteur lors de la prise de vue ( $\Box$ ) 8). Lorsque l'option **Vue par vue** est activée, aucune icône ne s'affiche.

#### **M** Remarque concernant la prise de vue en continu

- **•** La cadence de prise de vue en mode Rafale peut varier en fonction du paramètre de taille d'image en cours, de la carte mémoire utilisée et de l'environnement de prise de vue.
- **•** Cette fonction ne peut pas être utilisée en même temps que certaines fonctions. ➝ « Réglages de l'appareil photo ne pouvant pas être activés en même temps »  $($  $\Box$  58)

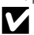

#### B **Remarque concernant BSS**

L'option **BSS** est particulièrement adaptée à la prise de vue de sujets immobiles. Si vous photographiez des sujets en mouvement ou si la composition de la photo change au cours de la prise de vue, vous risquez de ne pas obtenir les résultats recherchés.

#### **Remarque sur l'option Planche 16 vues**

L'effet de marbrure ( $\Box$ ) 121) visible sur le moniteur lors de la prise de vue en mode Planche 16 vues peut apparaître sur les données d'image enregistrées. Pour réduire les effets de marbrure, évitez les objets lumineux tels que le soleil, les reflets du soleil et les lumières électriques lors de la prise de vue.

# E **Sensibilité**

#### Réglez sur le mode  $\Box$  (auto) ( $\Box$  48)  $\rightarrow$  MENU (menu Prise de vue)  $\rightarrow$  SO Sensibilité

La sensibilité permet de mesurer la vitesse à laquelle l'appareil photo réagit à la lumière. Plus la sensibilité est élevée, moins il y aura besoin de lumière pour faire une exposition. Bien qu'un taux de sensibilité élevé soit adapté à la prise de vue de sujets en action ou peu éclairés, la sensibilité élevée est souvent associée à du « bruit », c'est-à-dire des pixels de couleurs vives, espacés de manière aléatoire et concentrés dans les zones ombres de l'image.

#### Automatique (réglage par défaut)

La sensibilité est égale à 80 ISO dans des conditions normales. Si l'éclairage est faible et que le flash est désactivé, l'appareil photo compense en augmentant la sensibilité jusqu'à 800 ISO au maximum.

#### 80, 100, 200, 400, 800, 1600, 3200, 6400

La sensibilité sera mémorisée à la valeur spécifiée.

• Lorsque la sensibilité est mémorisée, l'option **Détection mouvement** ( $\Box$  105) ne fonctionne pas.

L'icône du réglage actuel s'affiche sur le moniteur ( $\Box$  8). Lorsque **Automatique** est sélectionné, l'icône **[SU** ne s'affiche pas à 80 ISO, mais s'affiche si la sensibilité dépasse automatiquement 80 ISO (CQ 30).

# **12** Remarques sur la sensibilité

Cette fonction ne peut pas être utilisée en même temps que certaines fonctions. → « Réglages de l'appareil photo ne pouvant pas être activés en même temps »  $(\Box)$  58)

# **M** ISO 3200 et ISO 6400

Lorsque la **Sensibilité** est définie sur **3200** ou **6400**, les réglages de **Taille d'image** disponibles sont limités à  $\mathbb{Z}$  2048×1536, **1024×768** et **1** 640×480. La taille d'image du mode de prise de vue d'affiche en rouge et  $\blacksquare$  apparaît en regard de la sensibilité de vue d'affiche en rouge et  $\equiv$  apparaît en regard de la sensibilité  $\equiv$   $\equiv$   $\equiv$   $\frac{3200}{50}$ 

# F **Options couleur**

Réglez sur le mode  $\Box$  (auto) ( $\Box$  48)  $\rightarrow$  MENU (menu Prise de vue)  $\rightarrow$   $\mathscr O$  Options couleur

Permet de renforcer la vivacité des couleurs ou d'enregistrer des images en monochrome.

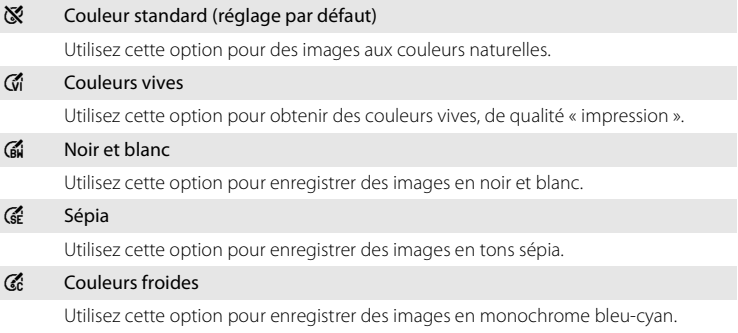

Vous pouvez visualiser sur le moniteur un aperçu de l'option sélectionnée ( $\Box$  8). Pour les réglages autres que **Couleur standard**, l'icône du réglage actuel apparaît également sur le moniteur.

# B **Remarques sur les options couleur**

Cette fonction ne peut pas être utilisée en même temps que certaines fonctions. ➝ « Réglages de l'appareil photo ne pouvant pas être activés en même temps »  $(\Box)$  58)

# **Réglages de l'appareil photo ne pouvant pas être activés en même temps**

Certains réglages du menu Prise de vue ne peuvent pas être utilisés avec certaines fonctions.

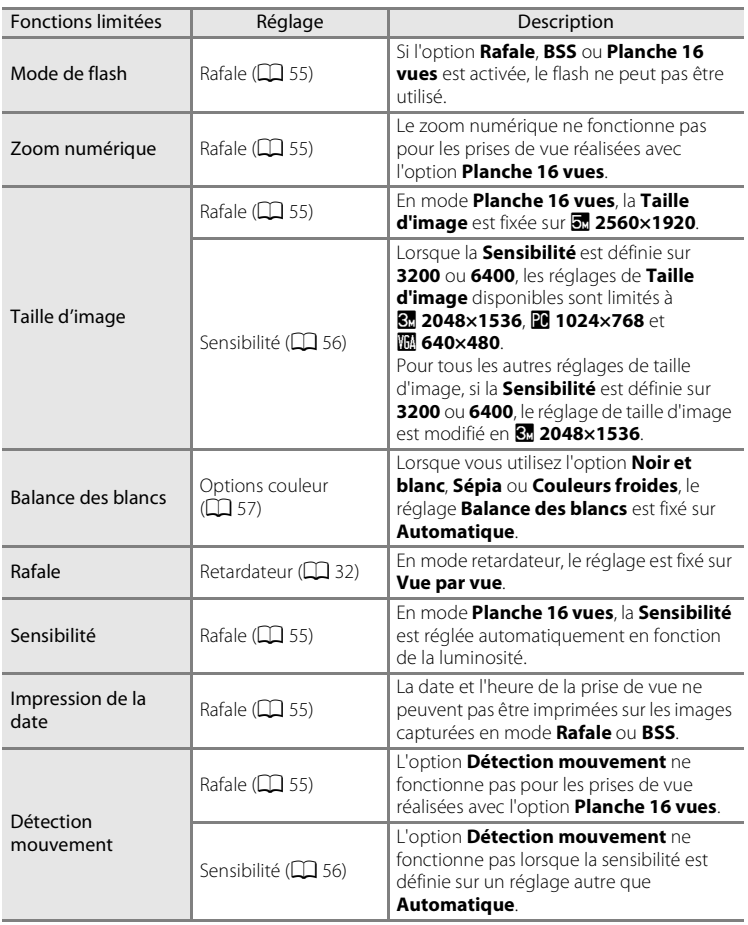

# **Utilisation du mode plein écran**

Appuyez sur la commande D pendant la prise de vue pour passer en mode de visualisation et afficher les images  $(\Box 26)$ .

Vous pouvez effectuer les opérations ci-dessous lorsque vous visualisez les images en mode plein écran.

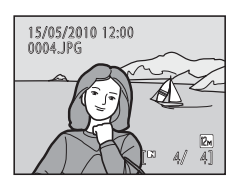

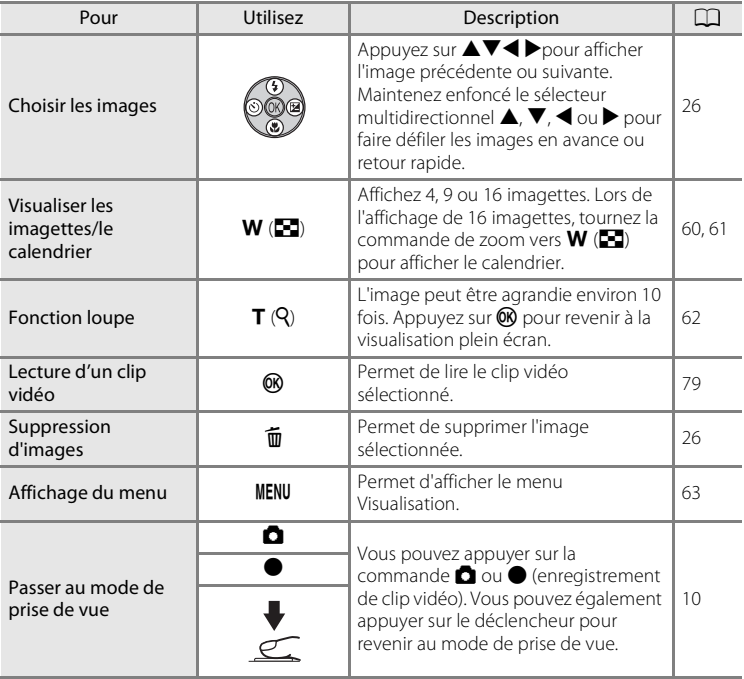

# En savoir plus sur la visualisation 59En savoir plus sur la visualisation

# C **Visualisation des images**

Les images prises avec l'option de détection de visage  $(2)$  24) sont automatiquement pivotées lorsque vous les visualisez en mode plein écran.

# **Affichage de plusieurs images : visualisation par planche d'imagettes**

Faites pivoter la commande de zoom vers  $W$  ( $\blacksquare$ ) en mode de visualisation plein écran ( $\Box$  26) pour afficher les images sous forme de planches-contact (imagettes). Vous pouvez effectuer les opérations cidessous lors de l'affichage d'imagettes.

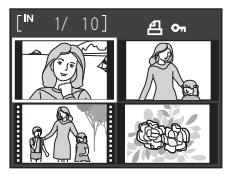

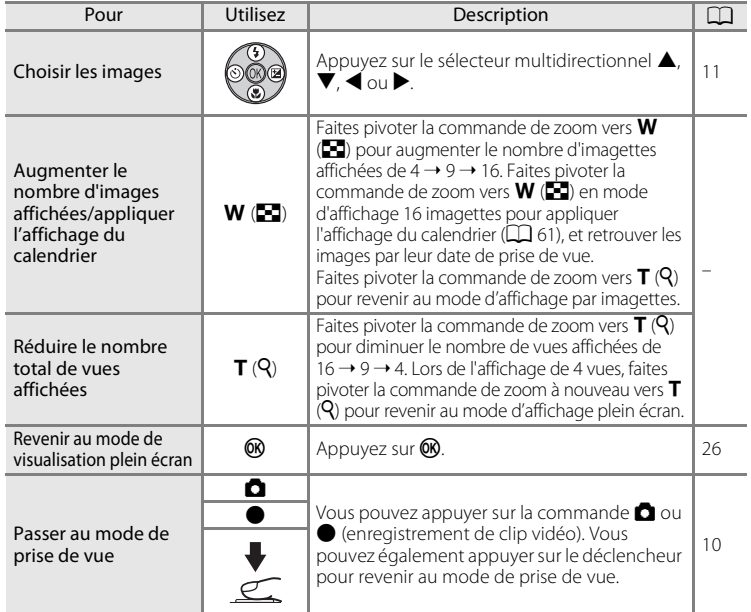

#### C **Mode de visualisation par planche d'imagettes**

Lorsque les images sélectionnées pour **Réglage d'impression** ( $\Box$  64) et **Protection** ( $\Box$  114) sont sélectionnées, les icônes illustrées ci-contre s'affichent avec elles. Les clips vidéo s'affichent sous forme de pellicule cinéma.

#### Icône de protection

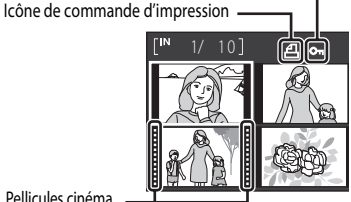

Pellicules cinéma
Affichage de plusieurs images : visualisation par planche d'imagettes

Vous pouvez choisir les images à afficher en fonction

Lorsque 16 imagettes sont affichées en mode de visualisation ( $\Box$  60), faites pivoter la commande de

### **Affichage du calendrier**

calendrier.

du jour où elles ont été prises. Les jours contenant des images sont soulignés par une ligne jaune.

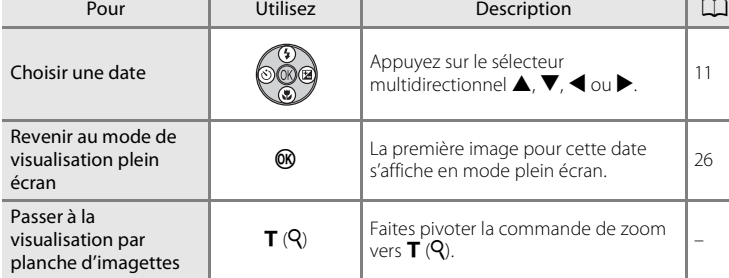

### **Affichage du calendrier**

- **•** Les images prises alors que la date de l'appareil photo n'est pas réglée sont traitées comme si elles avaient été prises le 1er janvier 2010.
- Les commandes  $\overline{m}$  et **MENU** ne sont pas disponibles lors de l'affichage du calendrier.

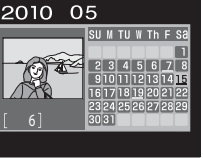

### **Regarder de plus près : fonction loupe**

Lorsque vous faites pivoter la commande de zoom vers  $\mathsf{T}$  ( $\mathsf{Q}$ ) en mode de visualisation plein écran ( $\Box$ ) 26), l'image en cours est agrandie, avec le centre de l'image affiché sur le moniteur.

**•** Le guide qui s'affiche dans la partie inférieure droite du moniteur indique la partie de l'image qui est actuellement affichée.

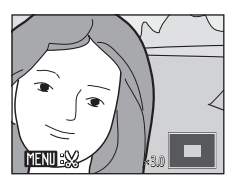

Vous pouvez effectuer les opérations ci-dessous lorsque les images sont agrandies.

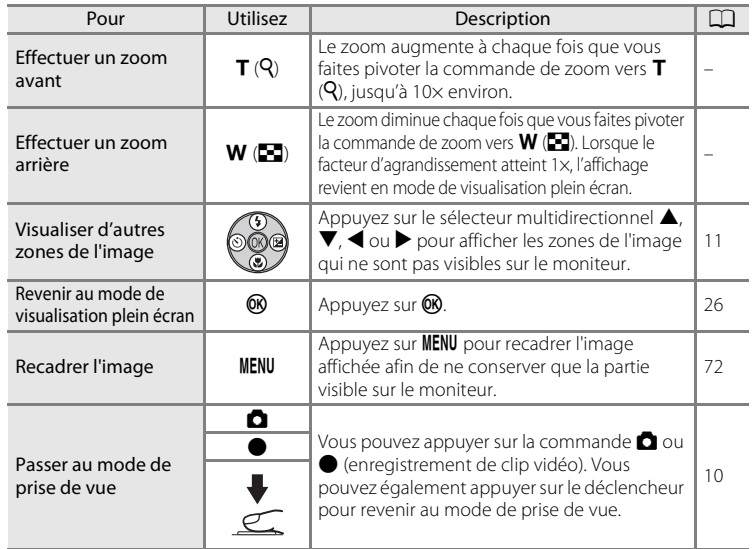

#### **Images prises avec l'option de détection de visage**

Lorsque vous faites pivoter la commande de zoom vers  $\mathsf T$  ( $\mathsf Q$ ) en mode de visualisation plein écran, une image qui a été prise avec l'option de détection de visage (A 24) sera agrandie autour du visage qui a été détecté lors de la prise de vue au centre du moniteur.

**•** Si plusieurs visages sont détectés, l'image est agrandie autour du visage sur lequel la mise au point s'est effectuée lors de la prise de vue. Une pression sur la touche  $\blacktriangle$ ,  $\nabla$ ,  $\blacktriangleleft$  ou  $\blacktriangleright$  du sélecteur multidirectionnel vous permet de passer d'un visage à l'autre.

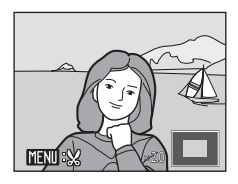

• Faites pivoter à nouveau la commande de zoom vers **T** (**Q**) ou vers **W** (**he**) pour effectuer un zoom avant ou arrière de manière habituelle.

### **Menu Visualisation**

Vous pouvez effectuer les opérations suivantes en mode de visualisation.

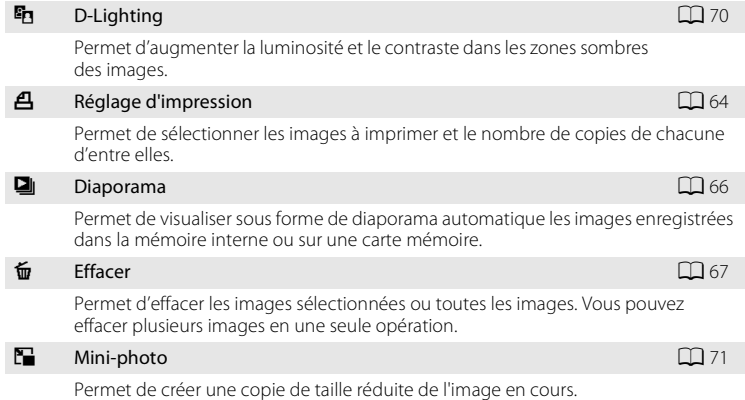

#### **Affichage du menu Visualisation**

Appuyez sur  $\blacktriangleright$  pour passer en mode de visualisation. Affichez le menu Visualisation en appuyant sur **MENU**.

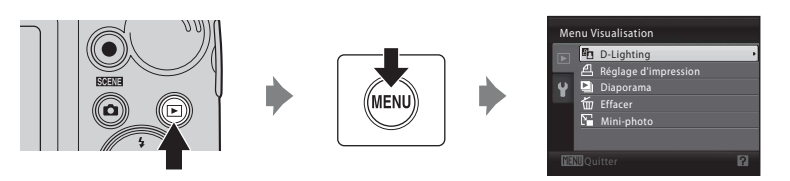

- Utilisez le sélecteur multidirectionnel pour choisir les réglages et les appliquer ( $\Box$  11).
- Pour quitter le menu Visualisation, appuyez sur **MENU**.

#### C **Protection des images contre la suppression accidentelle, rotation des images**

- **•** Vous pouvez empêcher l'effacement accidentel d'images en utilisant la fonction **Protéger**  $(1)$  114) dans le menu Configuration  $(1)$  93).
- Vous pouvez pivoter les images en utilisant la fonction **Rotation image** ( $\Box$  115) dans le menu  $Confi$ quration  $(2)$  93).

#### C **Copie de fichiers depuis la carte mémoire vers la mémoire interne, ou inversement**

Vous pouvez copier des fichiers depuis la carte mémoire vers la mémoire interne, ou inversement, en utilisant la fonction **Copier** ( $\Box$  116) dans le menu Configuration ( $\Box$  93).

### a **Réglage d'impression**

Appuyez sur la commande  $\blacksquare$  (mode de visualisation)  $\rightarrow$  MENU (menu Visualisation)  $\rightarrow$   $\triangle$  Réglage d'impression

Lorsque vous imprimez des images en utilisant l'une des méthodes suivantes, vous pouvez sélectionner les images à imprimer ainsi que le nombre de copies de chaque image à imprimer, et enregistrer ces informations de commande d'impression électronique sur la carte mémoire.

- **•** Impression en insérant la carte mémoire de l'appareil dans le logement pour carte d'une imprimante compatible DPOF  $(1)$  136)
- **•** Impression en apportant la carte mémoire à un service d'impression numérique
- Impression en connectant l'appareil photo ( $\Box$  87) à une imprimante compatible PictBridge ( $\Box$ 136) (en retirant la carte mémoire de l'appareil photo, vous pouvez également utiliser cette méthode pour imprimer les images enregistrées dans la mémoire interne)

#### **1** Appuyez sur MENU en mode de visualisation. Le menu Visualisation s'affiche.

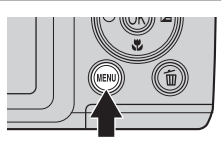

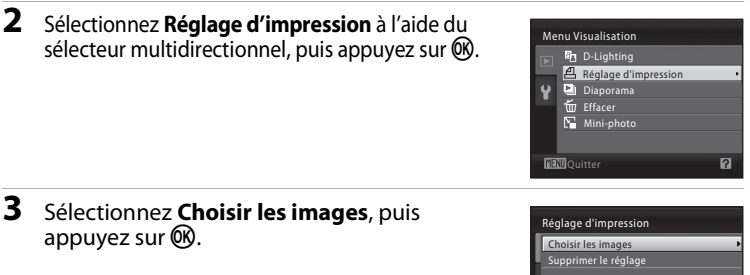

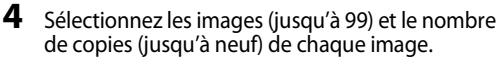

Sélectionnez les images souhaitées à l'aide du sélecteur multidirectionnel  $\blacktriangleleft$  ou  $\blacktriangleright$ . Appuyez sur  $\blacktriangle$  ou  $\blacktriangledown$  pour définir le nombre de copies de chaque photo.

Les images sélectionnées pour impression sont identifiées par une coche  $(\blacktriangledown)$  suivie du nombre de copies à imprimer. Les images pour lesquelles aucun nombre de copies n'a été défini ne sont pas imprimées.

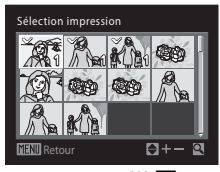

Faites pivoter la commande de zoom vers  $T(Q)$  pour passer en visualisation plein écran, et sur  $W(\Xi)$  pour repasser à l'affichage 12 imagettes.

Une fois les réglages terminés, appuyez sur  $\omega$ .

En savoir plus sur la visualisation

En savoir plus sur la visualisation

### **5** Choisissez d'imprimer ou non la date de prise de vue et les informations sur les photos.

Sélectionnez **Date** et appuyez sur <sup>6</sup> pour imprimer la date d'enregistrement sur toutes les images de la commande d'impression.

Sélectionnez **Infos** et appuyez sur <sup>M</sup> pour imprimer les informations concernant la photo (vitesse d'obturation et ouverture) sur toutes les images de la commande d'impression.

Sélectionnez **Terminé**, puis appuyez sur  $\circledR$  pour terminer la commande d'impression et quitter ce menu.

Les images sélectionnées pour impression sont indiquées par l'icône w en mode de visualisation.

#### B **Remarque sur l'impression de la prise de vue avec la date et les informations concernant la photo**

Lorsque les options **Date** et **Infos** sont activées dans le menu Réglage d'impression, la date de la prise de vue et les informations concernant la photo sont imprimées sur les photos si vous utilisez une imprimante compatible DPOF  $(\Box \Box)$  136) prenant en charge l'impression de ces données.

- **•** Il n'est pas possible d'imprimer les informations relatives à la photo lorsque l'appareil est raccordé directement à une imprimante, via le câble USB fourni, pour l'impression DPOF ( $\Box$ ) 91).
- **•** Les options **Date** et **Infos** sont réinitialisées chaque fois que vous affichez le menu **Réglage d'impression**.
- **•** La date et l'heure imprimées sur les images au format DPOF (si l'option **Date** du menu **Réglage d'impression** est activée) sont celles qui ont été enregistrées lorsque la photo a été prise. La date et l'heure imprimées à l'aide de cette option ne sont en aucun cas affectées lorsque vous modifiez les paramètres de date et d'heure de l'appareil photo dans le menu Configuration une fois les images enregistrées.

#### C **Suppression de toutes les commandes d'impression**

Sélectionnez **Supprimer le réglage** à l'étape 3 de la procédure de réglage ( $\Box$ 64) et appuyez sur ® pour supprimer les commandes d'impression pour toutes les images.

#### **Impression de la date**

La date et l'heure de la prise de vue peuvent être imprimées sur les photos lors de la prise de vue en utilisant la fonction **Impression de la date** ( $\Box$  103) dans le menu Configuration. La date peut être imprimée à partir d'imprimantes ne prenant pas en charge la fonction d'impression de la date (A65). Seules la date et l'heure de l'option Impression de la date des photos sont imprimées, même si le paramètre **Réglage d'impression** est activé en sélectionnant la date dans l'écran de réglage de l'impression.

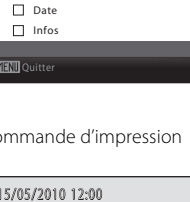

Réglage d'impression Terminé

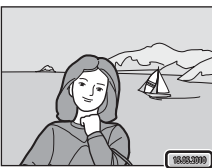

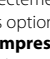

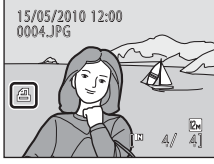

### b **Diaporama**

Appuyez sur  $\blacktriangleright$  (mode de visualisation)  $\blacktriangleright$  MENU (menu Visualisation)  $\blacktriangleright$   $\Box$  Diaporama

Permet de visualiser sous forme de diaporama automatique les images enregistrées dans la mémoire interne ou sur une carte mémoire.

#### **1** Sélectionnez **Démarrer** à l'aide du sélecteur multidirectionnel, puis appuyez sur  $\mathcal{R}$ .

Pour que le diaporama se répète automatiquement, activez l'option **En boucle**, puis appuyez sur <sup>(0)</sup> avant de sélectionner **Démarrer**. Le symbole (V) est ajouté à l'option En boucle une fois celle-ci activée.

# **2** Le diaporama démarre.

Vous pouvez effectuer les opérations ci-dessous au cours du diaporama :

- **•** Utilisez le sélecteur multidirectionnel pour passer d'une image à l'autre. Maintenez la commande  $\blacktriangleright$  ou J enfoncée pour un retour ou une avance rapide.
- Appuyez sur <sup>®</sup> pour suspendre le diaporama.

### **3** Choisissez **Fin** ou **Redémarrer**.

À la fin du diaporama ou lorsque celui-ci est suspendu, sélectionnez **Fin**, puis appuyez sur <sup>M</sup> pour revenir au menu Visualisation, ou choisissez **Redémarrer** pour relancer le diaporama.

#### B **Remarques concernant le diaporama**

- Seule la première vue des clips vidéo ( $\Box$  79) s'affiche au cours du diaporama.
- **•** Même si **En boucle** est sélectionné, le moniteur peut afficher le diaporama en continu pendant 30 minutes maximum (CQ 108).

#### $\Box$  En boucle Diaporama **MENT** Ouitter Démarrer Pause **: III**

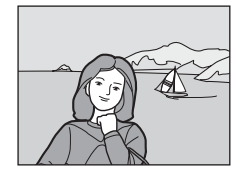

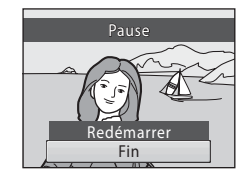

### c **Effacer**

Appuyez sur la commande  $\blacktriangleright$  (mode de visualisation)  $\blacktriangleright$  MENU (menu Visualisation)  $\blacktriangleright$ **fm** Effacer

Permet d'effacer les images sélectionnées ou toutes les images.

#### Effacer la sélection

Effacer les images sélectionnées.  $\rightarrow$  Sélection de plusieurs images ( $\Box$  68)

#### Effacer tout

Effacer toutes les images.

### B **Remarques concernant la suppression**

- **•** Les images effacées ne peuvent plus être récupérées. Transférez sur un ordinateur les photos que vous souhaitez conserver avant la suppression.
- Les images identifiées par l'icône  $\mathfrak{S}_n$  sont protégées et ne peuvent pas être effacées ( $\Box$  114).

#### **Sélection de plusieurs images**

L'écran illustré à droite apparaît dans les menus (ci-dessous) lors de la sélection d'images.

Menu Visualisation : Réglage d'impression : **Choisir les images**  $(\Box \hspace{-0.1cm} \Box \hspace{-0.1cm} \Box \hspace{-0.1cm} 64)$ ,

> Effacer : **Effacer la sélection**  $(D \cap 67)$

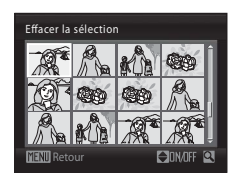

Menu Configuration : Écran d'accueil : **Choisir une image** ( $\Box$  97), Protéger  $\left(\Box\right)$  114), Rotation image  $(2115)$ , Copier : **Images sélectionnées** (**Q** 116)

Pour sélectionner des images, procédez comme suit.

1 Appuyez sur le sélecteur multidirectionnel ou pour sélectionner l'image de votre choix.

Vous ne pouvez sélectionner qu'une seule image pour **Écran d'accueil** et **Rotation image**. Passez à l'étape 3.

Faites pivoter la commande de zoom vers  $T(Q)$  pour passer en visualisation plein écran, et sur  $W$  ( $\blacksquare$ ) pour repasser à l'affichage 12 imagettes.

# Effacer la sélectio Retour

#### **2** Appuyez sur ▲ ou ▼ pour sélectionner **ON** (Activé) ou **OFF** (Désactivé) (ou le nombre de copies).

Si vous sélectionnez **ON** (Activé), une coche ( $\heartsuit$ ) apparaît dans le coin supérieur gauche de l'image en cours. Répétez les étapes 1 et 2 pour sélectionner d'autres images.

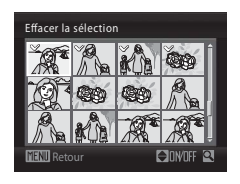

### **3** Pour corriger la sélection d'images, appuyez sur  $\omega$ .

Une boîte de dialogue de confirmation s'affiche pour certains écrans, par exemple **Effacer la sélection**. Suivez alors les instructions qui s'affichent à l'écran.

### **Fonction d'édition d'images**

Utilisez l'appareil photo pour éditer des images directement sur l'appareil et les enregistrer en tant que fichiers distincts. Les fonctions d'édition décrites ci-dessous sont disponibles  $(1 123)$ .

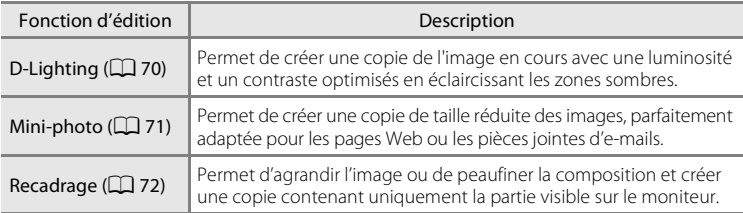

#### C **Remarque sur l'édition d'images**

- Les photos prises avec un réglage de **Taille d'image** ( $\Box$  51) de **图 3968×2232** ou **图 1920×1080** ne peuvent pas être éditées.
- **•** Cet appareil photo ne vous permet d'éditer que les photos prises avec le COOLPIX L110.
- **•** Il est possible que les photos éditées à l'aide de cet appareil ne s'affichent pas correctement sur un autre modèle d'appareil photo numérique et ne puissent pas être transférées sur un ordinateur.
- **•** Les fonctions d'édition ne sont pas disponibles lorsque la mémoire interne ou la carte mémoire ne dispose pas de suffisamment d'espace.

#### C **Limitations applicables à l'édition d'images**

Les limitations suivantes s'appliquent lorsque vous éditez des images qui ont été créées par des opérations d'édition.

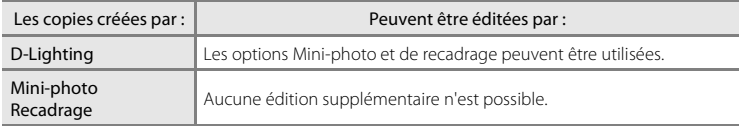

- **•** Les images ne peuvent pas être éditées deux fois avec la même fonction d'édition.
- **•** Pour utiliser la fonction D-Lighting en même temps que les options Mini-photo ou Recadrage, commencez par utiliser la fonction D-Lighting, puis utilisez en dernier les fonctions d'édition Miniphoto ou Recadrage sur l'image.

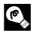

#### D **Photos d'origine et copies éditées**

- **•** Les copies créées à l'aide des fonctions d'édition ne sont pas effacées si les images d'origine sont effacées. De même, les images d'origine ne sont pas effacées si les copies créées à l'aide des fonctions d'édition sont effacées.
- **•** Les copies éditées sont enregistrées avec la même date et heure de prise de vue que l'image d'origine.
- Les copies éditées ne conservent pas les options de **Réglage d'impression** ( $\Box$  64) et de **Protection** ( $\Box$  114) de la photo originale.

### **Édition d'images**

### I **D-Lighting : amélioration de la luminosité et du contraste**

Permet de créer une copie de l'image en cours avec une luminosité et un contraste optimisés en éclaircissant les zones sombres. Les copies optimisées sont enregistrées sous forme de fichiers distincts.

**1** Sélectionnez l'image souhaitée en mode de visualisation plein écran ( $\Box$  26) ou par planche d'imagettes ( $\Box$  60), puis appuyez sur MFNU

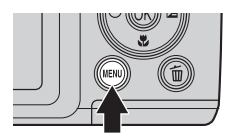

- **•** Le menu Visualisation s'affiche.
- **2** Sélectionnez <sup>I</sup> **D-Lighting** à l'aide du sélecteur multidirectionnel, puis appuyez sur <u>ඹ.</u>
	- **•** La version originale s'affiche sur la gauche, et la version éditée sur la droite.

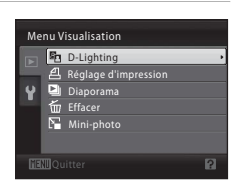

### **3** Sélectionnez **OK**, puis appuyez sur  $\omega$ .

- **•** Une nouvelle image avec une luminosité et un contraste optimisés est créée.
- **•** Pour annuler, sélectionnez **Annuler**, puis appuyez sur <u></u>
- **•** Les images créées à l'aide de la fonction D-Lighting sont identifiées par l'icône **q** qui apparaît lors de la visualisation.

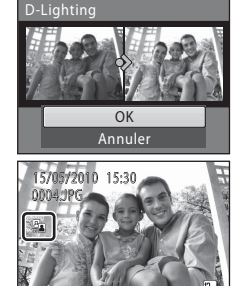

 $4/$   $-4$ 

#### **2** Pour en savoir plus

Reportez-vous à la section « Noms des fichiers images et des dossiers » ( $\Box$  123) pour plus d'informations.

Édition d'images

### g **Mini-photo : redimensionnement des images**

Permet de créer une copie de taille réduite de l'image en cours. Convient au téléchargement sur des sites Web ou à l'envoi par e-mail. Les formats suivants sont disponibles : **| 640×480**, **| 320×240** et **| 160×120**. Les copies de taille réduite sont enregistrées sous forme de fichiers JPEG avec un taux de compression de 1:16.

- **1** Sélectionnez l'image souhaitée en mode de visualisation plein écran ( $\Box$  26) ou par planche d'imagettes ( $\Box$  60), puis appuyez sur MENU.
	- **•** Le menu Visualisation s'affiche.
- **2** Sélectionnez <sup>g</sup> **Mini-photo** à l'aide du sélecteur multidirectionnel, puis appuyez sur OK.
- **3** Sélectionnez la taille de copie souhaitée, puis appuyez sur  $\mathbb{R}$ .

- **4** Choisissez **Oui**, puis appuyez sur  $\omega$ .
	- **•** Une nouvelle copie, de taille inférieure, est créée.
	- Pour annuler, sélectionnez **Non**, puis appuyez sur **60**.
	- **•** La copie s'affiche avec un cadre gris.

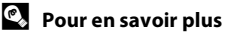

Reportez-vous à la section « Noms des fichiers images et des dossiers » ( $\Box$  123) pour plus d'informations.

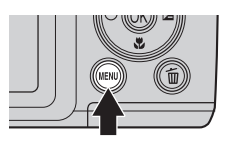

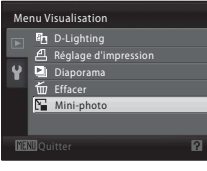

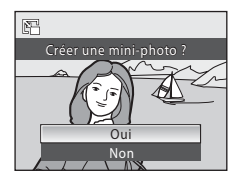

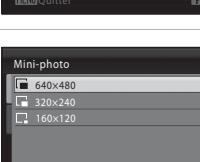

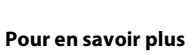

### o **Recadrage : création d'une copie recadrée**

Vous pouvez créer une copie n'incluant que la zone visible de l'image sur le moniteur lorsque **WENU**  $\mathbb{R}$  s'affiche et que la fonction loupe ( $\Box$  62) est activée. Les copies recadrées sont enregistrées sous forme de fichiers distincts.

- **1** Faites pivoter la commande de zoom vers  $\mathsf{T}(\mathsf{Q})$  en mode de visualisation plein écran pour effectuer un zoom sur l'image.
	- **•** Pour recadrer une image affichée en orientation portrait (vertical), effectuez un zoom avant sur l'image jusqu'à ce que les barres noires affichées de part et d'autre du moniteur disparaissent. L'image recadrée s'affiche en orientation paysage. Pour recadrer l'image dans son orientation portrait

(vertical) actuelle, utilisez d'abord l'option **Rotation image** ( $\Box$  115) pour faire pivoter l'image jusqu'à ce qu'elle s'affiche en orientation paysage. Ensuite, agrandissez l'image à recadrer, recadrez l'image, puis faites pivoter l'image recadrée de nouveau en orientation portrait (vertical).

### **2** Peaufinez la composition de la copie.

Faites pivoter la commande de zoom vers  $T(Q)$  ou W ( $\blacksquare$ ) pour ajuster le facteur de zoom.

Appuyez sur le sélecteur multidirectionnel  $\blacktriangle$ ,  $\blacktriangledown$ ,  $\blacktriangle$  ou K pour faire défiler l'image jusqu'à ce que seule la partie à reproduire soit visible sur le moniteur.

**3** Appuyez sur MENU.

#### **4** Sélectionnez **Oui** à l'aide du sélecteur multidirectionnel, puis appuyez sur  $\mathcal{R}$ .

Une nouvelle image, contenant uniquement la zone visible sur le moniteur, est créée.

Pour quitter sans supprimer l'image, sélectionnez **Non**, puis appuyez sur  $\n **OR**$ .

#### C **Remarques sur la taille d'image d'origine**

Plus la zone recadrée de l'image est petite, plus la taille de l'image recadrée est petite (nombre de pixels). Lorsque l'image est recadrée et que la taille de la copie recadrée est de 320 × 240 ou 160 × 120, l'image s'affiche avec une bordure grise sur l'écran de visualisation, et l'icône de mini-photo  $\Box$  ou  $\Box$  s'affiche sur la gauche de l'écran de visualisation.

#### D **Pour en savoir plus**

Reportez-vous à la section « Noms des fichiers images et des dossiers » ( $\Box$  123) pour plus d'informations.

72

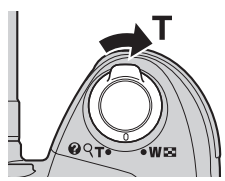

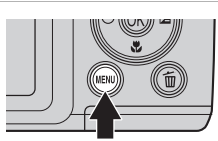

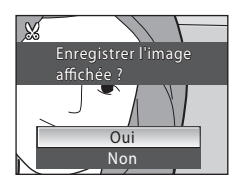

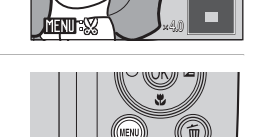

### **Enregistrement de clips vidéo**

Vous pouvez utiliser l'appareil photo pour réaliser des clips vidéo haute définition avec le son. La durée maximale d'un clip vidéo est de 29 minutes par clip vidéo, quelle que soit la capacité de la carte mémoire  $(227)$ .

- **1** Allumez l'appareil photo et affichez l'écran du mode de prise de vue.
	- **•** Il est possible d'enregistrer des clips vidéo quel que soit le mode de prise de vue  $(\Box$  34).
	- **•** Le réglage actif des options de clip vidéo s'affiche. Le réglage par défaut est **HD720p (1280×720)** ( $\Box$  77).

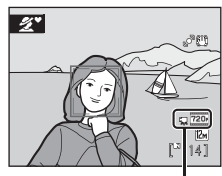

Options clips vidéo

### **2** Abaissez le flash intégré ( $\Box$ 6)

L'enregistrement de clips vidéo alors que le flash intégré est relevé peut entraîner un assourdissement du son.

#### **3** Appuyez sur **C** (enregistrement de clip vidéo) pour démarrer l'enregistrement.

- **•** L'enregistrement commence après une brève extinction du moniteur.
- **•** L'appareil photo effectue la mise au point sur le sujet situé au centre de la vue. La zone de mise au point ne s'affiche pas pendant l'enregistrement de clips vidéo.
- **•** Lorsque le réglage **Options clips vidéo** est défini sur x**HD720p (1280×720)**, le format de l'image est 16:9 et le clip vidéo est enregistré comme indiqué sur la droite.
- **•** Vous ne pouvez pas utiliser le zoom numérique lors de l'enregistrement de clips vidéo. Si vous utilisez le zoom numérique avant l'enregistrement, il sera annulé lors du démarrage de l'enregistrement.
- **•** La barre de progression affichée au bas du moniteur pendant l'enregistrement indique la durée d'enregistrement restante. Si la durée d'enregistrement arrive à son terme, l'enregistrement s'arrête automatiquement.
- **4** Appuyez sur  $\bullet$  (enregistrement de clip vidéo) pour arrêter l'enregistrement.

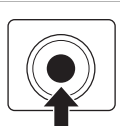

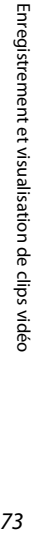

26s

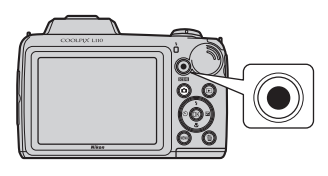

**REC** 

#### B **Enregistrement de clips vidéo**

- **•** Pour l'enregistrement de clips vidéo, nous vous recommandons d'utiliser une carte mémoire d'une vitesse de classe 6 ou supérieure ( $\Box$  122). Si vous utilisez une carte mémoire d'une catégorie de vitesse inférieure, l'enregistrement risque de s'arrêter de manière inattendue.
- **•** L'angle de champ est plus réduit lors de l'enregistrement de clips vidéo que pour la prise de vue d'images fixes.
- **•** Vous ne pouvez pas utiliser le zoom numérique lors de l'enregistrement de clips vidéo.
- **•** Il est possible que vous entendiez des sons liés aux opérations d'enregistrement (rotation de la commande de zoom, zoom de l'objectif, autofocus, etc.) lors de la visualisation des clips vidéo.
- L'effet de marbrure ( $\Box$ 121) visible sur le moniteur lors de l'enregistrement sera visible sur les données d'image enregistrées. Pour réduire l'effet de marbrure, évitez les objets lumineux tels que le soleil, les reflets du soleil et les éclairages électriques lors de l'enregistrement du clip vidéo.

### **M** Autofocus

- **•** Lorsque le **Mode autofocus** dans le menu Clip vidéo est réglé sur **É AF ponctuel** (réglage par défaut), la mise au point est mémorisée lorsque vous appuyez sur la commande  $\bullet$ (enregistrement de clip vidéo) et que l'enregistrement commence (A78).
- L'autofocus peut ne pas fonctionner correctement dans certains cas ( $\Box$ 25). Essayez d'utiliser les méthodes suivantes dans ces cas.
	- 1. Avant l'enregistrement, réglez **Mode autofocus** sur **A AF ponctuel** (réglage par défaut) dans le menu Clip vidéo.
	- 2. Dirigez l'objectif vers un autre sujet situé à la même distance de l'appareil photo que le sujet souhaité, appuyez sur la commande  $\bullet$  (enregistrement de clip vidéo) pour démarrer l'enregistrement, puis dirigez l'objectif vers le sujet souhaité.

#### B **Pendant l'enregistrement de clips vidéo**

Lorsque l'enregistrement de clip vidéo s'arrête, la sauvegarde du clip vidéo n'est terminée que lorsque l'écran de prise de vue s'affiche. N'ouvrez pas le volet du logement pour accumulateur/carte mémoire si l'enregistrement du clip vidéo n'est pas complètement terminé. Si vous retirez la carte mémoire ou l'accumulateur pendant l'enregistrement d'un clip vidéo, vous risquez de perdre les données du clip vidéo ou encore d'endommager l'appareil photo ou la carte mémoire.

#### C **Fonctions disponibles en mode Clip vidéo**

- Lorsque le mode de prise de vue est réglé sur le mode **C** (auto) ( $\Box$  48), les réglages actuels de balance des blancs ( $\Box$ 53) et d'options couleur ( $\Box$ 57) sont utilisés lors de l'enregistrement de clips vidéo.
- Lorsque le mode de prise de vue est réglé sur un mode autre que le mode **de** (auto), le réglage Balance des blancs est défini sur Automatique, et le réglage Options couleur est défini sur Couleur standard lors de l'enregistrement de clips vidéo. Les clips vidéo sont enregistrés en couleur même lorsque le mode Scène est réglé sur Reproduction.
- **•** Le réglage actuel de correction de l'exposition est utilisé lors de l'enregistrement de clips vidéo. Si le mode macro est activé avant l'activation du bouton  $\bullet$  (enregistrement de clip vidéo), l'appareil photo peut enregistrer des clips vidéo de sujets proches de l'appareil photo.
- **•** Si le retardateur est activé, l'appareil photo effectue la mise au point sur le sujet situé au centre de la vue lorsque vous appuyez sur le bouton  $\bullet$  (enregistrement de clip vidéo) et démarre l'enregistrement 10 secondes plus tard.
- **•** Le flash ne se déclenche pas même si la luminosité est faible.
- **•** Lors de l'enregistrement de clips vidéo, la réduction de vibration électronique est utilisée automatiquement pour réduire les effets du bougé d'appareil.
- **•** Pour modifier les réglages **Options clips vidéo**, **Mode autofocus** ou **Réduction du bruit du vent**, appuyez sur MENU avant l'enregistrement pour afficher l'onglet • (clip vidéo) ( $\Box$  75).

### **Menu Clip vidéo**

Le menu Clip vidéo comporte les options ci-dessous.

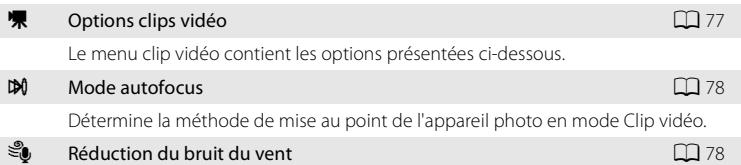

Atténue les effets du bruit généré par le vent lors de l'enregistrement de clips vidéo.

#### **Affichage du menu Clip vidéo**

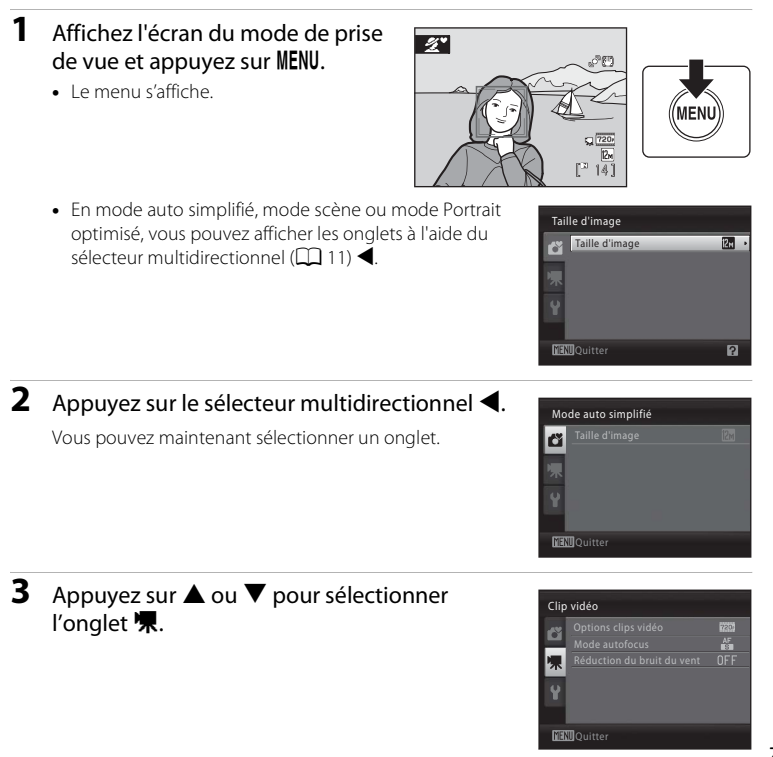

Enregistrement et visualisation de clips vidéo

Enregistrement et visualisation de clips vidéc

### **4** Appuyez sur  $\triangleright$  ou  $\omega$ .

Vous pouvez maintenant sélectionner un élément dans le menu Clip vidéo.

Utilisez le sélecteur multidirectionnel pour choisir les réglages et les appliquer  $(\Box 11)$ .

Pour quitter le menu Clip vidéo, appuyez sur la commande MENU ou appuyez sur  $\blacktriangleleft$  et sélectionnez un autre onglet.

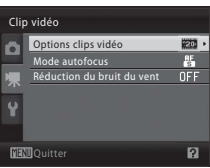

### D **Options clips vidéo**

Affichez l'écran du mode de prise de vue → Appuyez sur la commande MENU → |県 (menu Clip vidéo) ( $\Box$  75) → 県 Options clips vidéo

Le menu clip vidéo contient les options présentées ci-dessous. À mesure que la résolution et le taux de bits augmentent, la qualité d'image et la taille d'image augmentent également.

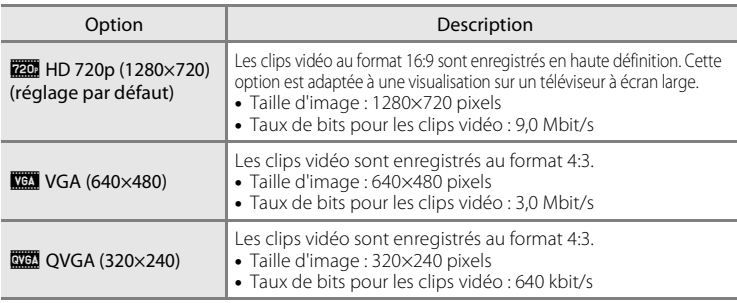

**•** Le taux de bits pour les clips vidéo correspond au volume des données de clip vidéo enregistrées par seconde. Étant donné qu'un système de taux de bits variable (VBR) a été adopté, le taux d'enregistrement de clip vidéo varie automatiquement selon le sujet. Ainsi un plus grand nombre de données est enregistré par seconde pour les clips vidéo contenant des sujets fréquemment en mouvement, ce qui accroît la taille de fichier.

**•** La cadence de prise de vue est d'environ 30 vues par seconde pour toutes les options.

#### C **Options de clip vidéo et durée maximale du clip vidéo**

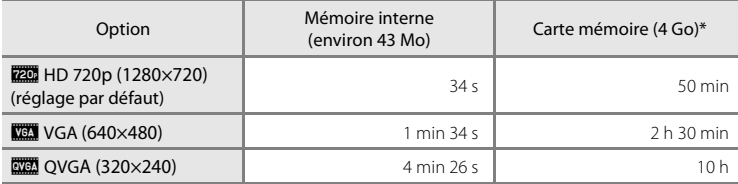

Toutes ces valeurs sont approximatives. La durée maximale d'enregistrement varie selon le type de carte mémoire utilisée, le taux de bits des clips vidéo enregistrés, etc.

\* La durée d'enregistrement maximale par clip vidéo est de 29 minutes. L'appareil indique que vous pouvez enregistrer un clip vidéo d'une durée maximale de 29 minutes même si la capacité d'enregistrement de votre carte mémoire est supérieure à 29 minutes.

#### D **Pour en savoir plus**

Reportez-vous à la section « Noms des fichiers images et des dossiers » ( $\Box$  123) pour plus d'informations.

### **D** $\theta$  Mode autofocus

Affichez l'écran du mode de prise de vue  $\rightarrow$  Appuyez sur la commande MENU  $\rightarrow$ • (menu Clip vidéo) ( $□$  75) →  $□$  Mode autofocus

Détermine la méthode de mise au point de l'appareil photo en mode Clip vidéo.

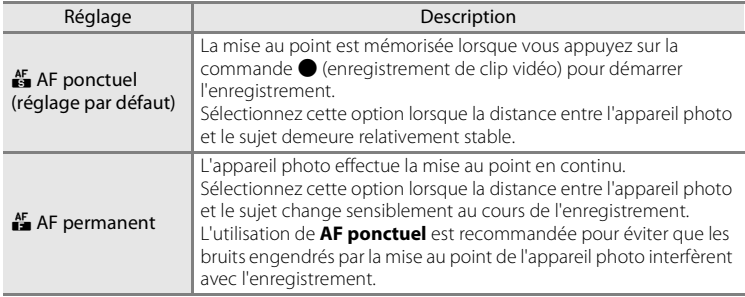

### Y **Réduction du bruit du vent**

Affichez l'écran du mode de prise de vue  $\rightarrow$  Appuyez sur la commande MENU  $\rightarrow$  $\overline{\mathbf{R}}$  (menu Clip vidéo) ( $\Box$  75) →  $\overset{\mathcal{L}}{\otimes}$  Réduction du bruit du vent

Atténue les effets du bruit généré par le vent lors de l'enregistrement de clips vidéo. L'icône du réglage actif s'affiche sur le moniteur pendant la prise de vue ( $\Box$  8). Lorsque **Désactivé** est sélectionné, aucune icône ne s'affiche.

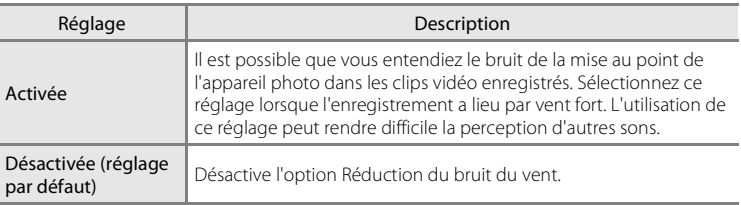

### **Lecture d'un clip vidéo**

En mode de visualisation plein écran  $(22, 26)$ , les clips vidéo peuvent être identifiés par l'icône Options clips vidéo ( $\Box$  77). Pour lire un clip vidéo, affichez-le en visualisation plein écran et appuyez sur  $\mathbb{R}$ .

Utilisez la commande de zoom  $T (Q)/W (E)$  pendant la visualisation pour régler le volume. Les commandes de lecture sont affichées dans la partie supérieure du moniteur. Appuyez sur le sélecteur multidirectionnel  $\blacktriangleleft$  ou  $\blacktriangleright$  pour sélectionner une commande, puis appuyez sur  $\omega$  pour effectuer l'opération sélectionnée. Les opérations ci-dessous sont disponibles.

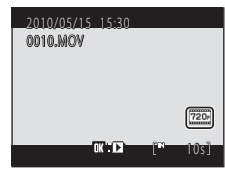

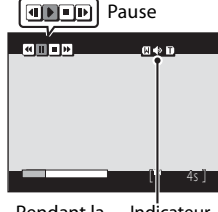

Pendant la visualisation Indicateur de volume

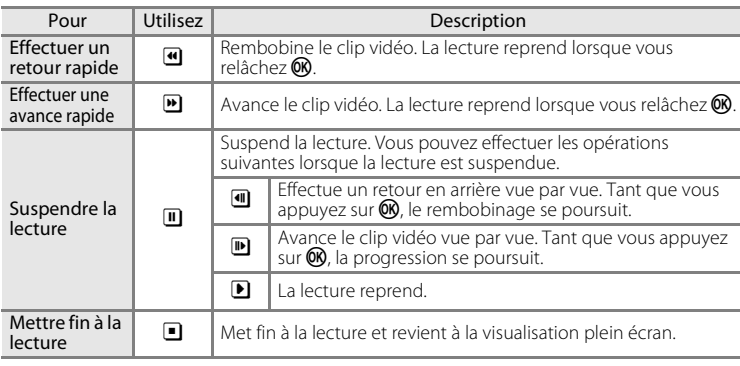

### **Suppression de clips vidéo**

Appuyez sur  $\overline{\text{m}}$  pendant l'affichage en mode de visualisation plein écran (A26) ou la sélection en mode de visualisation par planche d'imagettes ( $\Box$  60). Une boîte de dialogue de confirmation s'affiche. Sélectionnez **Oui** et appuyez sur  $\circledR$  pour supprimer le clip vidéo, ou sélectionnez **Non** et appuyez sur **OO** pour revenir en mode de visualisation normal sans supprimer le clip vidéo.

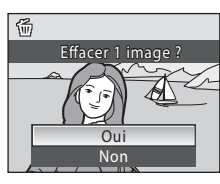

#### B **Remarque sur la visualisation des clips vidéo**

Vous ne pouvez visualiser que les clips vidéo enregistrés à l'aide du COOLPIX L110.

### **Connexion à un téléviseur**

Connectez l'appareil photo sur un téléviseur afin de visualiser les images sur le téléviseur.

Si vous êtes équipé d'un téléviseur compatible HDMI, vous pouvez visualiser les images avec une qualité d'image haute définition en raccordant l'appareil photo au téléviseur au moyen d'un câble HDMI (disponible séparément auprès de fournisseurs tiers).

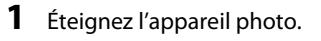

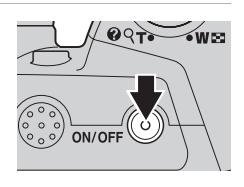

#### **2** Connectez l'appareil photo au téléviseur à l'aide du câble audio vidéo fourni.

#### **Si vous utilisez le câble audio/vidéo fourni (câble AV)**

Connectez la fiche jaune à la prise vidéo du téléviseur et la fiche blanche à la prise audio.

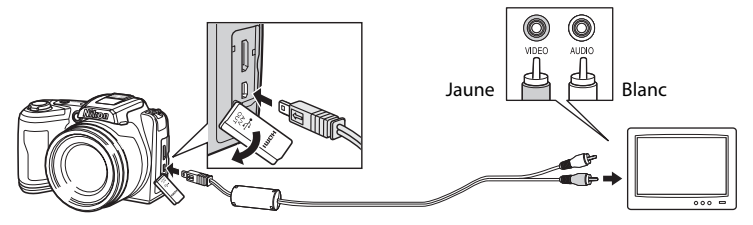

#### **Si vous utilisez un câble HDMI (disponible séparément auprès de fournisseurs tiers)**

Raccordez le câble HDMI à l'entrée HDMI sur le téléviseur.

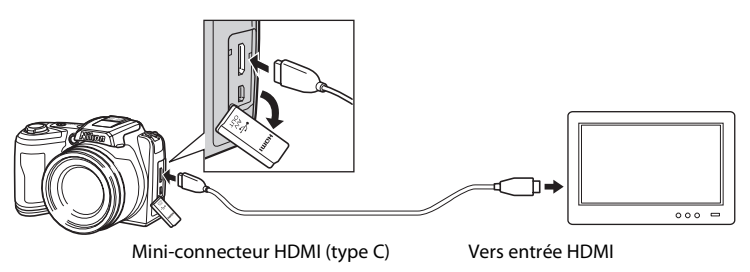

### **3** Réglez le téléviseur sur le canal vidéo.

- **•** Pour plus de détails, reportez-vous à la documentation fournie avec votre téléviseur.
- **4** Maintenez la commande **▶** enfoncée pour mettre l'appareil photo sous tension.
	- **•** L'appareil photo passe en mode de visualisation et les photos prises s'affichent sur le téléviseur.
	- **•** Pendant la connexion avec le téléviseur, le moniteur de l'appareil photo reste éteint.

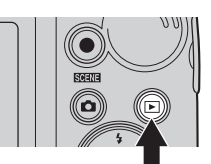

### B **Remarques concernant la connexion HDMI**

- **•** Le câble HDMI n'est pas fourni. Veuillez acheter un câble HDMI. La sortie HDMI de l'appareil photo utilise un mini-connecteur HDMI (type C). Lorsque vous achetez un câble HDMI, vérifiez que l'une des extrémités du câble est équipée d'un connecteur HDMI à mini-broches.
- **•** Pour visualiser des images et des clips vidéo en haute définition sur un téléviseur compatible HDMI, nous vous recommandons de capturer des images fixes en réglant la **Taille d'image** (A 51) sur M **2048×1536** ou supérieur, et d'enregistrer les clips vidéo en réglant les **Options clips vidéo** (A77) sur **HD720p (1280×720)** ou supérieur.

#### B **Connexion du câble audio/vidéo**

- **•** Lors de la connexion du câble A/V, vérifiez que le connecteur de l'appareil photo est correctement orienté. Ne forcez pas lorsque vous branchez le câble A/V à l'appareil photo. Lors du débranchement du câble A/V, veillez à le retirer bien droit.
- **•** Ne branchez pas à la fois un câble audio/vidéo et un câble HDMI sur l'appareil photo.
- **•** Ne branchez pas à la fois un câble USB et un câble HDMI sur l'appareil photo.

### **Mode vidéo**

Assurez-vous que les paramètres du mode vidéo de l'appareil photo sont conformes aux normes de votre téléviseur. Les paramètres du mode vidéo correspondent à l'option du menu **Configuration** (□ 93) → **Réglages TV** ( $\Box$  110).

### **Connexion à un ordinateur**

Utilisez le câble USB fourni pour connecter l'appareil photo à un ordinateur et copier (transférer) les photos sur l'ordinateur avec le logiciel Nikon Transfer fourni.

### **Avant de connecter l'appareil photo**

### **Installation des logiciels**

Avant de connecter l'appareil photo à l'ordinateur, les logiciels (dont Nikon Transfer, ViewNX pour l'affichage des photos transférées et Panorama Maker pour la création de photos panoramiques) doivent être installés à partir du CD Software Suite fourni. Pour plus d'informations sur l'installation du logiciel, reportez-vous au Guide de démarrage rapide.

### **Systèmes d'exploitation compatibles**

#### **Windows**

- **•** Windows 7 (Éditions Familiale Basique/Édition Familiale Premium/ Professionnel/Entreprise/Intégrale)
- **•** Windows Vista Service Pack 2 (Éditions Familiale Basique/Familiale Premium/ Professionnel/Entreprise/Intégrale)
- **•** Versions 32 bits de Windows XP Service Pack 3 (Édition Familiale/Professionnel)

#### **Macintosh**

Mac OS X (version 10.4.11, 10.5.8, 10.6)

Pour plus de détails sur les conditions nécessaires à la lecture de vidéos haute définition et full-HD, reportez-vous aux informations d'aide de ViewNX (Configuration système requise>Lecture de vidéos H.264 Haute Définition (HD))  $(D \cap 86)$ .

Visitez le site Web Nikon pour obtenir les toutes dernières informations sur la compatibilité des systèmes d'exploitation.

### B **Remarque sur la source d'alimentation**

Lors de la connexion de l'appareil photo à un ordinateur, utilisez des accumulateurs/piles suffisamment chargés pour alimenter l'appareil photo et éviter qu'il ne s'éteigne de manière inattendue.

Si vous utilisez l'adaptateur secteur EH-67 ( $\Box$  122) (disponible séparément), vous pouvez alimenter le COOLPIX L110 directement sur le secteur. N'utilisez aucun autre type ou modèle d'adaptateur secteur car il y a un risque de surchauffe ou de dysfonctionnement de l'appareil.

### **Transfert de photos de l'appareil vers un ordinateur**

- **1** Démarrez l'ordinateur sur lequel Nikon Transfer a été installé.
- **2** Assurez-vous que l'appareil photo est éteint.
- **3** Connectez l'appareil photo à l'ordinateur à l'aide du câble USB fourni.

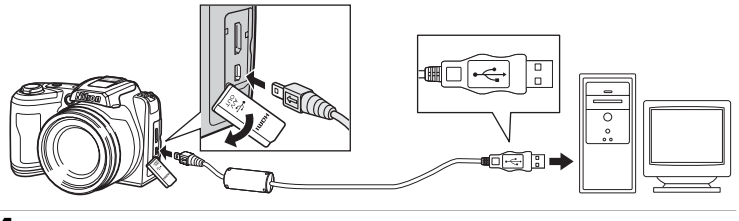

**4** Mettez l'appareil photo sous tension. Le témoin de mise sous tension s'allume. Le moniteur de l'appareil photo reste éteint.

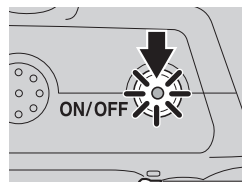

### **Connexion du câble USB**

- **•** Assurez-vous que les connecteurs sont correctement orientés. Veillez à insérer les connecteurs tout droit, et évitez de forcer lorsque vous connectez ou déconnectez le câble USB.
- **•** La connexion risque de ne pas être détectée si l'appareil est connecté à l'ordinateur via un concentrateur USB.

### **5** Démarrez le logiciel Nikon Transfer installé sur l'ordinateur.

#### **• Windows 7**

Lorsque l'écran **Périphériques et imprimantes > L110** s'affiche, cliquez sur **Modifier le programme** sous **Importer vos photos et vos vidéos**. Sélectionnez **Copier les photos sur mon ordinateur** dans la boîte de dialogue **Modifier le programme** et cliquez sur **OK**.

Double-cliquez sur **Copier les photos sur mon ordinateur** dans l'écran **Périphériques et imprimantes**  $\blacktriangleright$  **L110.** 

#### **• Windows Vista**

Lorsque la boîte de dialogue d'**exécution automatique** s'affiche, cliquez sur **Copier les images sur mon ordinateur avec Nikon Transfer**.

#### **• Windows XP**

Lorsque la boîte de dialogue de sélection de l'action s'affiche, cliquez sur **Nikon Transfer Copier les images sur mon ordinateur**, puis sur **OK**.

**• Mac OS X**

Nikon Transfer démarre automatiquement lorsque l'appareil photo est connecté à l'ordinateur si vous avez sélectionné **Oui** dans la boîte de dialogue de lancement automatique lors de l'installation initiale de Nikon Transfer.

**•** Si un grand nombre d'images est enregistré sur la carte mémoire, le démarrage de Nikon Transfer peut demander un certain temps.

#### **6** Confirmez que le périphérique source est affiché dans les options de transfert du panneau **Source**, puis cliquez sur **Démarrer le transfert**.

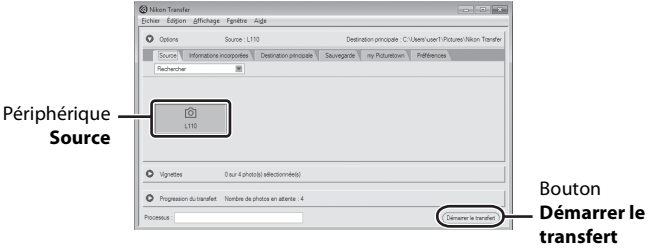

Dans le réglage par défaut de Nikon Transfer, toutes les photos sont transférées vers l'ordinateur.

Dans le réglage par défaut de Nikon Transfer, ViewNX démarre automatiquement une fois le transfert terminé et vous pouvez alors visualiser les photos transférées.

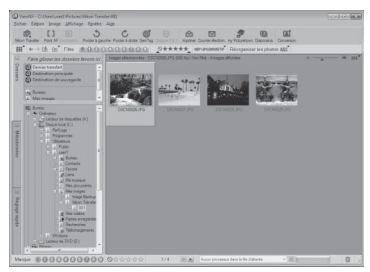

Pour plus d'informations sur Nikon Transfer ou ViewNX, reportez-vous aux rubriques d'aide de Nikon Transfer ou ViewNX (CQ 86).

#### **Déconnexion de l'appareil photo**

Ne mettez pas l'appareil photo hors tension et ne le débranchez pas de l'ordinateur pendant le transfert.

Une fois le transfert terminé, éteignez l'appareil photo et débranchez le câble USB.

#### C **Utilisation d'un lecteur de cartes**

Vous pouvez également transférer les photos stockées sur la carte mémoire (insérée dans un lecteur de cartes ou un périphérique similaire) vers l'ordinateur à l'aide de Nikon Transfer.

- **•** Si la capacité de votre carte mémoire est supérieure ou égale à 2 Go, ou est compatible SDHC, le lecteur de carte ou périphérique similaire doit prendre en charge ces spécifications.
- **•** Insérez une carte mémoire dans le lecteur de cartes ou un appareil similaire, et répétez les étapes  $5$  et 6 ( $\Box$  84) pour transférer les photos.
- **•** Pour transférer vers l'ordinateur les photos stockées dans la mémoire interne de l'appareil photo, vous devez commencer par les copier sur une carte mémoire en utilisant l'appareil photo  $(72116)$ .

#### **Démarrage manuel de Nikon Transfer ou ViewNX Windows**

Sélectionnez le menu **Démarrer**>**Tous les programmes**>**Nikon Transfer**>**Nikon Transfer** (ou **Tous les programmes**>**ViewNX**>**ViewNX**).

Vous pouvez également double-cliquer sur l'icône du raccourci Nikon Transfer ou ViewNX sur le Bureau pour démarrer Nikon Transfer ou ViewNX.

#### **Macintosh**

Ouvrez **Applications** et double-cliquez sur **Nikon Software**>**Nikon Transfer**>**Nikon Transfer** (ou **Nikon Software**>**ViewNX**>**ViewNX**).

Vous pouvez également double-cliquer sur l'icône Nikon Transfer ou ViewNX sur le dock pour démarrer Nikon Transfer ou ViewNX.

#### D **Affichage des informations d'aide de Nikon Transfer et ViewNX**

Pour plus d'informations sur Nikon Transfer ou ViewNX, démarrez Nikon Transfer ou ViewNX et sélectionnez **Aide de Nikon Transfer** ou **Aide de ViewNX** dans le menu **Aide**.

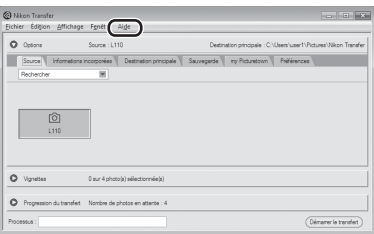

#### D **Création de panoramique à l'aide de Panorama Maker**

- **•** Utilisez une série de photos prises en mode Scène **Panoramique assisté** (A 41) pour créer un panoramique unique avec Panorama Maker.
- **•** Panorama Maker peut être installé sur un ordinateur à partir du CD Software Suite fourni.
- **•** Une fois l'installation terminée, suivez la procédure décrite ci-dessous pour démarrer Panorama Maker.

#### **Windows**

Choisissez le menu **Démarrer**>**Tous les programmes**>**ArcSoft Panorama Maker 5**  >**Panorama Maker 5**.

#### **Macintosh**

Ouvrez **Applications** et cliquez sur l'icône **Panorama Maker 5**.

**•** Pour plus d'informations sur l'utilisation de Panorama Maker, reportez-vous aux instructions à l'écran et aux rubriques d'aide de Panorama Maker.

#### D **Noms des fichiers images et des dossiers**

Reportez-vous à la section « Noms des fichiers images et des dossiers » ( $\Box$  123) pour plus d'informations.

### **Connexion à une imprimante**

Les utilisateurs d'imprimantes compatibles PictBridge ( $\Box$ ) 136) peuvent connecter l'appareil photo directement à l'imprimante et imprimer des images sans utiliser d'ordinateur.

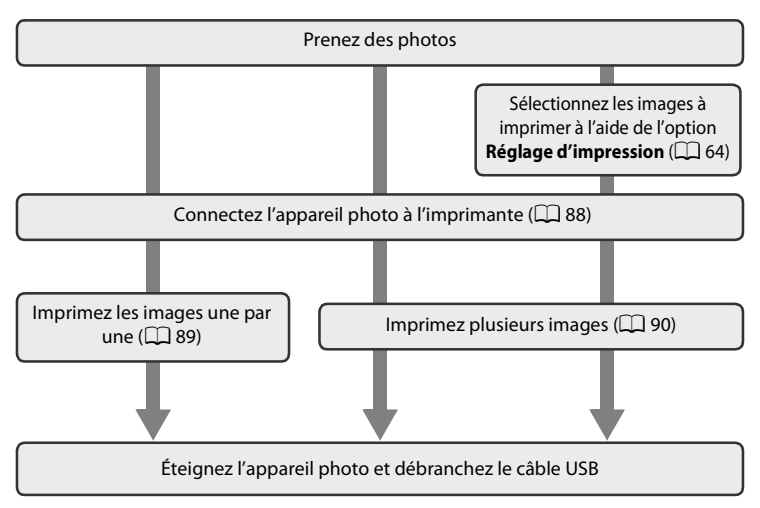

### B **Remarque sur la source d'alimentation**

- **•** Lors de la connexion de l'appareil photo à une imprimante, utilisez des accumulateurs/piles suffisamment chargés pour alimenter l'appareil photo et éviter qu'il ne s'éteigne de manière inattendue.
- **•** Pour alimenter l'appareil photo de manière continue pendant une période prolongée, utilisez un adaptateur secteur EH-67 (disponible séparément) ( $\Box$  122). N'utilisez en aucun cas une autre marque ou un autre modèle d'adaptateur secteur. Le non-respect de cette consigne de sécurité pourrait entraîner une surchauffe et endommager l'appareil photo.

#### **Impression d'images**

Outre l'impression d'images transférées de votre imprimante personnelle à un ordinateur ou l'impression directe de votre appareil photo sur une imprimante, les options ci-dessous sont également disponibles :

- **•** Insérer une carte mémoire dans le logement pour carte mémoire d'une imprimante compatible DPOF
- **•** Apporter la carte mémoire à un service d'impression numérique

Dans ce cas, vous pouvez spécifier les images et le nombre de tirages pour chaque image à l'aide du menu **Réglage d'impression** dans le menu Visualisation ( $\Box$  64).

### **Connexion de l'appareil photo et de l'imprimante**

**1** Éteignez l'appareil photo.

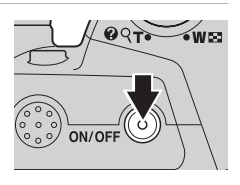

### **2** Mettez l'imprimante sous tension.

Vérifiez les paramètres de l'imprimante.

#### **3** Connectez l'appareil photo à l'imprimante à l'aide du câble USB fourni.

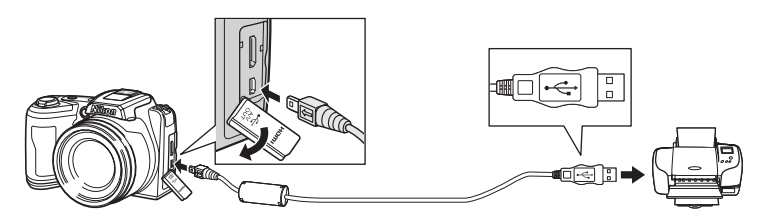

### **4** Mettez l'appareil photo sous tension.

**•** Si la connexion est correcte, l'écran de démarrage PictBridge (1) s'affiche sur le moniteur de l'appareil photo. L'écran **Sélection impression** s'affiche (2).

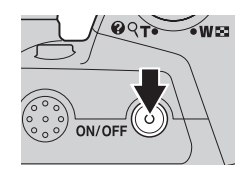

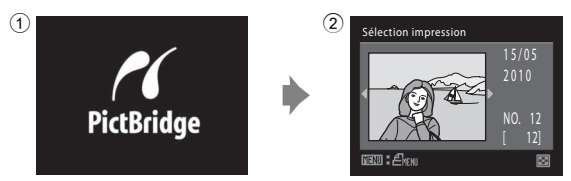

#### **T** Connexion du câble USB

Lors du branchement du câble USB, vérifiez que les connecteurs sont correctement orientés. Ne forcez pas lorsque vous branchez le câble USB sur l'appareil photo. Lors du débranchement du câble USB, veillez à le retirer bien droit.

#### **Impression d'images une par une**

Après avoir correctement connecté l'appareil photo à l'imprimante ( $\Box$  88), imprimez vos images en suivant la procédure ci-dessous.

**1** Sélectionnez l'image souhaitée à l'aide du sélecteur multidirectionnel, puis appuyez sur k. • Faites pivoter la commande de zoom vers **W** ( $\blacksquare$ ) pour afficher 12 imagettes et sur  $T (Q)$  pour repasser en mode de visualisation plein écran. **2** Sélectionnez **Copies**, puis appuyez sur  $\omega$ . **3** Choisissez le nombre de copies (jusqu'à neuf), puis appuyez sur  $\mathbb{R}$ . **4** Sélectionnez **Format du papier**, puis appuyez sur $\mathcal{R}$ . **5** Sélectionnez la taille de papier souhaitée, puis appuyez sur  $\mathbb{R}$ . **•** Pour spécifier le format du papier à l'aide des paramètres de l'imprimante, sélectionnez **Par défaut** dans le menu Format du papier. 15/05 2010 NO. 12 Sélection impression **MANI** Quitte PictBridge Lancer impression Copies mat du par **Guitte** Copies 4 **Matul Ouitter** PictBridge Lancer impression Copies Format du papier rmat du papier Par défaut 9×13 cm  $3\times18$  cm Carte postale 10×15 cm 4x6 pouces

Quitter

## **6** Sélectionnez **Lancer impression**, puis appuyez sur $@$ .

#### **7** L'impression démarre.

Une fois l'impression terminée, le moniteur revient à l'écran présenté à l'étape 1.

Pour annuler l'opération avant la fin de l'impression, appuyez sur  $\n **OR**$ .

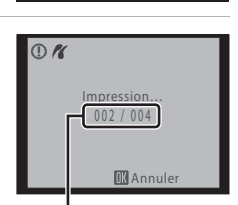

**GENI** Quitte

PictBridge Lancer impression mat du papi

Impression en cours/ nombre total d'impressions

#### **Impression de plusieurs images**

Après avoir correctement connecté l'appareil photo à l'imprimante ( $\Box$  88), imprimez vos images en suivant la procédure ci-dessous.

**1** Lorsque l'écran **Sélection impression** s'affiche, appuyez sur MENU.

Le **Menu Impression** s'affiche.

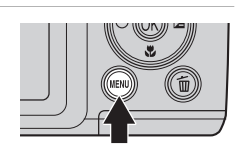

**2** Sélectionnez **Format du papier** à l'aide du sélecteur multidirectionnel, puis appuyez sur <u>ඹ.</u>

Appuyez sur **MENU** pour quitter le menu Impression.

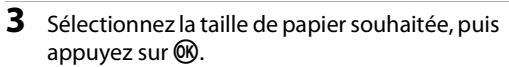

Pour spécifier le format du papier à l'aide des paramètres de l'imprimante, sélectionnez **Par défaut** dans le menu Format du papier.

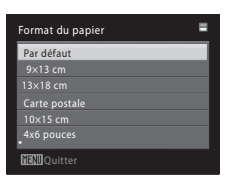

**MHNII** Ouitte

Menu Impression Sélection impression nprimer toutes images Impression DPOF Format du papier

**MENIL** Quitte

Menu Impression Sélection impression Imprimer toutes images ion DPO Format du papier

#### **4** Sélectionnez **Sélection impression**, **Imprimer toutes images** ou **Impression DPOF** et appuyez sur  $\omega$ .

#### Sélection impression

Sélectionnez les images (jusqu'à 99) et le nombre de copies (jusqu'à neuf) de chaque image.

- $\bullet$   $\overrightarrow{A}$  l'aide du sélecteur multidirectionnel  $\blacktriangleleft$  ou  $\blacktriangleright$ sélectionnez les images, puis appuyez sur  $\blacktriangle$  ou  $\nabla$ pour définir le nombre de copies pour chacune.
- **•** Les images sélectionnées pour impression sont identifiées par une coche  $(\forall)$  suivie du nombre de copies à imprimer. Les images pour lesquelles aucun nombre de copies n'a été défini ne sont pas imprimées.
- Faites pivoter la commande de zoom vers **T** (**Q**) pour passer en visualisation plein écran, et sur  $W$  ( $F$ ) pour repasser à l'affichage 12 imagettes.
- Une fois les réglages terminés, appuyez sur **OO**.
- **•** Le menu affiché sur la droite apparaît. Pour imprimer, choisissez **Lancer impression**, puis appuyez sur k. Choisissez **Annuler**, puis appuyez sur  $\circledR$  pour revenir au menu Impression.

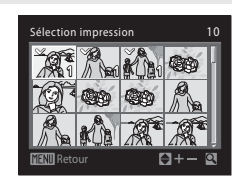

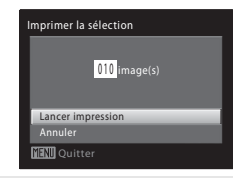

#### Imprimer toutes images

Toutes les images stockées dans la mémoire interne ou sur la carte mémoire sont imprimées une par une.

**•** Le menu affiché sur la droite apparaît. Pour imprimer, choisissez **Lancer impression**, puis appuyez sur k. Choisissez **Annuler**, puis appuyez sur  $\circledR$  pour revenir au menu Impression.

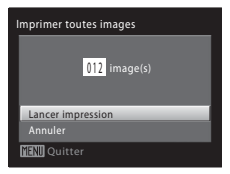

#### Impression DPOF

Imprimez les images pour lesquelles une commande d'impression a été créée dans **Réglage d'impression** ( $\Box$  64).

- **•** Le menu affiché sur la droite apparaît. Pour imprimer, choisissez **Lancer impression**, puis appuyez sur k. Sélectionnez **Annuler**, puis appuyez sur  $\circledR$  pour revenir au menu Impression.
- **•** Pour visualiser la commande d'impression en cours, sélectionnez **Voir images**, puis appuyez sur  $\omega$ . Pour imprimer des images, appuyez à nouveau sur  $\alpha$ .

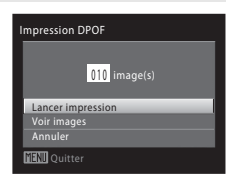

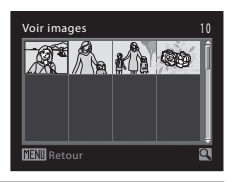

### **5** L'impression démarre.

- **•** Le moniteur affiche à nouveau le menu Impression (étape 2) une fois l'impression terminée.
- **•** Pour annuler l'opération avant la fin de l'impression, appuyez sur  $60$ .

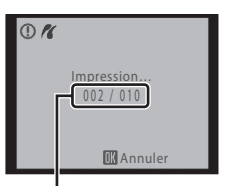

Impression en cours/ nombre total d'impressions

#### C **Format du papier**

L'appareil photo prend en charge les formats de papier suivants : **Par défaut** (format par défaut pour l'imprimante utilisée), **9 × 13 cm**, **13 × 18 cm**, **10 × 15 cm**, **4 × 6 pouces**, **20 × 25 cm**, **Lettre**, **A3** et **A4**. Seuls les formats pris en charge par l'imprimante s'affichent. Pour spécifier le format du papier à l'aide des paramètres de l'imprimante, sélectionnez **Par défaut** dans le menu Format du papier.

### **Menu Configuration**

Le menu Configuration comporte les options ci-dessous.

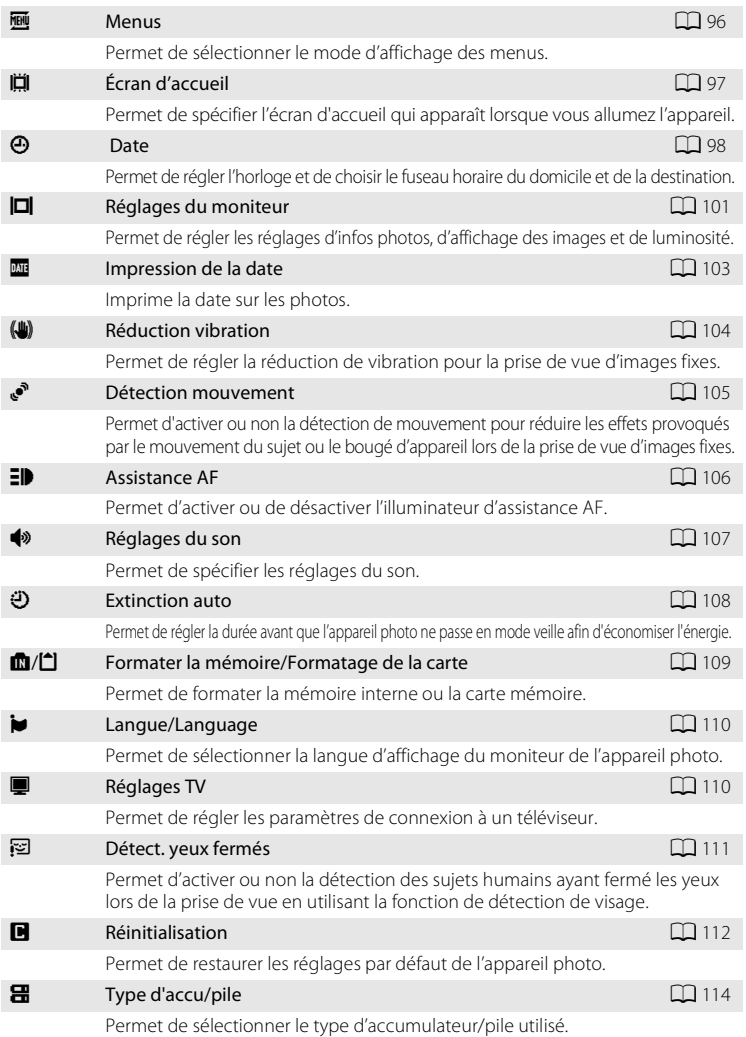

#### Menu Configuration

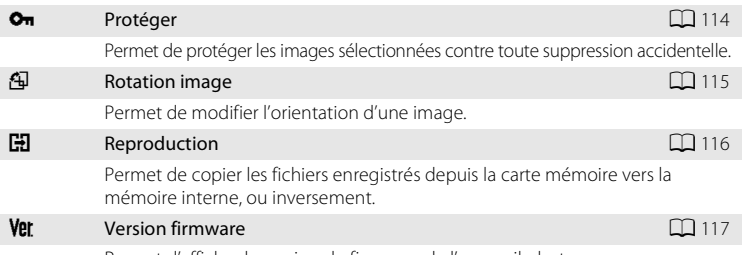

Permet d'afficher la version du firmware de l'appareil photo.

#### **Affichage du menu Configuration**

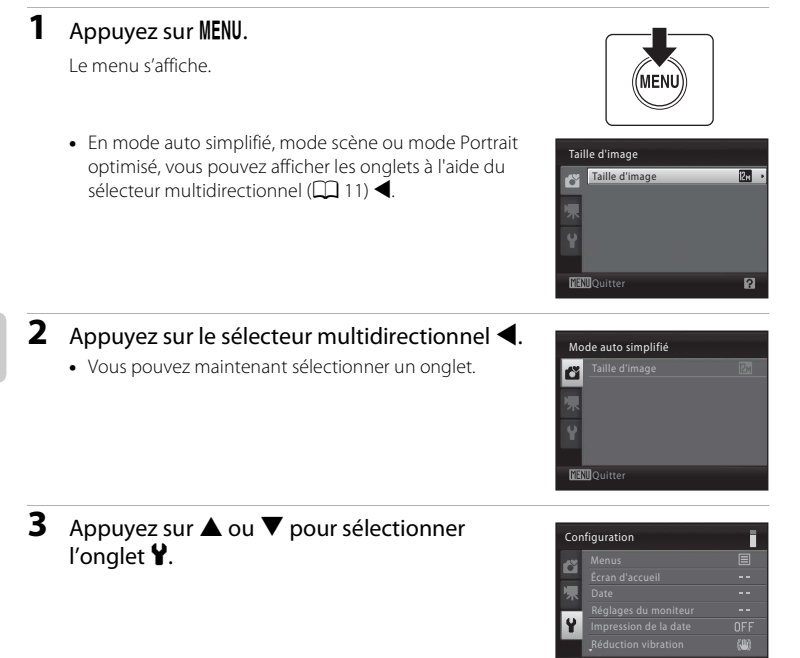

### **4** Appuyez sur ▶ ou **®**.

- **•** Vous pouvez maintenant sélectionner un élément dans le menu Configuration.
- **•** Utilisez le sélecteur multidirectionnel pour choisir les réglages et les appliquer ( $\Box$ 11).
- **•** Pour quitter le menu Configuration, appuyez sur la commande  $\text{MENU}$  ou appuyez sur  $\blacktriangleleft$  et sélectionnez un autre onglet.

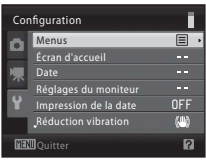

### a **Menus**

Appuyez sur la commande MENU → Y (menu Configuration) ( $\Box$  94) →  $\overline{m}$  Menus

Permet de sélectionner le mode d'affichage des menus.

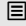

#### Texte (réglage par défaut)

Les menus s'affichent sous la forme d'une liste.

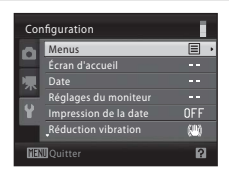

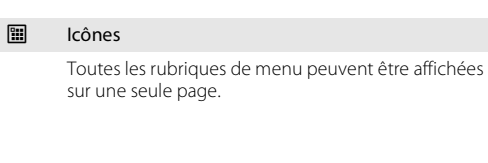

#### Noms de menu

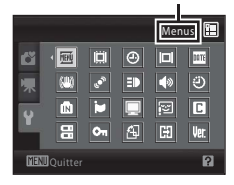
# c **Écran d'accueil**

Appuyez sur la commande MENU  $\rightarrow \mathbf{Y}$  (menu Configuration) ( $\Box$  94)  $\rightarrow \mathbf{I}$  Ecran d'accueil

Permet de spécifier l'écran d'accueil qui apparaît lorsque vous allumez l'appareil.

#### Aucun (réglage par défaut)

L'écran d'accueil ne s'affiche pas lorsque l'appareil photo est allumé. L'écran du mode de prise de vue ou du mode de visualisation s'affiche.

#### COOLPIX

L'écran d'accueil s'affiche lorsque l'appareil photo est allumé, puis l'écran du mode de prise de vue ou du mode de visualisation s'affiche.

#### Choisir une image

Une image capturée à l'aide de cet appareil photo est utilisé comme écran d'accueil. Lorsque l'écran de sélection d'images s'affiche ( $\Box$  68), sélectionnez l'image souhaitée, puis appuyez sur  $\circledR$  pour enregistrer l'image comme écran d'accueil.

- **•** Comme l'image sélectionnée est enregistrée dans l'appareil photo, elle apparaît sur l'écran d'accueil même si l'image d'origine a été supprimée.
- **•** Il n'est pas possible de sélectionner les images capturées avec un réglage de **Taille d'image** (**□ 51) de 图 3968×2232** ou 图 1920×1080, ni les copies d'images créées à l'aide de la fonction Mini-photo ( $\Box$  71) ou Recadrage ( $\Box$  72) et qui sont d'une taille inférieure ou égale à 320×240.

# d **Date**

Appuyez sur la commande MENU  $\rightarrow$  Y (menu Configuration) ( $\Box$  94)  $\rightarrow$   $\Theta$  Date

Réglez l'horloge de l'appareil photo.

#### Date

Réglez la date et l'heure de l'appareil photo.

Utilisez le sélecteur multidirectionnel pour régler la date et l'heure.

- **•** Mettre un élément en surbrillance (jour, mois, année, heure, minute, et l'ordre d'affichage du jour, du mois et de l'année) : appuyez sur  $\blacktriangle$  ou sur  $\blacktriangleright$ .
- Modifier l'élément en surbrillance : appuyez sur  $\triangle$  ou  $\nabla$ .
- **•** Terminer le réglage : après avoir choisi l'ordre d'affichage du jour, du mois et de l'année, appuyez sur  $\circledR$  ( $\circlearrowright$  11).

#### Fuseau horaire

Réglez le fuseau horaire domicile (d) ou l'option d'heure d'été. Lorsque le fuseau horaire de destination ( $\blacktriangleright$ ) est sélectionné, le décalage horaire ( $\Box$ ) 100) est calculé automatiquement et la date et l'heure de la région sélectionnée sont enregistrées. Cette fonction peut être utile lors de vos voyages.

## **Réglage du fuseau horaire de destination**

### **1** Sélectionnez **Fuseau horaire** à l'aide du sélecteur multidirectionnel, puis appuyez sur <u></u>

Le menu Fuseau horaire s'affiche.

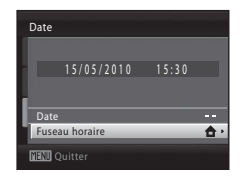

### 2 Sélectionnez > Destination, puis appuyez sur  $\mathbb{R}$ .

La date et l'heure affichées sur le moniteur ne sont pas les mêmes en fonction de la région sélectionnée.

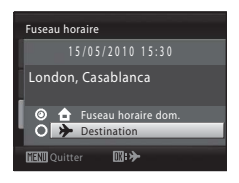

15:30 15/05/2010

 $\Pi$ :  $\oplus$ 

Fuseau horaire

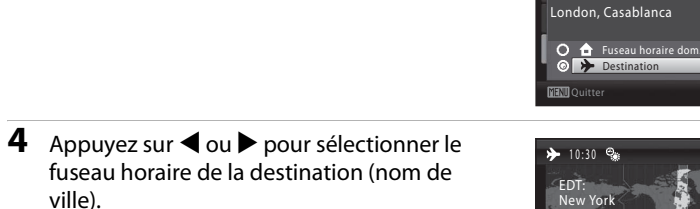

Le menu Fuseau horaire de la nouvelle région s'affiche.

Si vous utilisez l'appareil photo dans une zone où l'heure d'été est en vigueur, appuyez sur ▲ pour afficher le repère  $\mathcal{Q}_i$  en haut du moniteur et activer l'heure d'été. Lorsque l'heure d'été est activée, l'horloge est

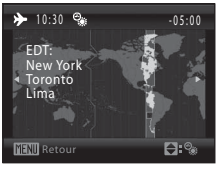

automatiquement avancée d'une heure. Pour désactiver le réglage d'heure d'été, appuyez sur  $\nabla$ .

Appuyez sur  $\circledR$  pour entrer la destination.

Une fois le fuseau horaire de destination sélectionné, l'icône > apparaît sur le moniteur lorsque l'appareil photo est en mode de prise de vue.

# **M** Pile de l'horloge

**3** Appuyez sur  $\blacktriangleright$ .

L'horloge de l'appareil photo est alimentée par une pile d'horloge qui est indépendante des accumulateurs/piles qui alimentent l'appareil photo. Après un chargement de dix heures environ, elle peut servir d'alimentation de secours pendant plusieurs jours.

## *A* (Fuseau horaire du domicile)

- Pour basculer sur le fuseau horaire du domicile, sélectionnez **à Domicile** à l'étape 2 et appuyez sur la commande  $R$ .
- Pour modifier le fuseau horaire domicile, sélectionnez **à Domicile** à l'étape 2 et suivez les étapes 3 et 4 pour régler le fuseau horaire domicile.

## C **Heure d'été**

Au début ou à la fin de la période d'heure d'été, activez ou désactivez l'heure d'été à l'aide de l'écran de fuseau horaire du domicile à l'étape 4.

## **Impression de la date sur les photos**

Après avoir réglé la date et l'heure, activez le réglage **Impression de la date** ( $\Box$ ) 103) dans le menu Configuration. Une fois le réglage **Impression de la date** activé, la date et l'heure de la prise de vue peuvent être imprimées sur les données d'image lors de la prise de vue.

# D **Fuseaux horaires**

L'appareil photo prend en charge les fuseaux horaires répertoriés ci-dessous. Pour les fuseaux horaires non répertoriés ci-dessous, réglez l'heure de l'appareil photo manuellement sur l'heure locale à l'aide de l'option **Date** du menu Configuration.

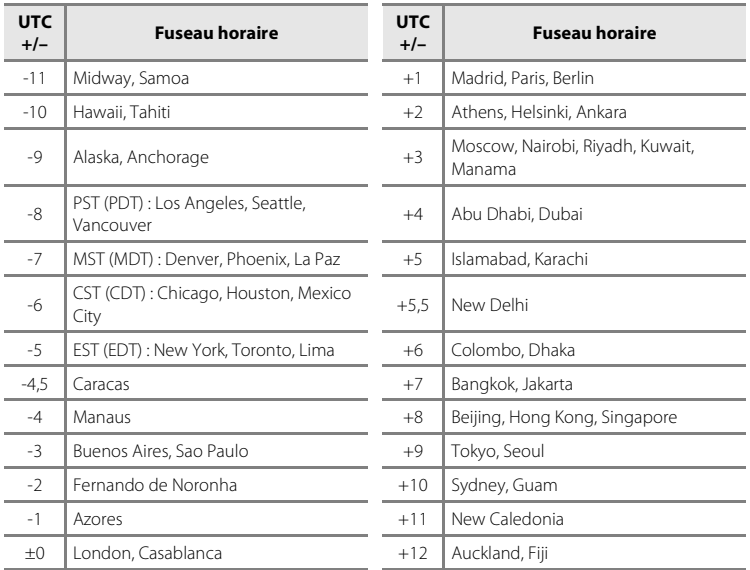

# e **Réglages du moniteur**

Appuyez sur la commande MENU  $\rightarrow \mathbf{Y}$  (menu Configuration) ( $\Box$  94)  $\rightarrow \Box$  Réglages du moniteur

Les réglages ci-dessous sont disponibles.

#### Infos photos

Choisissez les informations à afficher sur le moniteur en mode de prise de vue et de visualisation.  $(\Box$  102)

#### Affichage des images

- **• Activé** (réglage par défaut) : les images s'affichent automatiquement de manière brève après la prise de vue.
- **• Désactivé** : les images ne s'affichent pas après la prise de vue.

#### Luminosité

Choisissez parmi cinq réglages de luminosité du moniteur. Le réglage par défaut est **3**.

### **Infos photos**

Sélectionnez si les informations concernant la photo doivent ou non être affichées. Reportez-vous à la section « Moniteur » ( $\Box$  8, 9) pour plus d'informations sur les indicateurs du moniteur.

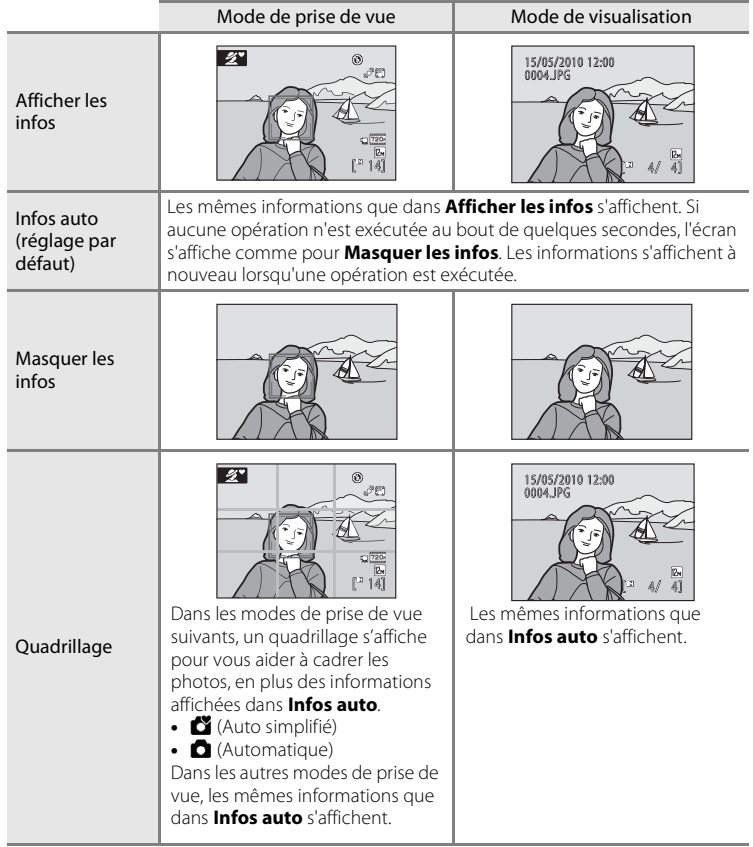

## f **Impression de la date**

Appuyez sur la commande MENU  $\rightarrow$  Y (menu Configuration) ( $\Box$  94)  $\rightarrow$   $\Box$  Impression de la date

La date et l'heure de la prise de vue peuvent être imprimées sur les images lors de la prise de vue. Ces informations peuvent être imprimées même depuis des imprimantes ne prenant pas en charge l'impression de la date et de l'heure ( $\Box$  65).

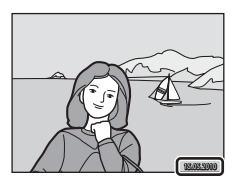

#### Désactivée (réglage par défaut)

La date et l'heure ne sont pas imprimées sur les photos.

#### **MILL** Date

La date de prise de vue est imprimée sur les photos.

#### **S Date et heure**

La date et l'heure de prise de vue sont imprimées sur les photos.

Pour les réglages autres que **Désactivée**, l'icône du réglage actuel s'affiche sur le moniteur  $(228)$ .

## **M** Impression de la date

- **•** Les dates imprimées font partie intégrante des données image et ne peuvent pas être effacées.
- **•** L'impression de la date est désactivée dans les cas suivants.
	- Lorsque le mode Scène **Musée** ou **Panoramique assisté** est utilisé.
	- Lorsque le mode Rafale sport est utilisé.
	- Lorsque l'option Rafale (A55) est définie sur **Rafale** ou **BSS**.
	- Lors de l'enregistrement de clips vidéo.
- Les dates imprimées avec **M 640×480** comme paramètre de **Taille d'image** (□ 51) peuvent être difficiles à lire. Sélectionnez **N 1024×768** ou un format supérieur pour imprimer la date.
- **•** La date est enregistrée au format sélectionné dans l'élément **Date** du menu Configuration  $(D16, 98)$ .

### C **Impression de la date et Réglage d'impression**

Lorsque les images sont traitées par des imprimantes compatibles DPOF capables d'imprimer la date et les informations concernant la photo, vous pouvez utiliser **Réglage d'impression** ( $\Box$  64) et imprimer sur les photos la date de prise de vue et les informations concernant la photo. Dans ce cas, il n'est pas nécessaire d'imprimer préalablement la date et l'heure sur les photos à l'aide de **Impression de la date**.

# g **Réduction vibration**

Appuyez sur la commande MENU  $\rightarrow$  Y (menu Configuration) ( $\Box$  94)  $\rightarrow$  ( $\Box$ ) Réduction vibration

Permet de régler la réduction de vibration pour la prise de vue d'images fixes. La réduction de vibration permet de corriger l'effet de flou qui se produit souvent lors de la prise de vue avec zoom ou à vitesse d'obturation lente. Réglez la réduction de vibration sur **Désactivée** lorsque vous utilisez un pied pour stabiliser l'appareil photo lors de la prise de vue.

#### $\left\langle \bigcup_{n=1}^{\infty} \right\rangle$  Activée (hybride)

La réduction de vibration du capteur d'image évite les effets du bougé d'appareil. La réduction de vibration électronique permet en outre de traiter des images fixes et de supprimer les effets du bougé d'appareil dans les cas suivants :

- **•** Le flash ne se déclenche pas
- **•** Une vitesse d'obturation inférieure à 1/60 secondes est utilisée
- **•** Le **retardateur** est désactivé
- **•** L'option **Rafale** est définie sur **Vue par vue**
- **•** La sensibilité est définie sur 200 ou moins

#### $\left(\bigcup_{i=1}^{\infty} a_i\right)$  Activée (réglage par défaut)

La réduction de vibration du capteur d'image évite les effets du bougé d'appareil.

#### Désactivée

La réduction de vibration n'est pas utilisée.

Le réglage de réduction de vibration peut être confirmé sur le moniteur lors de la prise de vue (A8, 21) (lorsque **Désactivée** est sélectionnée, aucune icône ne s'affiche).

### B **Remarques concernant la réduction de vibration**

- **•** L'activation de la réduction de vibration peut prendre quelques secondes après la mise sous tension. Il est également possible que l'appareil photo passe directement du mode de visualisation au mode de prise de vue. Attendez que l'écran se stabilise avant de prendre une photo.
- **•** En raison des caractéristiques de cette fonction, les images qui s'affichent sur le moniteur de l'appareil photo immédiatement après la prise de vue risquent d'apparaître floues.
- **•** Il est possible que la réduction de vibration ne puisse pas totalement éliminer les effets de bougé d'appareil dans certaines situations.
- **•** Lorsqu'elle est définie sur **Activée (hybride)**, la réduction de vibration électronique peut ne pas atténuer les effets du bougé d'appareil si la quantité de vibration est très faible ou très élevée.
- **•** Lorsqu'elle est définie sur **Activée (hybride)**, la réduction de vibration électronique ne fonctionne pas si la vitesse d'obturation est rapide ou très lente.
- **•** Lorsque la réduction de vibration est définie sur **Activée (hybride)**, l'appareil photo relâche automatiquement le déclencheur à deux reprises pour chaque prise de vue et traite l'image. L'enregistrement des images capturées demande donc davantage de temps. Le **Son du déclencheur** ( $\Box$ 107) ne se fait entendre qu'une seule fois. Une seule image est enregistrée.

### D **Utilisation de la réduction de vibration avec les clips vidéo**

Lors de l'enregistrement de clips vidéo, la réduction de vibration électronique est utilisée automatiquement pour réduire les effets du bougé d'appareil.

# U **Détection mouvement**

Appuyez sur la commande MENU  $\rightarrow \mathbf{Y}$  (menu Configuration) ( $\Box$  94)  $\rightarrow \mathbf{e}^{\bullet}$  Détection mouvement

Permet d'activer ou non la détection de mouvement pour réduire les effets provoqués par le mouvement du sujet ou le bougé d'appareil lors de la prise de vue d'images fixes.

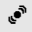

### **E** Automatique (réglage par défaut)

Lorsque l'appareil photo détecte un mouvement du sujet ou un bougé d'appareil, la sensibilité et la vitesse d'obturation sont automatiquement augmentés pour réduire le flou.

Notez que la détection de mouvement n'est pas active dans les situations suivantes :

- Lorsque le flash est réglé sur  $\blacklozenge$  (Dosage flash/ambiance)
- Lorsque l'option **Sensibilité** ( $\Box$  56) est fixée sur une valeur spécifique en mode  $\blacksquare$  (auto)
- Lorsque l'option **Planche 16 vues** (CQ 55) est utilisée
- **•** Dans les modes scène suivants : **Portrait de nuit** ( $\Box$  37), **Aurore/crépuscule** (A38), **Paysage de nuit** (A 39), **Musée** (A40), **Contre-jour** (A 41)
- Lorsque le mode Rafale sport ( $\Box$  46) est utilisé

#### Désactivée

La détection de mouvement n'est pas activée.

Le réglage de détection de mouvement peut être confirmé sur le moniteur lors de la prise de vue  $(\Box 21)$ .

Lorsque l'appareil photo détecte un bougé d'appareil et augmente la vitesse d'obturation, l'indicateur de détection de mouvement s'allume en vert. Lorsque **Désactivée** est sélectionné, aucune icône ne s'affiche.

## B **Remarques sur la détection de mouvement**

- **•** Le flou provoqué par le bougé de l'appareil ou du sujet peut ne pas être éliminé selon les conditions de prise de vue.
- **•** Il peut arriver que la détection de mouvement ne fonctionne pas si le sujet effectue des mouvements importants ou n'est pas suffisamment éclairé.
- **•** Les photos prises peuvent alors présenter un léger grain.

# **ED** Assistance AF

Appuyez sur la commande MENU  $\rightarrow$  Y (menu Configuration) ( $\Box$  94)  $\rightarrow \exists$  Assistance AF

Permet d'activer ou non l'illuminateur d'assistance AF pour aider l'appareil photo à effectuer la mise au point lorsque le sujet est mal éclairé.

#### Automatique (réglage par défaut)

L'illuminateur d'assistance AF vous aide à effectuer la mise au point lorsque le sujet est mal éclairé. L'illuminateur a une portée d'environ 4,0 m en position grand-angle maximale et d'environ 3,0 m en position téléobjectif maximale. Toutefois l'illuminateur d'assistance AF ne s'allume pas dans certains modes Scène même si **Automatique** est sélectionné ( $\Box$  36-40).

#### Désactivé

Désactive cette fonction. Il est possible que l'appareil ne parvienne pas à effectuer la mise au point si la luminosité est faible.

## i **Réglages du son**

Appuyez sur la commande MENU  $\rightarrow$  Y (menu Configuration) ( $\Box$  94)  $\rightarrow$   $\clubsuit$  Réglages du son

Permet de spécifier les réglages du son.

#### Son des commandes

Vous pouvez définir le son des commandes sur **Activé** ou **Désactivé**. Lorsque vous sélectionnez **Activé** (réglage par défaut), un signal sonore est émis une fois lorsque les opérations se sont déroulées correctement, deux fois lorsque la mise au point a été mémorisée et trois fois lorsqu'une erreur est détectée. Un son est également émis au démarrage de l'appareil photo.

#### Son du déclencheur

Vous pouvez définir le son émis au déclenchement sur **Activé** (réglage par défaut) ou **Désactivé**.

Notez que, même si **Activé** est sélectionné, vous n'entendrez pas le son du déclencheur dans les cas suivants.

- **•** Lorsque **Rafale** est défini sur **Rafale**, **BSS** ou **Planche 16 vues**
- **•** Lorsque le mode scène est défini sur **Musée**
- **•** Lorsque le mode Rafale sport est utilisé

## k **Extinction auto**

Appuyez sur la commande MENU  $\rightarrow$  Y (menu Configuration) ( $\Box$  94)  $\rightarrow$   $\ddot{\cdot}$  Extinction auto

Lorsque l'appareil photo est sous tension et qu'un certain délai s'écoule sans que la moindre opération soit réalisée, l'appareil photo passe en mode veille ( $\Box$  15) afin d'économiser de l'énergie.

Une fois que l'appareil photo est passé en mode veille, le témoin de mise sous tension clignote. L'appareil photo s'éteint automatiquement si aucune opération n'est effectuée dans les trois minutes qui suivent.

Utilisez cette option pour régler la durée avant que l'appareil photo ne passe en mode veille.

#### Extinction auto

Choisissez la durée autorisée au bout de laquelle l'appareil photo passe en mode veille si aucune opération n'est effectuée : **30 s** (réglage par défaut), **1 min**, **5 min** ou **30 min**.

#### Mode veille

Si **Activé** (réglage par défaut) est sélectionné et que la luminosité du sujet reste stable, l'appareil photo passe en mode veille avant même l'expiration de la période sélectionnée dans le menu Extinction auto. L'appareil photo passe en mode veille au bout de 30 secondes lorsque **Extinction auto** est réglé sur **1 min** ou moins, ou bien au bout d'une minute lorsque l'option **Extinction auto** est réglée sur **5 min** ou davantage.

### B **Remarques concernant l'extinction automatique**

La durée au bout de laquelle l'appareil photo passe en mode veille est fixée de la manière suivante :

- **•** Pendant l'affichage des menus : 3 minutes
- **•** Pendant le traitement d'un diaporama : jusqu'à 30 minutes

## C **Sortie du mode veille**

Appuyez sur l'une des commandes suivantes pour quitter le mode veille.

- **•** Commutateur marche-arrêt
- **•** Déclencheur
- Commande **C**
- $\bullet$  Commande  $\blacksquare$
- Commande **·** (enregistrement de clip vidéo)

Réglages de base de l'appareil photo

Réglages de base de l'appareil photc

# **l Formater la mémoire/** Formatage de la carte

Appuyez sur la commande MENU  $\rightarrow \mathbf{Y}$  (menu Configuration) ( $\Box$  94)  $\rightarrow$ **l Formater la mémoire/** Formatage de la carte

Cette option vous permet de formater la mémoire interne ou une carte mémoire.

## **Formatage de la mémoire interne**

Pour formater la mémoire interne, retirez la carte mémoire de l'appareil photo.

L'option **Formater la mémoire** s'affiche dans le menu Configuration.

## **Formatage d'une carte mémoire**

Lorsque la carte mémoire est insérée dans l'appareil photo, l'option **Formatage de la carte** apparaît dans le menu Configuration.

### B **Formatage de la mémoire interne et des cartes mémoire**

- **•** Le formatage de la mémoire interne ou des cartes mémoire **supprime définitivement toutes les données**. Assurez-vous de transférer les images que vous souhaitez conserver sur un ordinateur avant le formatage.
- **•** Ne mettez pas l'appareil photo hors tension et n'ouvrez pas le volet du logement pour accumulateur/carte mémoire en cours de formatage.
- **•** Lorsque vous insérez pour la première fois dans l'appareil photo des cartes mémoire utilisées dans d'autres appareils, veillez à formater les cartes à l'aide de cet appareil.

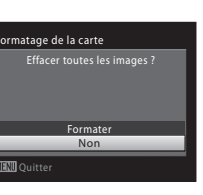

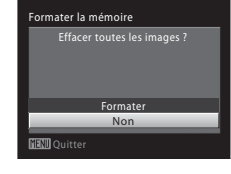

## n **Langue/Language**

Appuyez sur la commande MENU  $\rightarrow$  Y (menu Configuration) ( $\Box$  94)  $\rightarrow$  inLangue/Language

Permet de sélectionner l'une des 24 langues d'affichage des menus et messages.

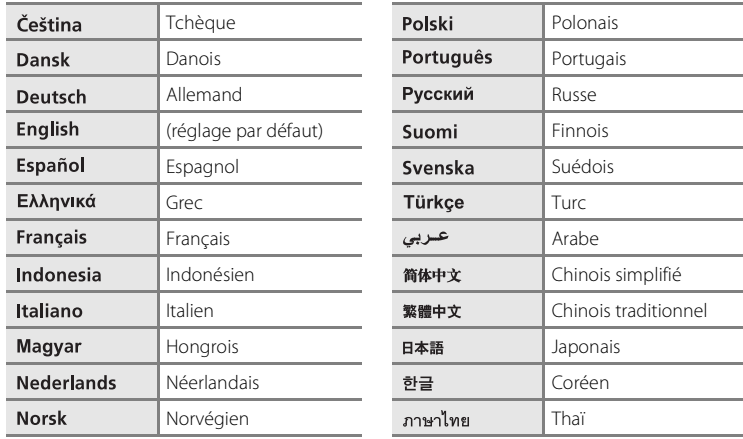

## H **Réglages TV**

Appuyez sur la commande MENU  $\rightarrow$  Y (menu Configuration) ( $\Box$  94)  $\rightarrow \Box$  Réglages TV

Permet de régler les paramètres de connexion à un téléviseur.

#### Mode vidéo

Choisissez **NTSC** ou **PAL**.

#### HDMI

Sélectionnez la résolution de l'image de sortie HDMI parmi les options **Automatique** (réglage par défaut), **480p**, **720p** et **1080i**. Si **Automatique** est activé, la résolution est automatiquement réglée sur **480p**, **720p** ou **1080i** selon le téléviseur haute définition connecté à l'appareil photo.

# d **Détect. yeux fermés**

Appuyez sur la commande MENU  $\rightarrow$  Y (menu Configuration) ( $\Box$  94)  $\rightarrow$   $\Xi$  Détect. yeux fermés

Permet d'activer ou non la détection des sujets humains ayant fermé les yeux lors de la prise de vue en utilisant la fonction de détection de visage  $(D_2)$  dans les cas suivants.

- Mode **D** (auto simplifié)
- Modes scène **Portrait** ( $\Box$  36) ou **Portrait de nuit** ( $\Box$  37)

#### Activée

Si l'appareil photo, peu après avoir reconnu des visages et les avoir photographiés, détecte qu'un ou plusieurs sujets humains ont fermé les yeux, l'écran **Le sujet a fermé les yeux ?** s'affiche sur le moniteur. Le visage du sujet qui a peut-être fermé les yeux est encadré d'une bordure jaune. Dans ce cas, vous pouvez vérifier l'image prise et déterminer si vous souhaitez la reprendre. ➝ « Utilisation de l'écran « Le sujet a fermé les yeux ? » »

#### Désactivée (réglage par défaut)

L'option Détect. yeux fermés n'est pas appliquée.

### **Utilisation de l'écran « Le sujet a fermé les yeux ? »**

Les opérations ci-dessous sont disponibles lorsque l'écran **Le sujet a fermé les yeux ?** est affiché. Si aucune opération n'est effectuée pendant quelques secondes, l'affichage revient automatiquement à l'écran du mode de prise de vue.

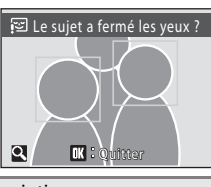

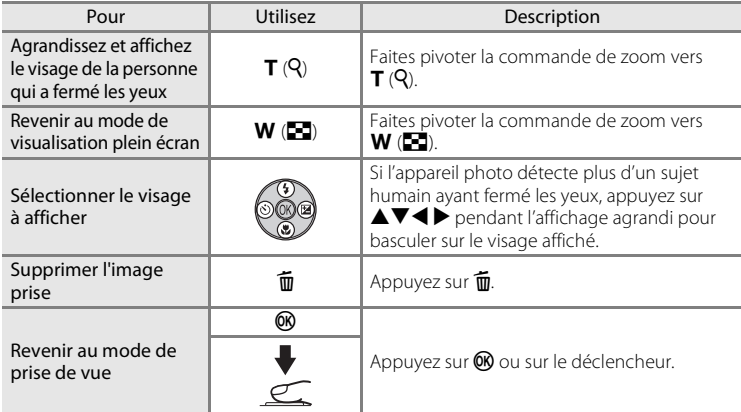

## p **Réinitialisation**

Appuyez sur la commande MENU  $\rightarrow \mathbf{Y}$  (menu Configuration) ( $\Box$  94)  $\rightarrow \Box$  Réinitialisation

Lorsque **Oui** est sélectionné, les réglages par défaut de l'appareil photo sont restaurés.

#### **Menu contextuel**

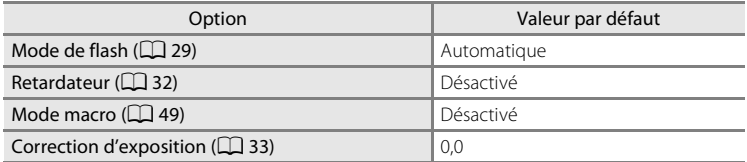

### **Mode scène**

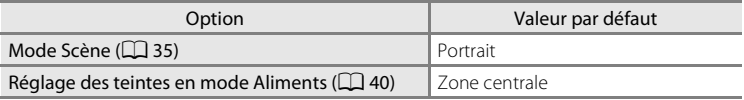

### **Menu Rafale sport**

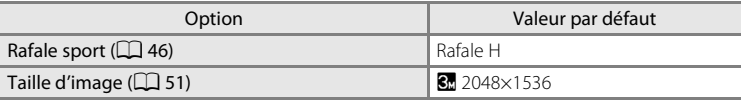

#### **Menu Prise de vue**

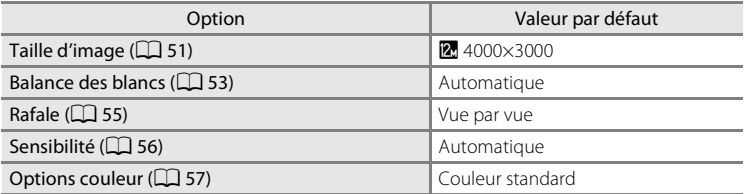

### **Menu Clip vidéo**

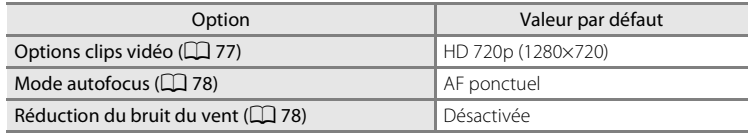

### **Menu Configuration**

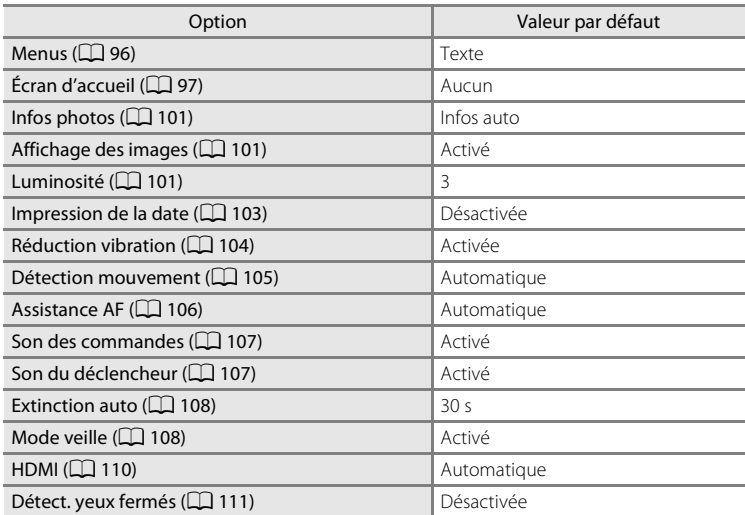

#### **Autres**

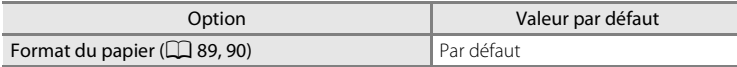

- **•** L'option **Réinitialisation** efface également le numéro de fichier actuel (A 123) de la mémoire. La numérotation se poursuit à partir du plus petit numéro disponible. Pour réinitialiser la numérotation des fichiers à « 0001 », supprimez toutes les images ( $\Box$  67) avant de sélectionner **Réinitialisation**.
- **•** Les réglages suivants des menus demeurent inchangés, même en cas d'exécution de l'option **Réinitialisation**.

Menu Prise de vue :

Pré-réglage manuel dans le menu **Balance des blancs** ( $\Box$  54)

Menu Configuration :

Réglages pour les images enregistrées pour l'**Écran d'accueil** (Q 97). Date (A 98), **Langue\Language** (A110) et **Mode vidéo** (A 110) et **Type d'accu/pile** ( $\Box$  114)

# s **Type d'accu/pile**

Appuyez sur la commande MENU  $\rightarrow$  Y (menu Configuration) ( $\Box$  94)  $\rightarrow$   $\Xi$  Type d'accu/pile

Pour vous assurer que l'appareil photo affiche le niveau de charge correct ( $\Box$ ) 20), sélectionnez le type correspondant aux accumulateurs/piles utilisées.

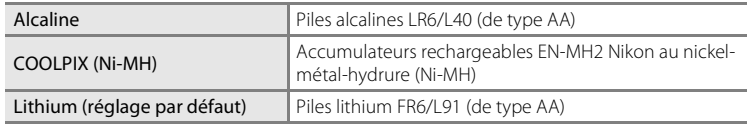

## d **Protéger**

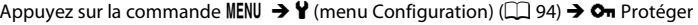

Permet de protéger les images sélectionnées contre toute suppression accidentelle. Utilisez l'écran de sélection d'images pour activer et désactiver la protection pour les images sélectionnées (voir « Sélection de plusieurs images » (A 68) pour plus d'informations).

Notez toutefois que le formatage de la mémoire interne ou de la carte mémoire de l'appareil photo efface définitivement les fichiers protégés ( $\Box$  109).

Les images protégées sont identifiées par l'icône  $\mathcal{Q}_\mathbb{Q}$  ( $\Box$ ) 9,60) en mode de visualisation.

# f **Rotation image**

### Appuyez sur la commande MENU  $\rightarrow$  Y (menu Configuration) ( $\Box$  94)  $\rightarrow$   $\Box$  Rotation image

Réglez l'orientation de l'image (cadre vertical ou horizontal) qui s'affiche sur le moniteur de l'appareil photo après avoir pris les photos.

Une rotation de 90° dans le sens des aiguilles d'une montre ou le sens inverse peut être appliquée aux images.

Les images enregistrées en orientation portrait (vertical) peuvent être pivotées de 180° dans l'un ou l'autre sens.

Sélectionnez les images dans l'écran de sélection d'images ( $\Box$  68) pour afficher l'écran de rotation d'image. Appuyez sur le sélecteur multidirectionnel  $\blacktriangleleft$  ou  $\blacktriangleright$ pour faire pivoter l'image de 90°.

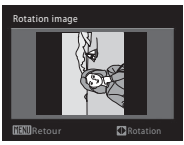

Rotation de 90° dans le sens inverse des aiguilles d'une montre

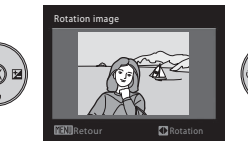

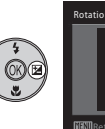

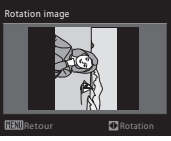

Rotation de 90° dans le sens des aiguilles d'une montre

Appuyez sur  $\omega$  pour sélectionner la direction d'affichage et la position verticale/ horizontale dans laquelle les données seront enregistrées sur l'image.

## **[H] Copier : copie d'images de la carte mémoire vers la mémoire interne, et inversement**

Appuyez sur la commande MENU  $\rightarrow$  Y (menu Configuration) ( $\Box$  94)  $\rightarrow$   $\Box$  Copier

Copiez les images depuis la mémoire interne vers une carte mémoire, ou inversement.

**1** Sélectionnez une option dans l'écran Copier à Copier l'aide du sélecteur multidirectionnel, puis  $\mathbf{D} + \mathbf{D}$  $\overline{\square} \rightarrow \textbf{m}$ appuyez sur $\mathcal{R}$ . **n → [1]** : Copie des images de la mémoire interne vers la carte mémoire. **□→ 面** : Copie des images de la carte mémoire vers la mémoire interne. **2** Choisissez l'option de copie, puis appuyez sur Appareil vers carte <u>ணெ</u> Images sélectionnées Toutes les images **Images sélectionnées** : Copie les images sélectionnées dans l'écran de sélection des

**MANIQuitter** 

**Toutes les images** : Copie toutes les images.

photos  $\Box$  68).

# B **Remarques sur la copie d'image**

- **•** Vous pouvez copier des fichiers au format JPEG et MOV. Les fichiers enregistrés dans un autre format ne peuvent pas être copiés.
- **•** Les photos prises avec une autre marque d'appareil photo ou modifiées sur un ordinateur ne peuvent pas être copiées.
- Lors de la copie d'images pour lesquelles les options Réglage d'impression ( $\Box$ ) 114) sont activées. les paramètres de Réglage d'impression ne sont pas copiés. Toutefois, si vous copiez des photos pour lesquelles l'option Protéger ( $\Box$  64) est activée, le réglage de protection est copié.

## **EX** Pour en savoir plus

Reportez-vous à la section « Noms des fichiers images et des dossiers » ( $\Box$  123) pour plus d'informations.

116

## **Version firmware**

Appuyez sur la commande MENU  $\rightarrow$  Y (menu Configuration) ( $\Box$  94)  $\rightarrow$  Ver Version firmware

Affichez la version actuelle du firmware de l'appareil photo.

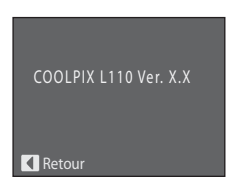

# **Entretien de votre appareil photo**

Pour continuer à tirer parti des fonctions de votre appareil photo Nikon, observez les précautions ci-après pour le stockage ou l'utilisation de ce périphérique :

## B **Gardez l'appareil au sec**

L'appareil ne fonctionnera plus après immersion dans l'eau ou exposition à une très forte humidité.

### **M** Ne le laissez pas tomber

L'appareil risque de subir des dysfonctionnements s'il est soumis à de violents chocs ou à de fortes vibrations.

### **Manipulez l'objectif et toutes les autres pièces mobiles avec précaution**

Manipulez en douceur l'objectif, le moniteur, le logement pour carte mémoire et le logement pour accumulateur. Ces pièces peuvent être endommagées facilement. Forcer le volet de protection de l'objectif peut entraîner le dysfonctionnement de l'appareil photo ou endommager l'objectif. Si le moniteur venait à se casser, faites très attention de ne pas vous couper avec le verre et évitez tout contact des cristaux liquides avec la peau, les yeux ou la bouche.

### B **Ne dirigez pas l'objectif vers des sources lumineuses importantes pendant de longues périodes**

Évitez de diriger l'objectif vers le soleil ou d'autres sources lumineuses puissantes pendant une période prolongée lors de l'utilisation ou du stockage de l'appareil photo. Une lumière intense peut détériorer le capteur d'image, produisant ainsi un effet de flou blanc sur les photos.

### B **Maintenez l'appareil à distance des champs magnétiques puissants**

N'utilisez pas et ne rangez pas cet appareil à proximité d'équipements émettant de fortes radiations électromagnétiques ou de forts champs magnétiques. De fortes charges statiques ou les champs magnétiques générés par des équipements tels que des émetteurs radio peuvent interférer avec le moniteur, corrompre les données enregistrées sur la carte mémoire ou endommager les circuits internes de votre appareil.

### B **Évitez des changements brusques de température**

Les changements brusques de température, comme il peut s'en produire lorsque vous entrez ou sortez d'un local chauffé par temps froid, sont susceptibles de créer de la condensation à l'intérieur de l'appareil. Pour éviter ce problème, rangez votre appareil dans un étui ou dans un sac plastique avant de l'exposer à de brusques changements de température.

### B **Éteignez l'appareil photo avant de retirer ou de déconnecter la source d'alimentation**

Ne retirez pas l'accumulateur lorsque l'appareil est sous tension ou que des images sont en cours d'enregistrement ou d'effacement. Forcer l'extinction de votre appareil photo dans de telles conditions entraînerait la perte de données ou risquerait d'endommager la mémoire ou les circuits internes.

#### Entretien de votre appareil photo

### C **Accumulateur**

- **•** Après avoir acheté des accumulateurs rechargeables de rechange, chargez-les avant toute utilisation. Les accumulateurs ne sont pas entièrement chargés au moment de l'achat. Lisez et respectez les informations que vous trouverez dans les sections « Accessoires optionnels » (A 122) ainsi que dans la documentation fournie avec le chargeur d'accumulateur MH-73 (disponible séparément).
- **•** Lorsque vous prévoyez un déplacement avec votre appareil photo, vérifiez le niveau de chargement des accumulateurs/piles et remplacez-les le cas échéant ( $\Box$  20). Si possible, gardez toujours à disposition des accumulateurs/piles de rechange au moment des grandes occasions photographiques.
- **•** Par temps froid, la capacité des accumulateurs/piles a tendance à diminuer. Assurez-vous que les accumulateurs sont complètement rechargés ou que les piles sont neuves, avant de photographier en extérieur par grand froid. Gardez des accumulateurs de rechange au chaud et intervertissez les deux dès que nécessaire. Une fois réchauffé, un accumulateur/pile peut retrouver une partie de sa capacité.
- **•** Si les contacts des accumulateurs/piles sont sales, l'appareil photo peut ne pas fonctionner.
- **•** Les accumulateurs usagés sont une ressource précieuse. Recyclez-les conformément à la réglementation locale.

## **Nettoyage**

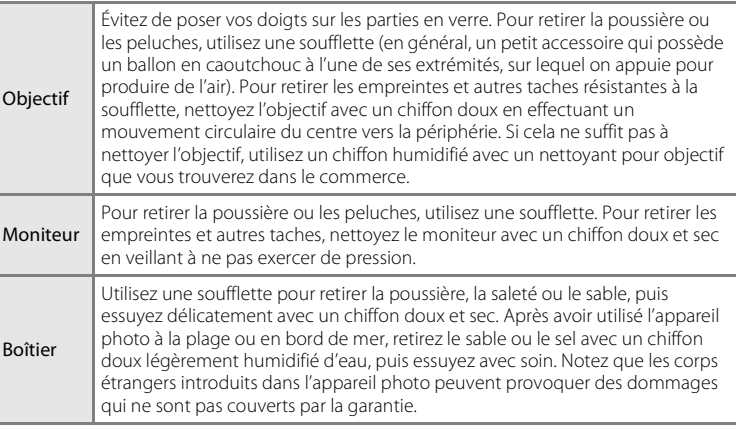

N'utilisez pas d'alcool, de diluant ou d'autres produits chimiques volatiles.

Remarques sur l'entretien de l'appareil photo et son utilisation générale

Remarques sur l'entretien de l'appareil photo et son utilisation générale

# **Stockage**

Éteignez l'appareil lorsqu'il n'est pas utilisé. Vérifiez que le témoin de mise sous tension est éteint avant de ranger l'appareil photo. Retirez l'accumulateur si vous envisagez de ne pas utiliser l'appareil pendant une période prolongée. Ne rangez pas votre appareil avec de la naphtaline ou du camphre dans un endroit qui est :

- **•** À proximité d'appareils générant de forts champs électromagnétiques comme des téléviseurs ou des radios
- **•** Soumis à une température inférieure à –10 °C ou supérieure à 50 °C
- **•** Mal aéré ou soumis à une humidité supérieure à 60 %

Pour éviter la formation de moisissure, sortez l'appareil photo de l'endroit où il est stocké au moins une fois par mois. Allumez l'appareil photo et appuyez sur le déclencheur plusieurs fois avant de stocker de nouveau l'appareil photo.

## C **Remarques concernant le moniteur**

- **•** Quelques pixels peuvent rester toujours allumés ou ne pas s'allumer sur le moniteur. Ce point commun à tous les moniteurs ACL TFT n'est en aucun cas le signe d'un dysfonctionnement. Les images enregistrées avec votre appareil photo n'en seront nullement affectées.
- **•** Lorsque vous photographiez des sujets lumineux, des rayures verticales, blanches à leurs extrémités et possédant l'aspect de comètes, risquent d'apparaître sur le moniteur. Ce phénomène que l'on appelle « marbrure » ne traduit en aucun cas un mauvais fonctionnement. En mode de prise de vue autre que Rafale sport, Planche 16 vues et Clip vidéo, la marbrure n'altère pas les images enregistrées.
- **•** Les images du moniteur peuvent être difficiles à percevoir sous un éclairage lumineux.
- **•** Le moniteur est éclairé grâce à un rétroéclairage par DEL. Si la lumière émise par le moniteur devient faible ou que ce dernier clignote, contactez votre représentant Nikon agréé.

## C **Remarques concernant l'effet de marbrure**

Lorsque vous photographiez des sujets lumineux, des rayures lumineuses blanches ou colorées risquent d'apparaître sur le moniteur. Ce phénomène que l'on appelle « marbrure » se produit lorsqu'une lumière vive affecte le capteur d'image. Ceci est dû aux caractéristiques du capteur d'image et ne traduit en aucun cas un mauvais fonctionnement. Le phénomène de marbrure peut provoquer une décoloration partielle sur l'affichage du moniteur lors de la prise de vue. Le phénomène de marbrure n'affecte pas les images enregistrées sauf en cas de prise de vue lorsque **Planche 16 vues** est sélectionné pour **Rafale**, ou lors de l'enregistrement de clips vidéo. Lors de la prise de vue dans ces modes, il est recommandé d'éviter les objets lumineux tels que le soleil, les reflets du soleil et les lumières électriques.

## **Accessoires optionnels**

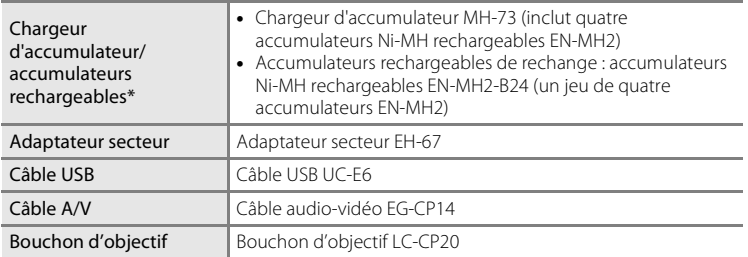

\* Lorsque vous utilisez le COOLPIX L110, rechargez les accumulateurs Ni-MH rechargeables EN-MH2 par quatre en utilisant le chargeur d'accumulateur MH-73. Veillez également à ne pas mélanger des accumulateurs présentant des niveaux de charge restante différents (A119). Vous ne pouvez pas utiliser des accumulateurs Ni-MH rechargeables EN-MH1.

## **Cartes mémoire approuvées**

Les cartes mémoire SD (Secure Digital) suivantes ont été testées et approuvées pour l'utilisation avec cet appareil photo.

Pour l'enregistrement de clips vidéo, nous vous recommandons d'utiliser des cartes mémoire d'une vitesse SD (\*<sup>1</sup>) de classe 6 ou supérieure. L'enregistrement de clips vidéo risque de s'interrompre de manière inattendue si vous utilisez des cartes mémoire d'une catégorie de vitesse inférieure.

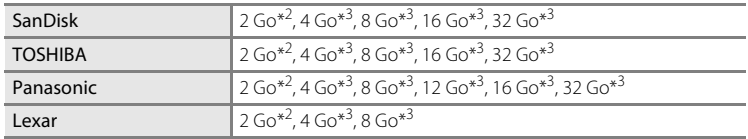

\*1 Standard pour déterminer la vitesse de lecture/d'écriture des cartes mémoire SD et SDHC.<br>\*2 Si la carte mémoire est utilisée avec un lecteur de cartes ou un appareil similaire, vérifiez

que ce dernier prend en charge les cartes de 2 Go.

\*3 Compatible SDHC. Si la carte mémoire est utilisée avec un lecteur de cartes ou un périphérique similaire, assurez-vous que ce dernier est compatible SDHC.

Contactez le fabricant pour des informations sur les cartes susmentionnées.

# **Noms des fichiers images et des dossiers**

Les photos et les clips vidéo se voient attribuer des noms de fichiers composés comme suit.

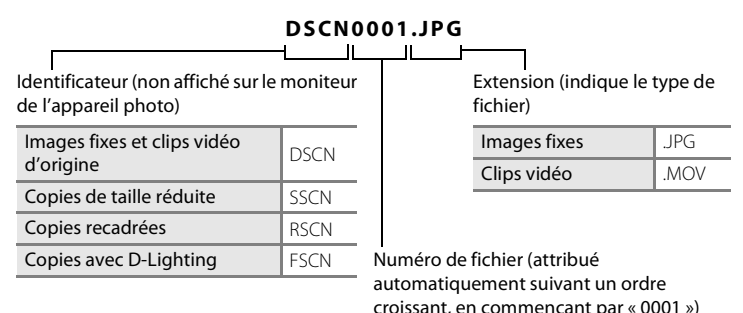

- **•** Les fichiers sont stockés dans des dossiers dont le nom est formé d'un numéro de dossier suivi d'un identificateur à cinq caractères : « P\_ » suivi d'un numéro de séquence à trois chiffres pour les photos prises à l'aide de l'option Panoramique assisté (par exemple, « 101P 001 » ;  $\Box$  42) et « NIKON » pour toutes les autres photos (par exemple, « 100NIKON »). Lorsque le nombre de fichiers au sein du dossier atteint 9999, un nouveau dossier est créé. Les numéros de fichier sont attribués automatiquement en commençant par « 0001 ».
- **•** Les fichiers copiés à l'aide de l'option **Copier** > **Images sélectionnées** sont copiés dans le dossier en cours, où un nouveau numéro de fichier leur est attribué par ordre croissant, en commençant par le plus grand numéro de fichier disponible dans la mémoire. **Copier** > **Toutes les images** copient tous les dossiers situés sur le support source ; les noms de fichiers ne sont pas modifiés mais de nouveaux numéros de dossiers sont affectés par ordre croissant, en commençant par le plus grand numéro de dossier sur le support de destination  $(2)$  116).
- **•** Les dossiers peuvent contenir jusqu'à 200 images; si une photo est prise alors que le dossier contient 200 images, un nouveau dossier est créé (avec le numéro de dossier en cours augmenté d'une unité). Si le dossier en cours est numéroté 999 et contient 200 images ou une image numérotée 9999, vous ne pouvez prendre aucune autre photo tant que vous n'avez pas formaté le support  $($  $\Box$  109) ou inséré une nouvelle carte mémoire.

# **Messages d'erreur**

Le tableau ci-dessous répertorie les messages d'erreur et autres avertissements qui peuvent s'afficher sur le moniteur et la procédure à suivre le cas échéant.

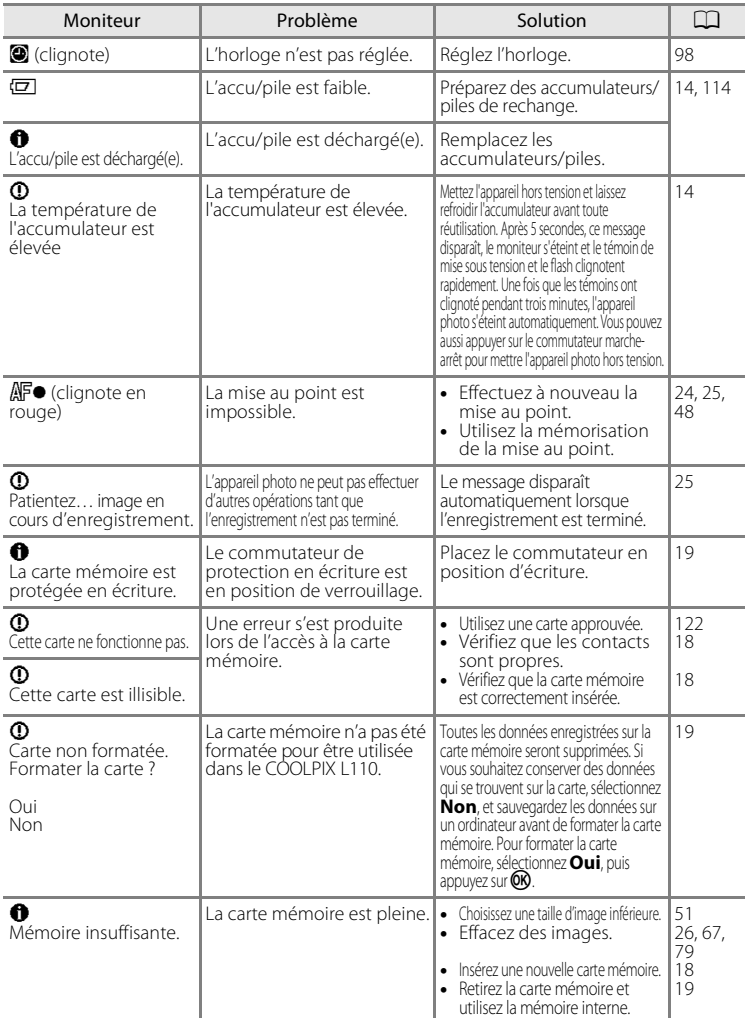

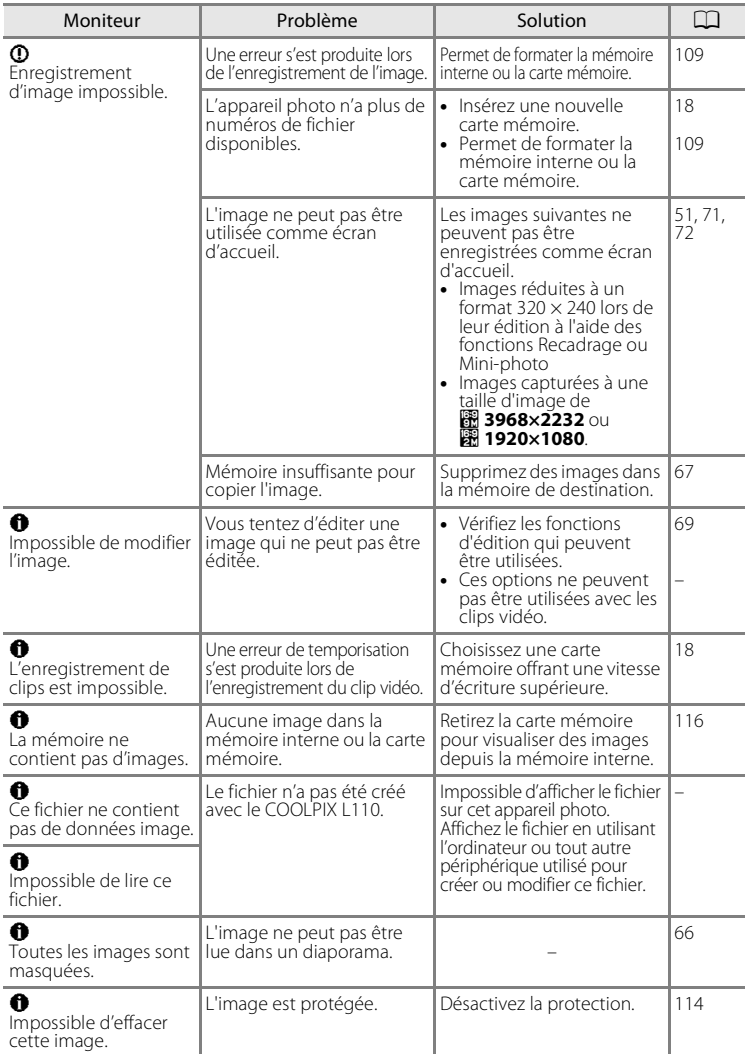

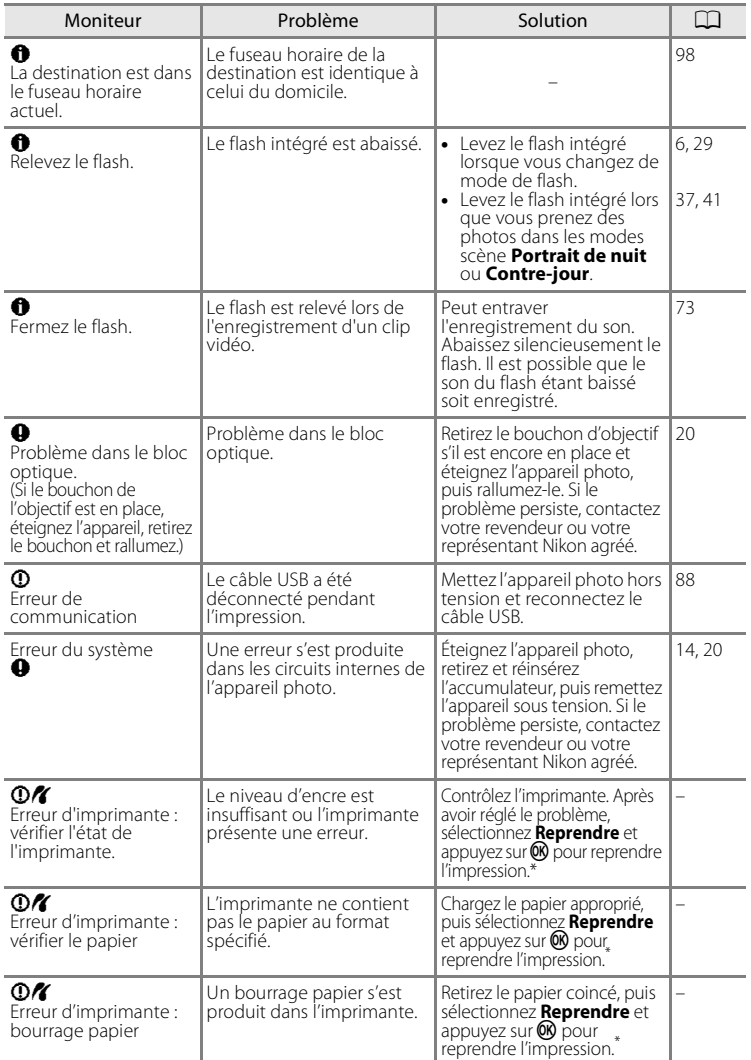

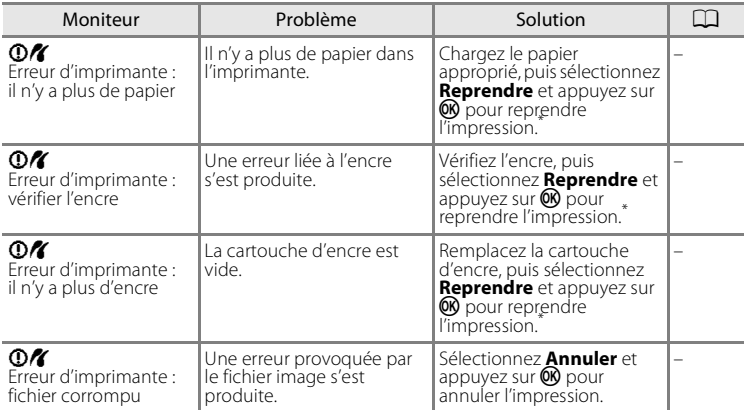

\* Pour plus de détails, reportez-vous à la documentation fournie avec votre imprimante.

# **Dépannage**

Si l'appareil photo ne fonctionne pas correctement, consultez la liste des problèmes présentée ci-dessous avant de contacter votre revendeur ou votre représentant Nikon agréé. Reportez-vous aux numéros de page dans la colonne de droite pour plus d'informations.

### **Affichage, réglages et alimentation**

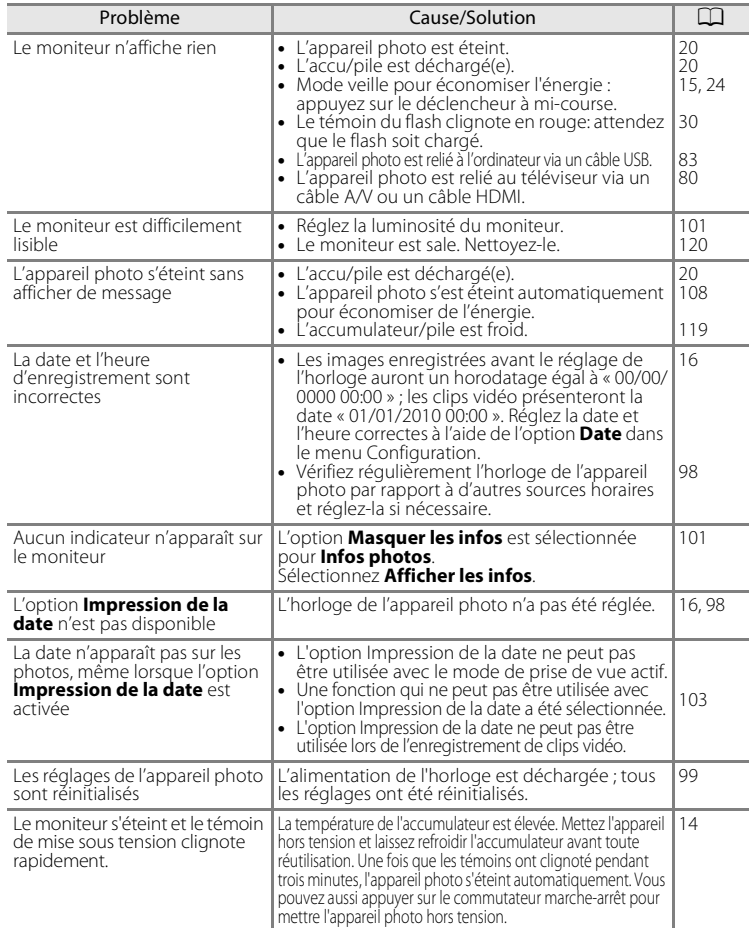

### **Appareils contrôlés électroniquement**

Très rarement, des caractères inhabituels peuvent apparaître sur le moniteur et s'accompagner de l'arrêt de l'appareil photo. Dans la plupart des cas, ce phénomène est dû à une charge statique externe élevée. Éteignez l'appareil photo, retirez et insérez de nouveau l'accumulateur/pile, puis remettez l'appareil sous tension. En cas de dysfonctionnement continu, contactez votre revendeur ou votre représentant Nikon agréé. Notez que la déconnexion de la source d'alimentation comme décrit ci-dessus peut entraîner la perte des données non enregistrées dans la mémoire interne ou sur la carte mémoire au moment du problème. Les données déjà enregistrées ne sont pas concernées.

### **Prise de vue**

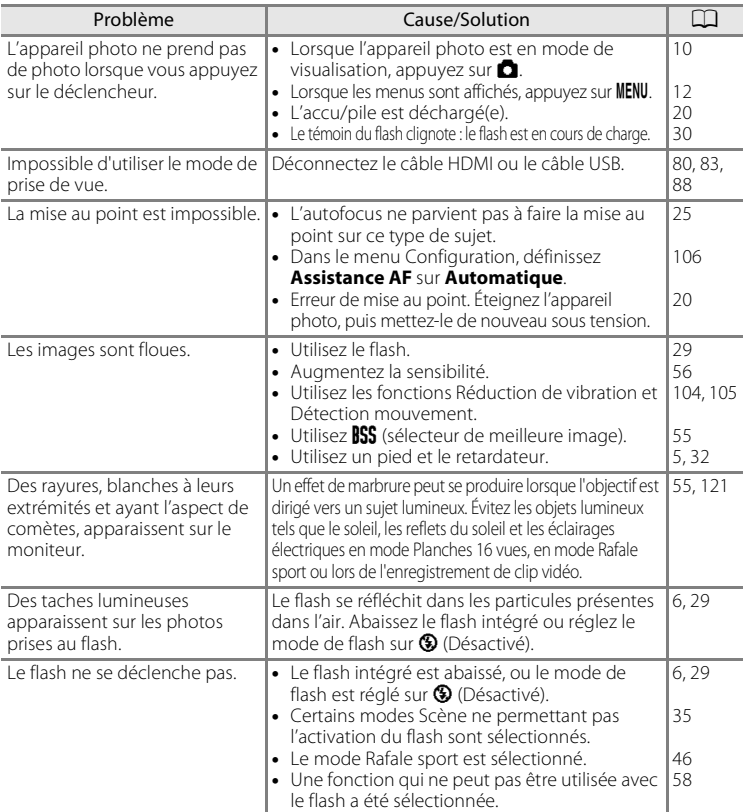

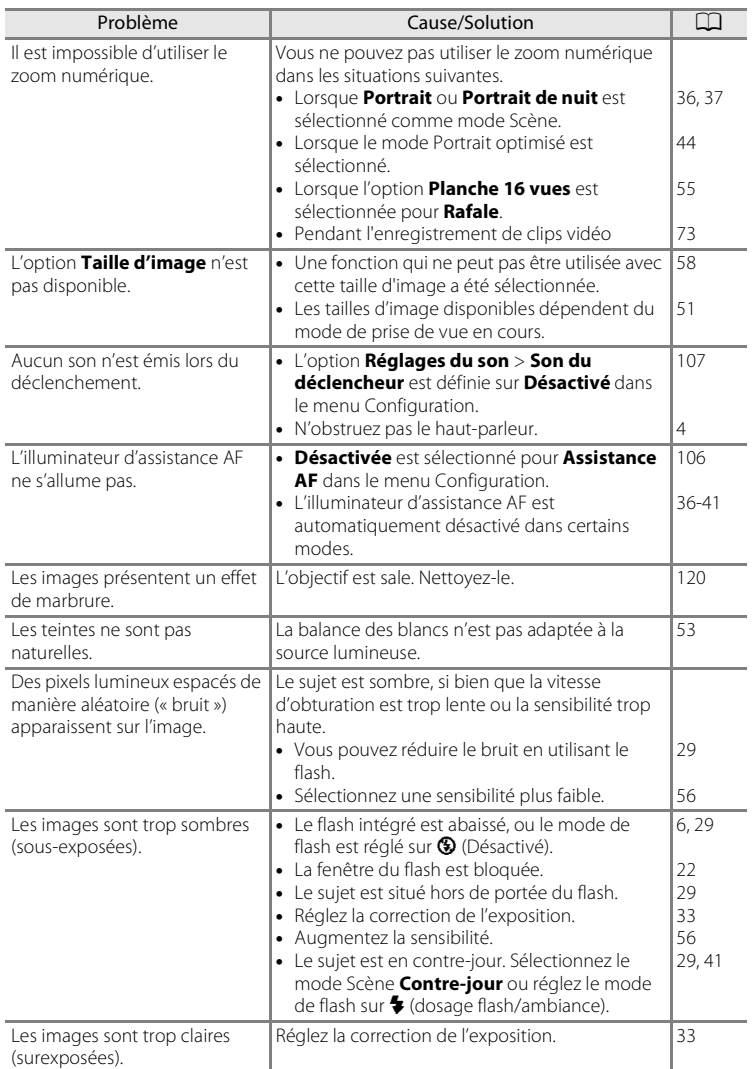

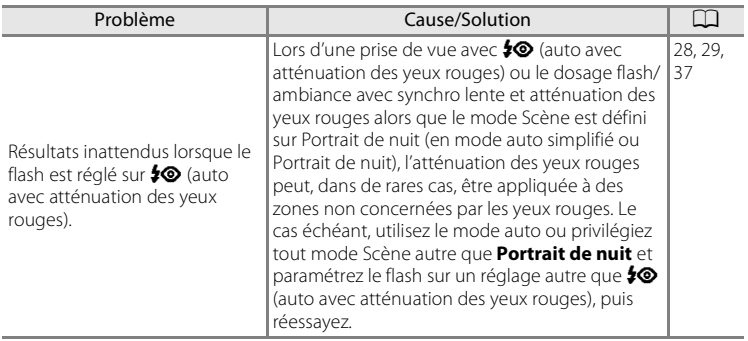

## **Visualisation**

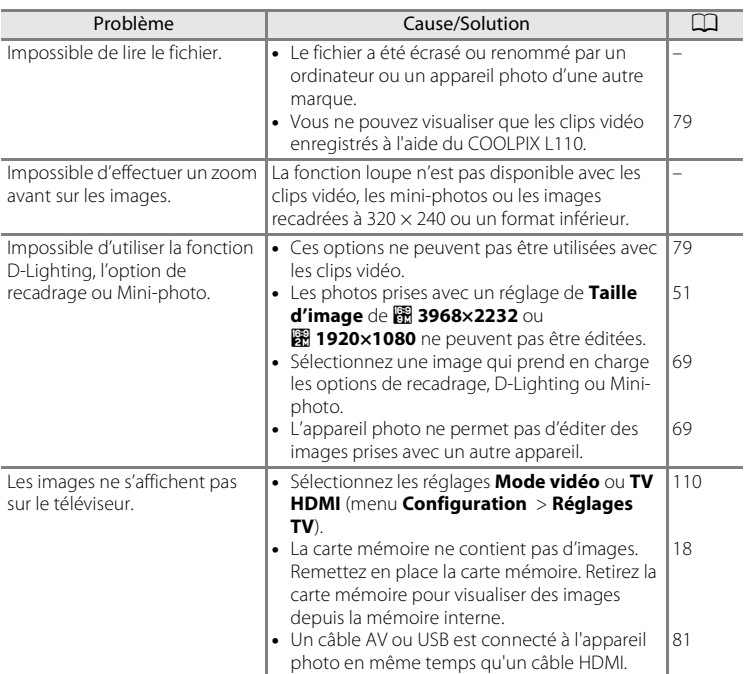

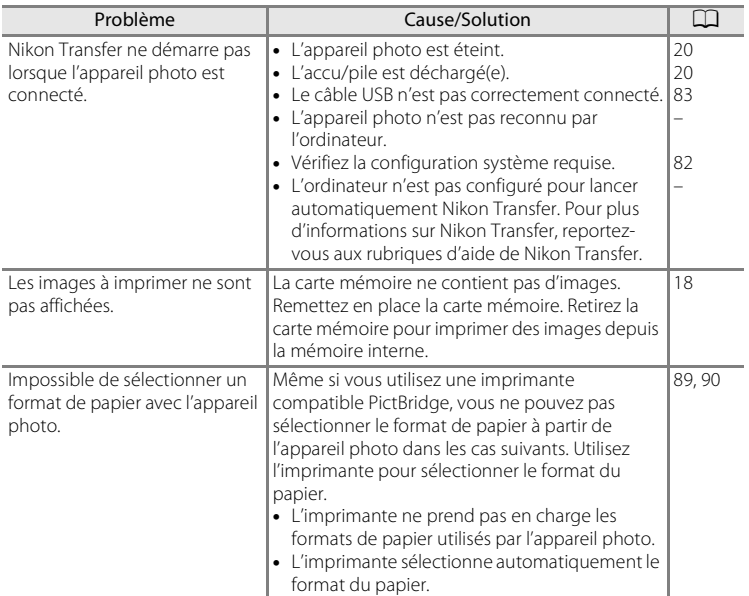
# **Caractéristiques**

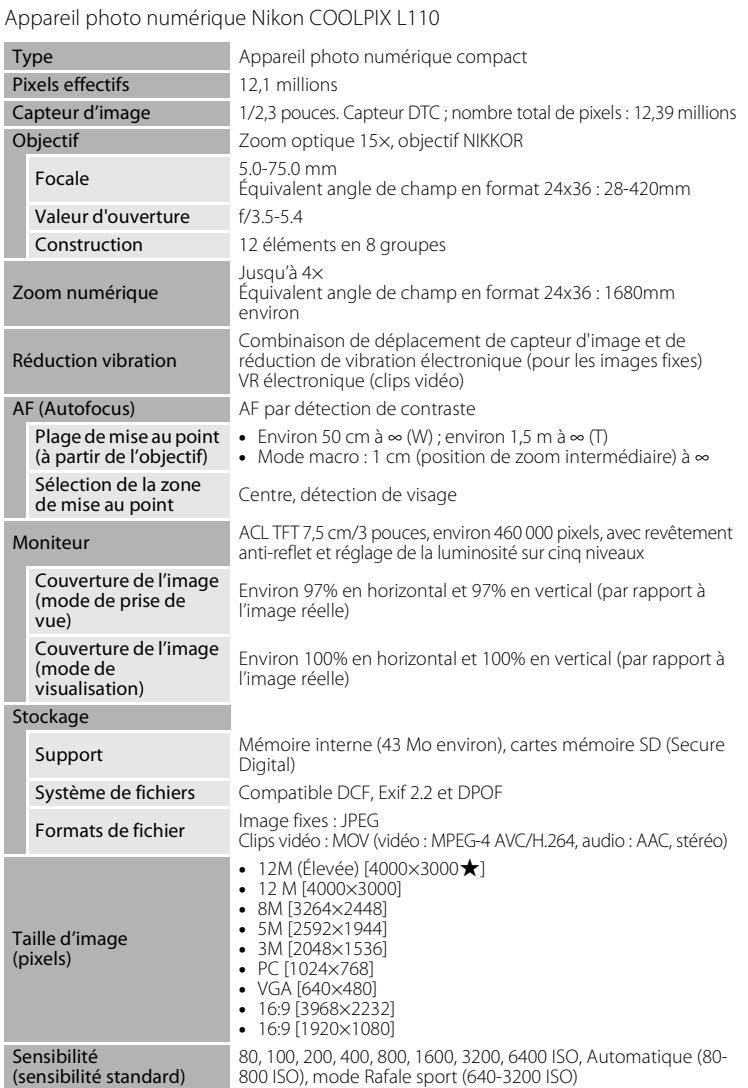

#### Caractéristiques

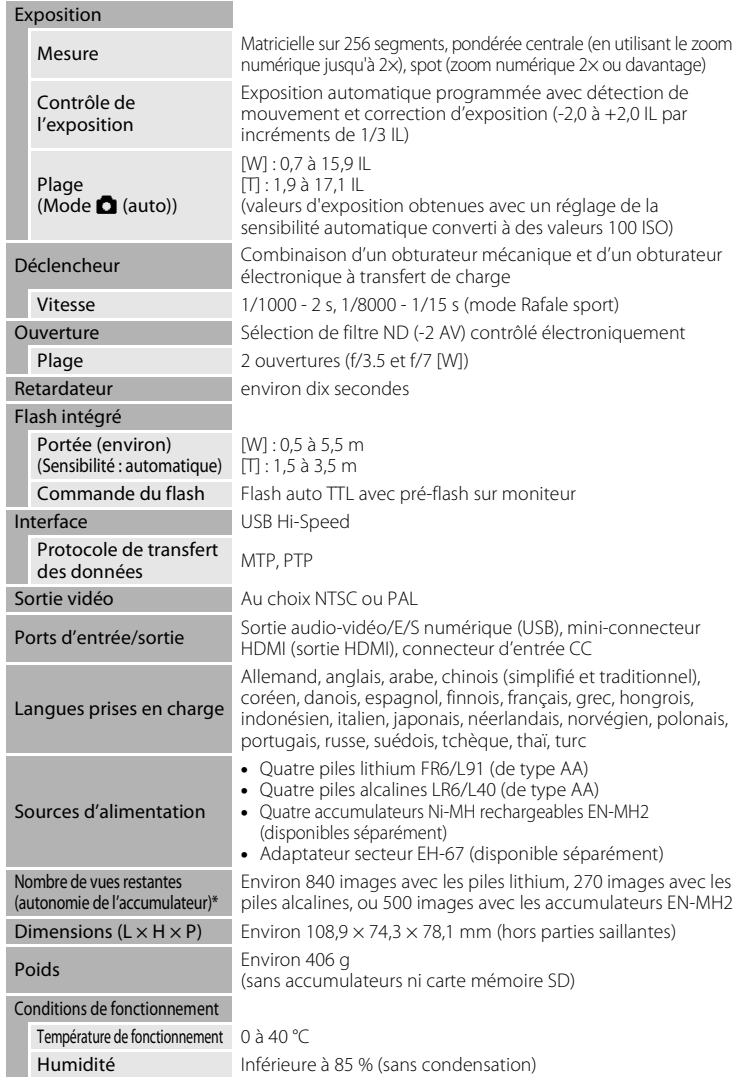

- **•** Sauf indication contraire, toutes les données s'appliquent à un appareil photo doté de piles lithium entièrement chargées à une température ambiante de 25°C.
- \* Selon la norme CIPA (Camera and Imaging Products Association) de mesure de l'autonomie des accumulateurs/piles pour appareil photo. Mesure effectuée à une température de 23 (±2) °C ; réglage du zoom pour chaque image, flash activé pour une image sur deux, taille d'image réglée sur **2 4000×3000**. L'autonomie peut varier selon l'intervalle entre les prises de vue et selon le temps d'affichage des menus et des images. Les piles fournies sont uniquement destinées à tester l'appareil photo.

# **M** Caractéristiques

Nikon ne peut être tenu responsable des erreurs contenues dans ce manuel.

Nikon se réserve le droit de modifier à tout moment les caractéristiques du matériel et du logiciel décrites dans ce manuel.

## **Normes prises en charge**

- **• DCF** : La norme Design Rule for Camera File System (Architecture pour système de fichier d'appareil photo) est largement utilisée dans le secteur des appareils photo numériques pour garantir la compatibilité entre différentes marques d'appareils photo.
- **• DPOF** : Print Order Format (format de commande d'impression numérique) est une norme industrielle qui permet d'imprimer des photos à partir de commandes d'impression stockées sur la carte mémoire.
- **• Exif version 2.2** : Cet appareil photo prend en charge Exif (Exchangeable Image File Format for Digital Still Cameras) version 2.2, une norme qui permet d'utiliser les données stockées avec des photos pour une reproduction optimale des couleurs lors de l'impression des images sur des imprimantes compatibles Exif.
- **• PictBridge** : Norme développée en collaboration avec les industries des appareils photo numériques et des imprimantes, qui permet d'imprimer directement des photos sur une imprimante sans connecter l'appareil photo à un ordinateur.

# **Index**

#### **Symboles AE AF-L 43 66** (appliquer la sélection) (commande) 5, 11 MENU (commande) 5, 12  $\bullet$  (commande) 4, 13 **T** (commande) 4, 13, 23, 59, 60, 61, 62  $W$  (commande) 4, 23, 59, 60, 61, 62  $\Box$  (commande) 4, 23, 59, 60, 61, 62  $\mathsf Q$  (commande) 4, 23, 59, 60, 61, 62 **Z** Correction d'exposition 33 h D-Lighting 70  $\overline{\textbf{m}}$  Effacer (commande) 5, 26, 27, 79 b (enregistrement de clip vidéo) (commande) 5, 10 **C** Mode auto 48 G Mode auto simplifié 20, 28  $\blacktriangleright$  Mode de flash 30 A (mode de prise de vue) (commande) 5, 10  $\blacktriangleright$  Mode de visualisation 26 Mode macro 49 축 Mode Rafale sport 46 **SONE** Mode Scène 35 F Portrait optimisé 44 O Retardateur 32  $\blacktriangleright$  (visualisation) (commande) 5

# A

Accessoires optionnels 122 Accumulateurs au nickel-métal-hydrure 14 Accumulateurs/piles 14, 99 Adaptateur secteur 15, 122 AF permanent 78 AF ponctuel 78 Affichage des images 101 Affichage du calendrier 61 Aide 13 Alimentation 14, 16, 20 Aliments || 40 Atténuation des yeux rouges 29, 31 Aurore/crépuscule is 38 Autofocus 24, 49, 78

## B

Balance des blancs 53 BSS 55

# C

Câble HDMI 80 Câble USB 82, 83 Capacité de mémoire 20 Carte mémoire 18, 122 Commande d'enregistrement de clips vidéo 5, 10 Commande de zoom 4, 23, 79 Commande du mode de prise de vue 5 Commande Visualisation 5 Commutateur marche-arrêt 4, 14, 20 Connecteur d'entrée CC 4 Connecteur USB et sortie audio/vidéo 4, 80, 88 Contre-jour  $41$ Copier 116 Correction de l'exposition 33 Coucher de soleil  $\cong$  38 Couleur standard 57 Couleurs froides 57 Couleurs vives 57

## D

Date 16, 98 Déclencheur 4, 24 Désactivé 29 Détect. yeux fermés 111 Détection mouvement 105 Diaporama 66 D-Lighting 69, 70 Dosage flash/ambiance 29 DPOF 136 Dragonne 7 DSCN 123

## E

Écran d'accueil 97

#### Index

Effacer 26, 27, 67, 79 EH-67 15, 122 EN-MH2 14, 114, 119, 122 Ensoleillé 53 Entrée HDMI 80 Extension 123 Extinction auto 15, 108

## F

Fête/intérieur **1 37** Filetage pour fixation sur pied 5 Flash 29, 30 Flash auto 29 Flash intégré 4, 29 Fluorescent 53 Fonction loupe 62 Format du papier 89, 90 Formatage de la mémoire interne 109 Formater 19, 109 Formater une carte mémoire 19, 109 FSCN 123 Fuseau horaire 16, 98, 100

# G

Gros plan  $\frac{16}{16}$  39

#### H

Haut-parleur 4 HDMI 110 Heure d'été 16, 99

# I

Identificateur 123 Illuminateur d'assistance AF 4, 25, 106 Impression 64, 89, 90 Impression de la date 103 Impression directe 87 Impression DPOF 92 Imprimante 87 Incandescent 53 Infos photos 101

Installation de Nikon Transfer 83

#### J JPG 123

L

Langue/Language 110 Lecture d'un clip vidéo 79 Logement pour accumulateur 5 Logement pour carte mémoire 5, 18 Luminosité 101

#### M

Mémoire interne 18 Mémorisation de la mise au point 25, 48 Menu Clip vidéo 73, 75 Menu Configuration 93 Menu Visualisation 63 Menus 96 Mi-course 13 Microphone intégré 4 Mini-connecteur HDMI 4 Mini-photo 71 Mise au point 13, 24, 78 Mode auto simplifié 20, 28 Mode autofocus 78 Mode de visualisation 26 Mode de visualisation plein écran 27 Mode macro 49 Mode Rafale sport 46 Mode Scène 35, 36 Mode veille 108 Mode vidéo 110 Moniteur 5, 8, 120 MOV 123 Musée  $\bar{m}$  40

### N

Niveau de charge 20 Noir et blanc 57 Nombre de vues restantes 20, 52 Noms de dossiers 123 Noms de fichiers 123 Nuageux 53

# O

Objectif 4, 133 Œillet pour courroie 4 Onglets 12 Options couleur 57 Ordinateur 82 Ouverture 24

## P

Panoramique assisté  $\blacktriangleleft$  41, 42 Paysage  $\approx 36$ Paysage de nuit **39** 39 PictBridge 87, 136 Piles alcalines 14, 15 Piles Lithium 14 Plage/neige 38 Planche 16 vues 55 Port USB et sortie audio/vidéo 82 Portrait **2** 36 Portrait de nuit  $\frac{1}{2}$  37 Portrait optimisé 44 Pré-réglage manuel 54 Prise audio/vidéo 80 Prise de vue 20, 22, 24 Protéger 114

### R

Rafale 55 Recadrage 72 Réduction du bruit du vent 78 Réduction vibration 104 Réglage d'impression 64 Réglage d'impression (Date) 65 Réglages de clip vidéo 77 Réglages du moniteur 101 Réglages du son 107 Réglages TV 110

Réinitialisation 112 Reproduction  $\Box$  41 Retardateur 32 Rotation image 115 RSCN 123

# S

Sélecteur de meilleure image 55 Sélecteur multidirectionnel 5, 11 Sensibilité 30, 46, 56 Sépia 57 Son des commandes 107 Son du déclencheur 107 SSCN 123 Synchro lente 29

# T

Taille d'image 21, 35, 51 Taux de compression 51 Téléviseur 80 Témoin de mise sous tension 4, 14, 20 Témoin du flash 5, 30 Témoin du retardateur 4, 32 Témoin indicateur 5 Type d'accu/pile 15, 114

### V

Version firmware 117 ViewNX 85 Visualisation 26, 27, 59, 60, 62, 79 Visualisation par planche d'imagettes 60 Vitesse d'obturation 24 Volet des connecteurs d'entrée CC 4 Volet du logement pour accumulateur/ carte mémoire 5, 14, 18 Volume 79 Vue par vue 55

### Z

Zoom numérique 23 Zoom optique 23

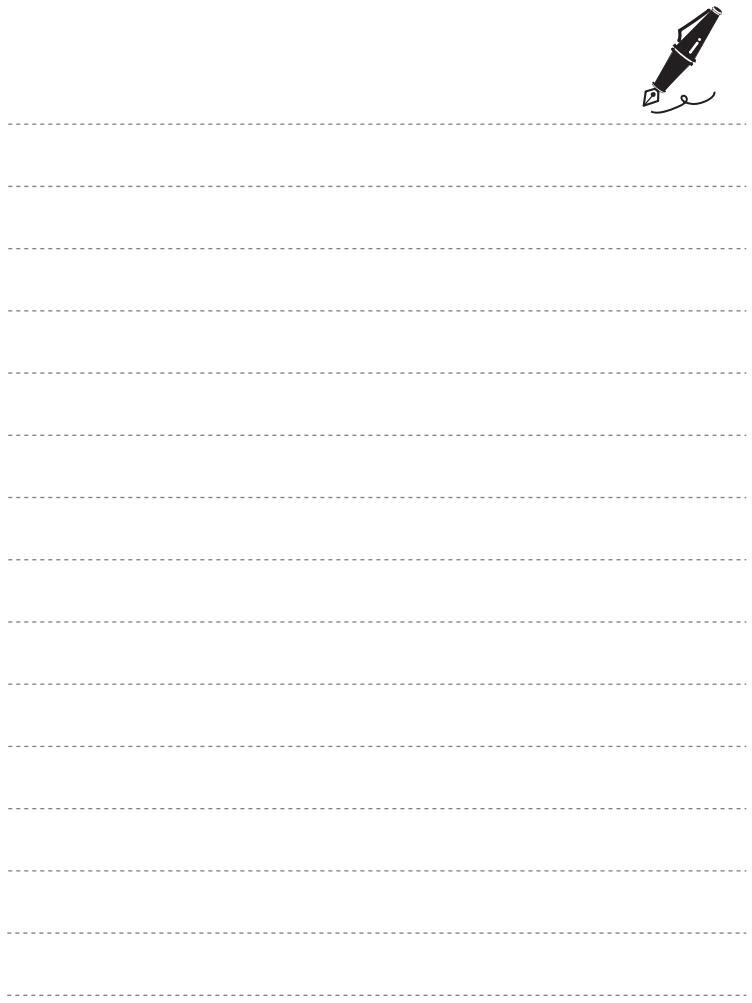

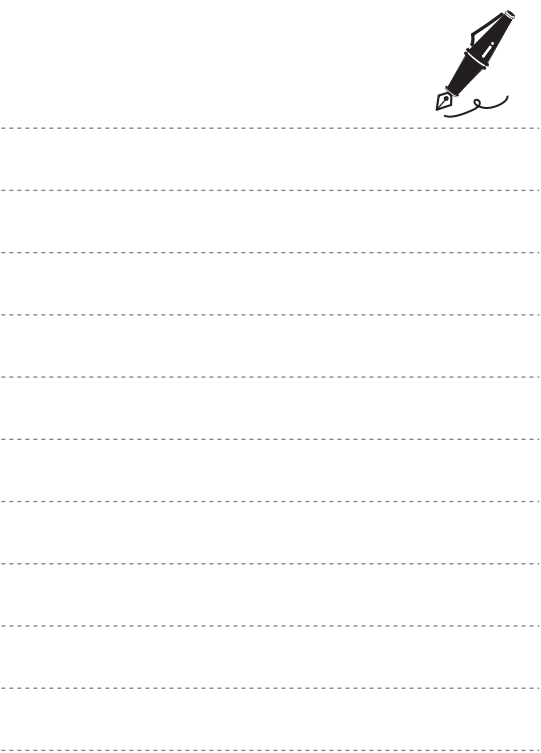

-----------------------

-------------------------

......................

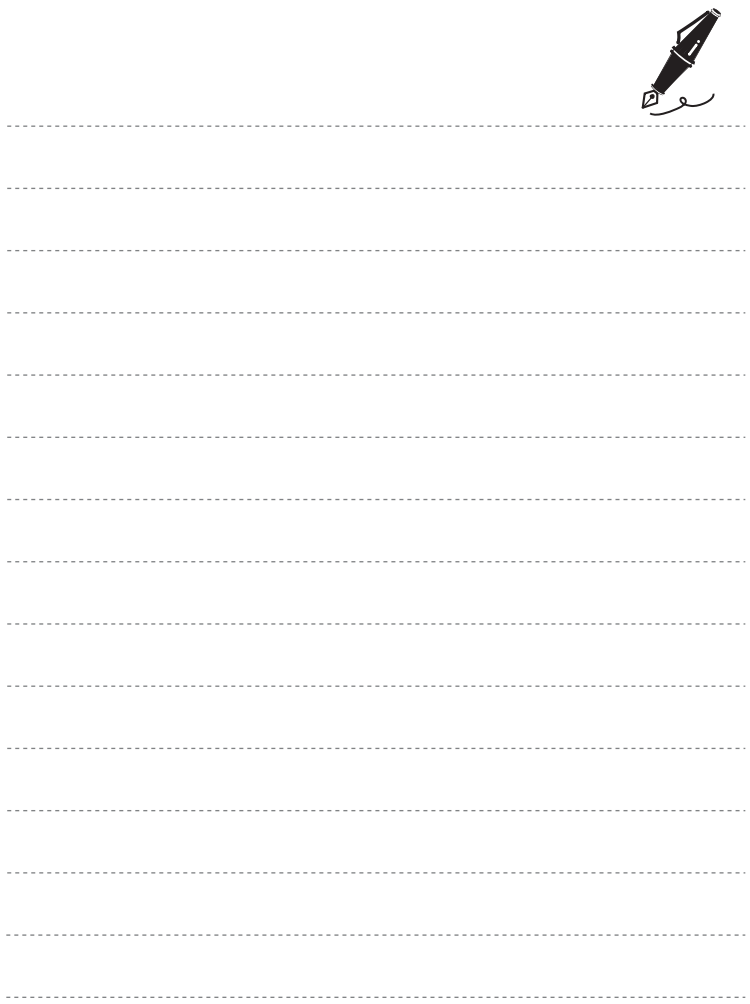

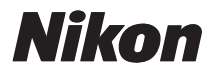

Il est interdit de reproduire une partie ou l'intégralité de ce manuel sous quelque forme que ce soit (à l'exception d'une brève citation dans un article ou un essai), sans autorisation écrite de NIKON CORPORATION.

# $C \in$

#### **NIKON CORPORATION**

Imprimé en Europe

CT0D02(13) 6MM74313-02

© 2010 Nikon Corporation